## Home Help Agency

## CHAMPS Provider Enrollment **Instructions**

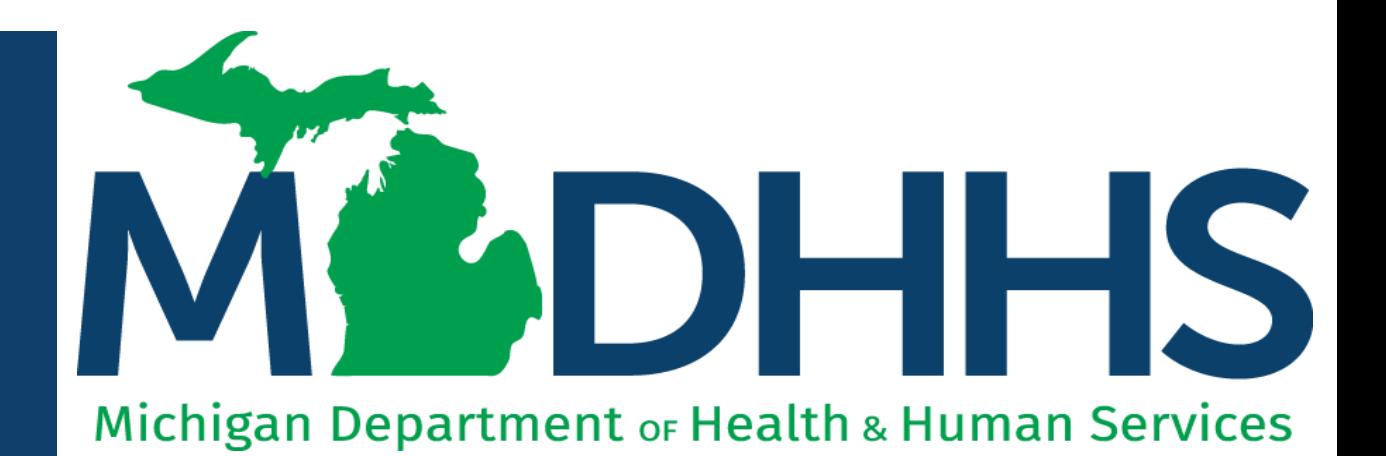

"Working to protect, preserve and promote the health and safety of the people of Michigan by listening, communicating and educating our providers, in order to effectively resolve issues and enable providers to find solutions within our industry. We are committed to establishing customer trust and value by providing a quality experience the first time, every time."

-Provider Relations

## **Checklist**

#### **\*\*\*The CHAMPS Provider Enrollment application must be completed within 30 days\*\*\***

For anyone who wants to become a new Home Help Agency provider:

❑Have paper and a writing utensil nearby ❑Register with SIGMA Financial (Slide 3) ❑Create a MILogin user ID and password (Slides 4-8) ❑Gain access to CHAMPS (Slides 9-17) ❑Fill out the Provider Enrollment Application (Slides 18-67) ❑Track your Application (Slides 68-75) ❑ Application Approved (Slide 76)

Call the Provider Support Helpline if you need additional help 1-800-979-4662

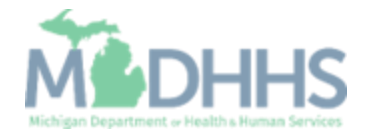

Prior to enrolling in **CHAMPS** 

Agency providers will want to ensure they are enrolled in SIGMA Vendor Self-Service (VSS) prior to enrolling within CHAMPS.

- · SIGMA VSS website: [www.Michigan.gov/SIGMAVSS](http://www.michigan.gov/SIGMAVSS)
- $\cdot$  If you have questions regarding this current process, contact the Vendor Support Call Center at 1-888-734- 9749 or email **SIGMA-Vendor@Michigan.gov**

After completing SIGMA registration allow 3-5 business days to begin and complete the CHAMPS application. If you attempt to enroll in CHAMPS during this time, you may get an error when validating your information.

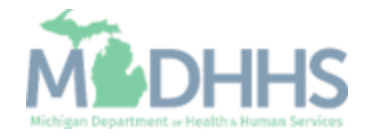

MiLogin is the State of Michigan Identity, Credential, and Access Management (MICAM) solution. All users who need access to the information within CHAMPS must obtain a MiLogin User ID and Password.

The Community Health Automated Medicaid Processing System (CHAMPS) is the MDHHS web -based, rules -driven, real -time adjudication Medicaid Management System. CHAMPS is comprised of the following subsystems: Provider Enrollment, Eligibility and Enrollment, Prior Authorization, Claims and Encounters, and Contracts Management.

As of October 28, 2023, MiLogin Third Party has been rebranded to MiLogin for Business.

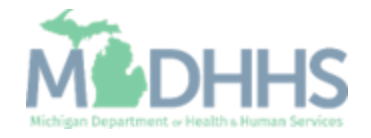

- Open your web browser (e.g., Internet Explorer, Google Chrome, Mozilla Firefox, etc.).
- **•** Enter [https://milogintp.Michigan.g](https://milogintp.michigan.gov/) [ov](https://milogintp.michigan.gov/) into the search bar.
- **Click create an account.**

**RAN MiLogin for Business** 

#### **Michigan's one-stop** login solution for **business**

MiLogin connects you to all State of Michigan business services through one single user ID. Whether you want to renew your business license or request an inspection, you can use your MiLogin for Business user ID to log in to Michigan government services.

 $\rightarrow$ 

Copyright 2023 State of Michigan

Welcome to **MiLogin**  Help

Contact Us

for Business

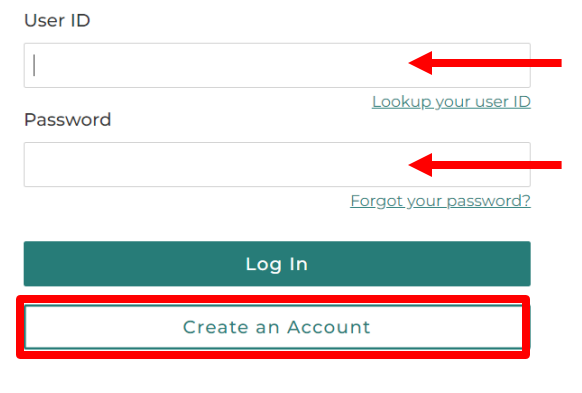

Policies

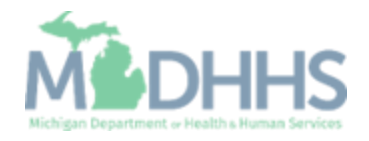

- **Enter an email address.**
- Check the 'I'm not a robot' checkmark.
- **E** Click Next Step.

**Don't have an email address?** There are several email providers who offer an email address and services at no cost. A few popular email providers are listed below.

- **·** Gmail: [https://www.google.com/gmail/](https://www.google.com/gmail/about/) [about/#](https://www.google.com/gmail/about/)
- Yahoo Mail: [https://login.yahoo.com/account/](https://login.yahoo.com/account/create) [create](https://login.yahoo.com/account/create)
- Microsoft Live Hotmail: <https://outlook.live.com/owa/>

These commercial provider organizations are **not affiliated with the State of Michigan.**Your email messages will not be stored on the State of Michigan systems.

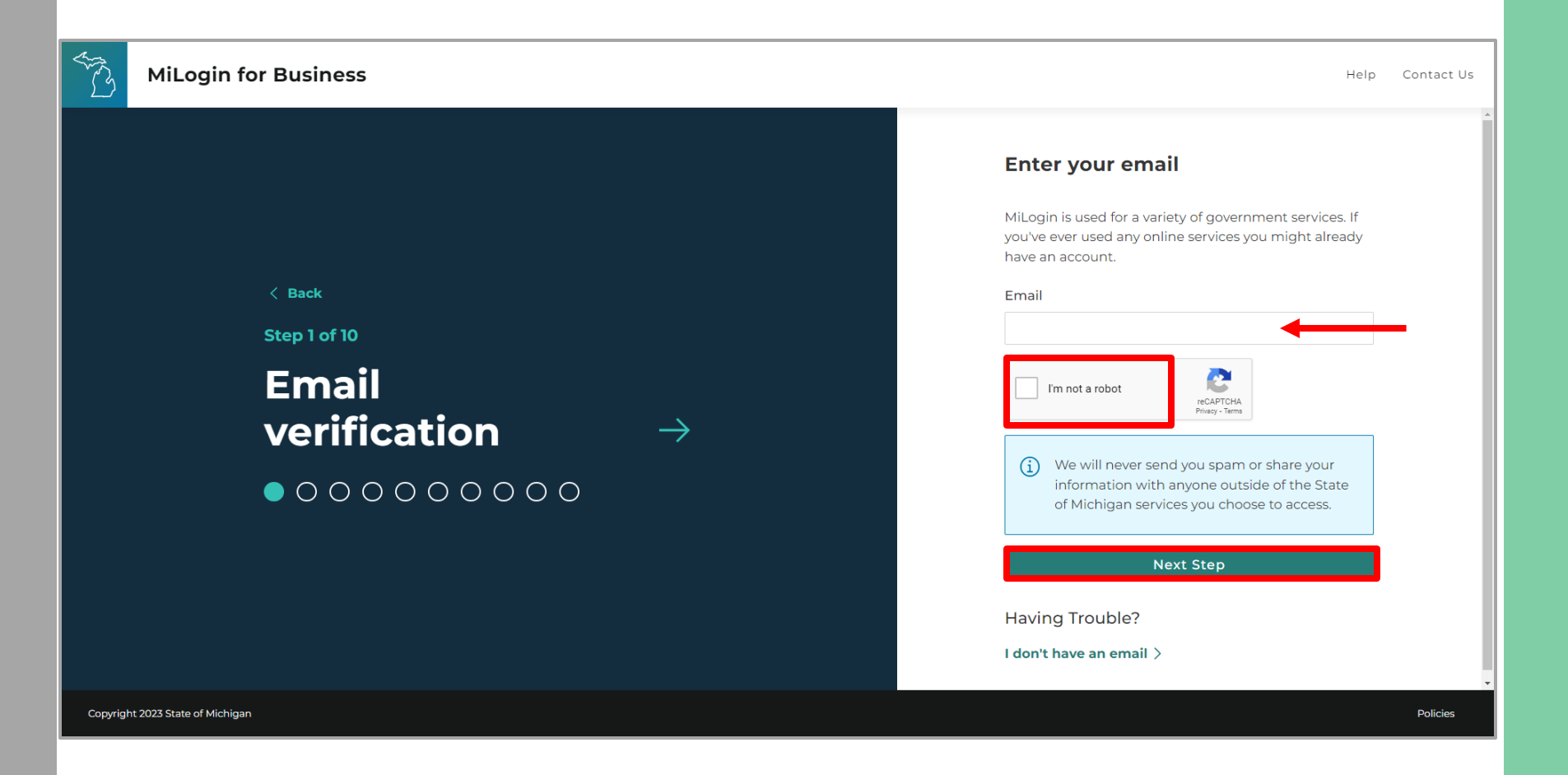

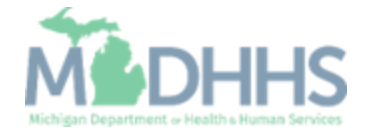

- **Enter the Passcode that was** sent to the email address.
- Click Next Step.
- **If the passcode was not sent** select the Resend Passcode link.

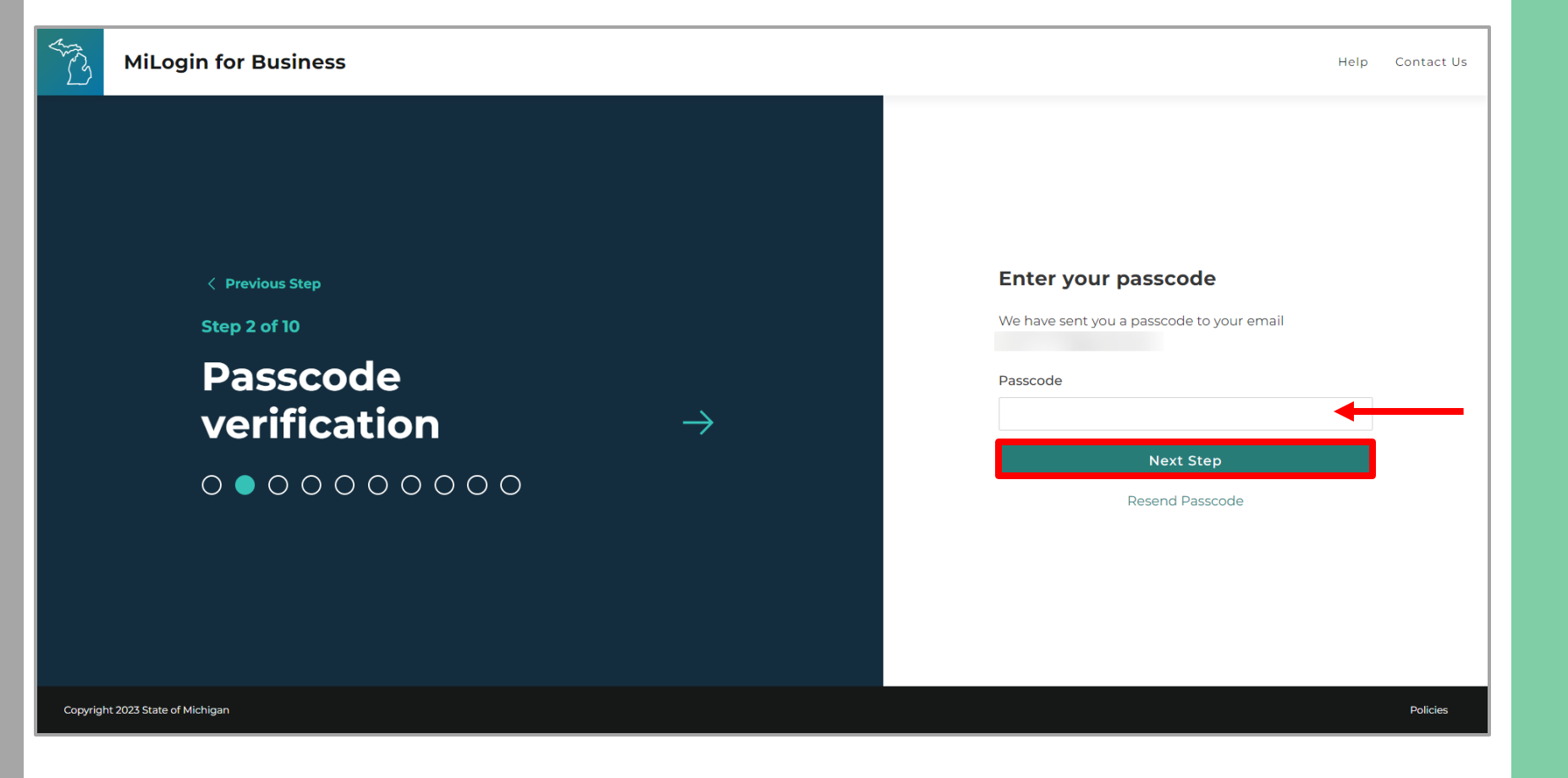

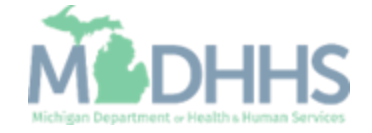

- **Enter the Work Phone** number.
- Click Next Step.

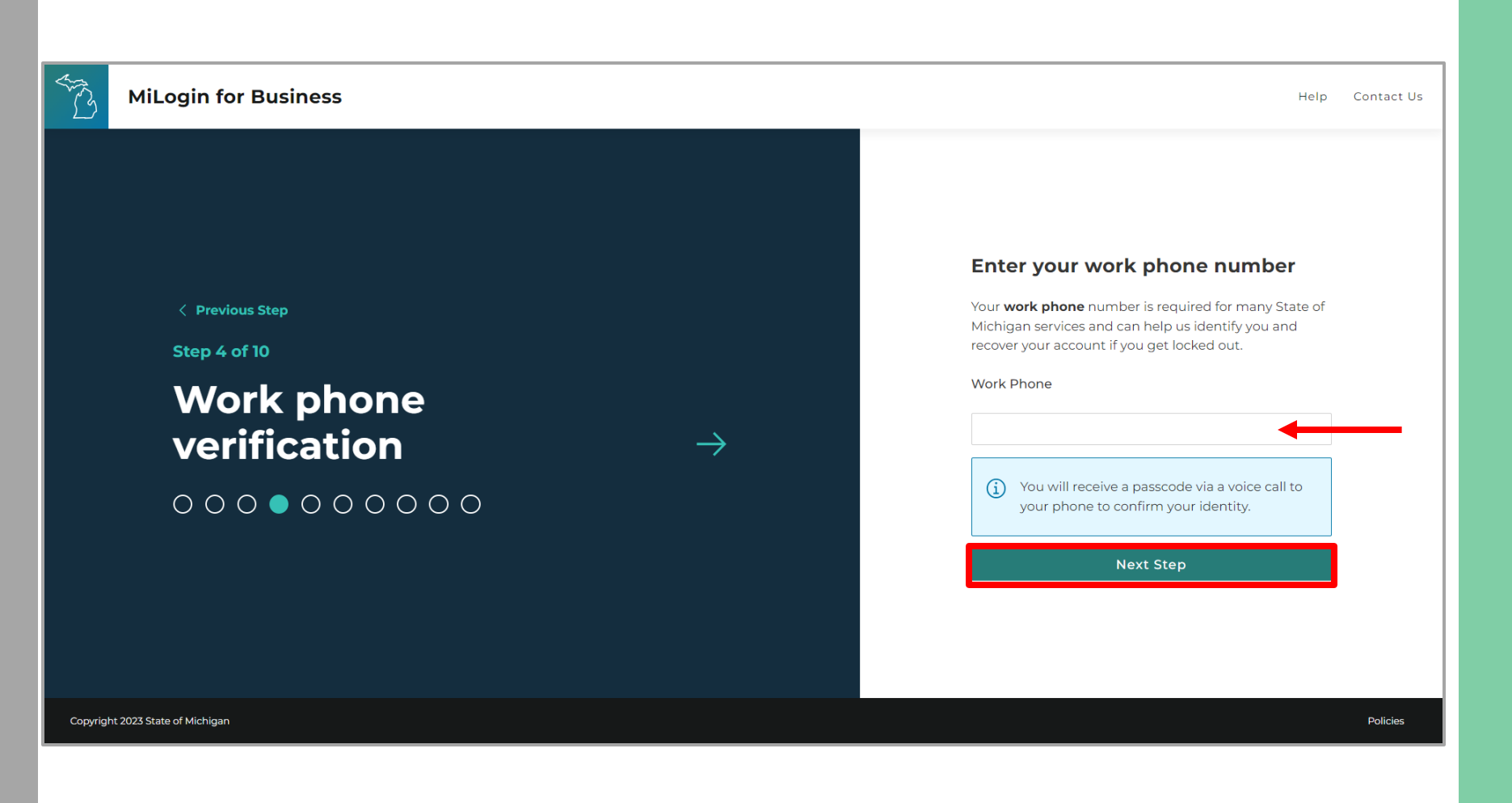

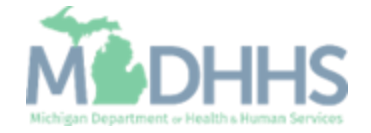

- **Enter the User's First,** optional Middle Initial, and Last name.
- **E** Review the terms and conditions and click the 'I agree' checkbox.
- Click Next Step.

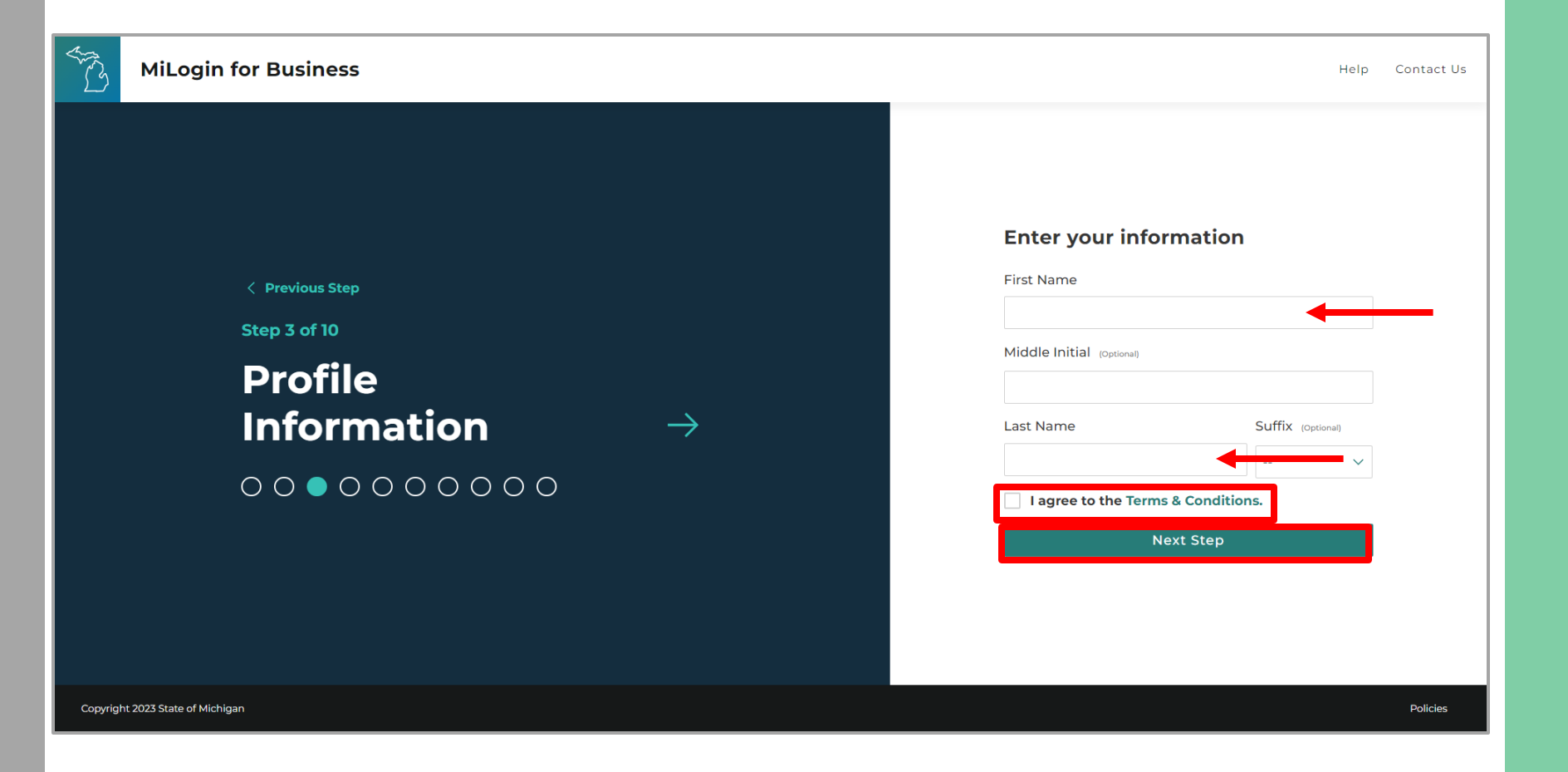

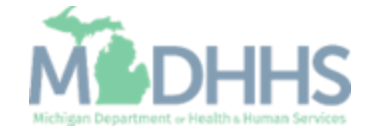

- A phone call will be made to the work phone number.
- **Enter the Passcode.**
- **E.** Click Confirm Passcode.
- **If the call was missed, click** the Resend Passcode to receive another phone call.

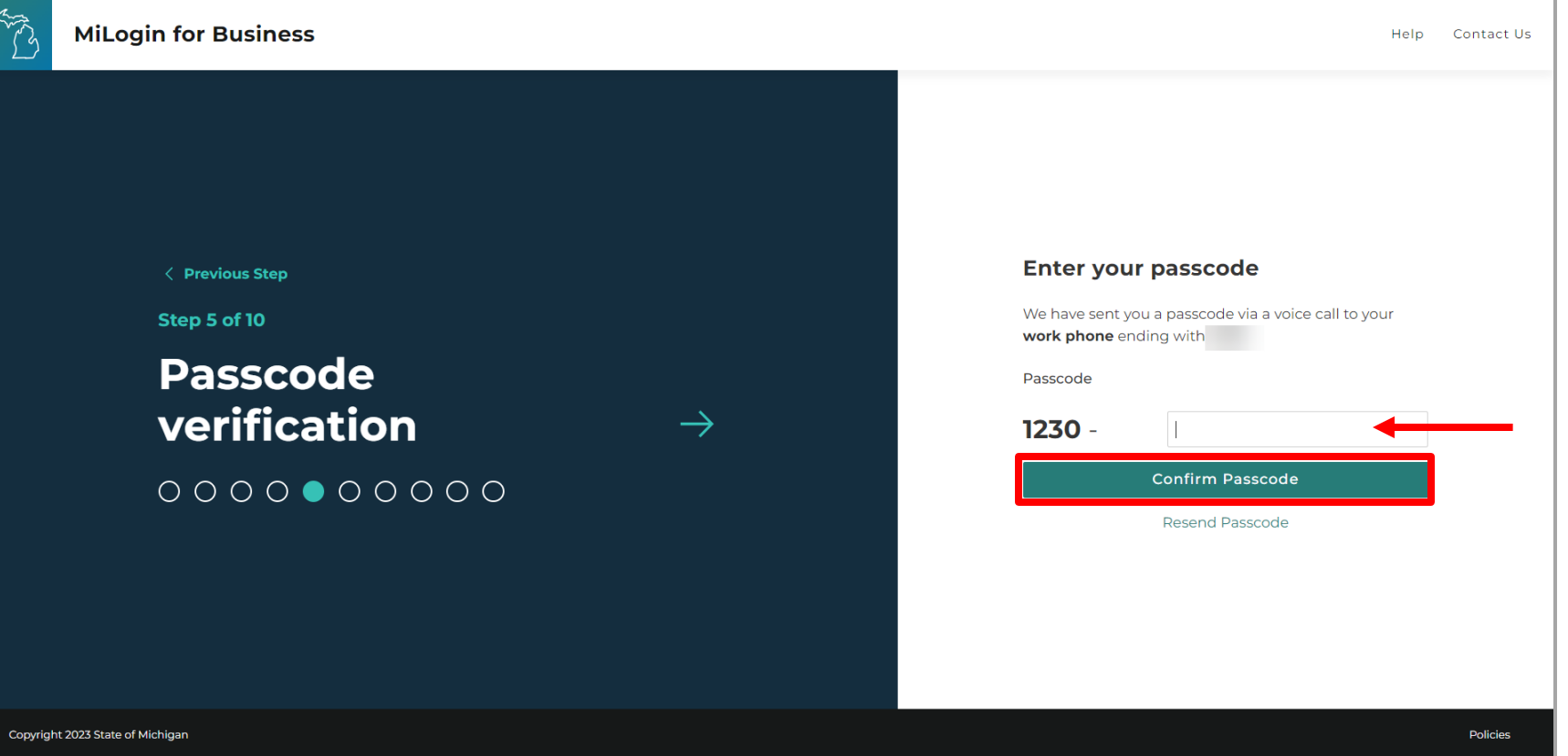

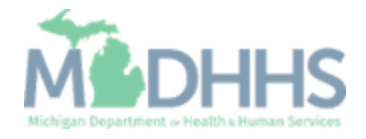

- **Enter the mobile phone** number.
	- This is an optional step and can be completed later by clicking the 'Skip this for now' link.
- Click Next Step.

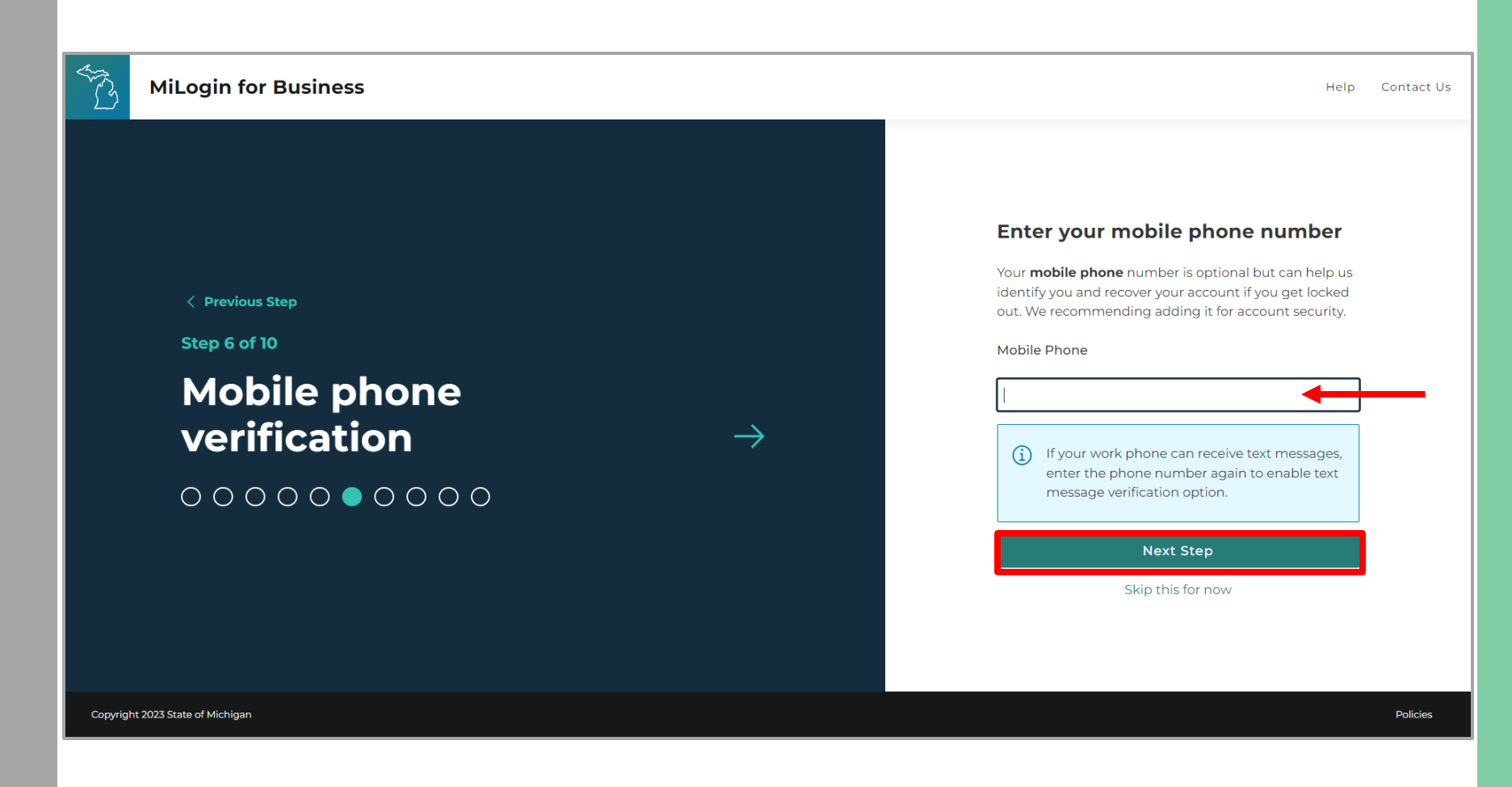

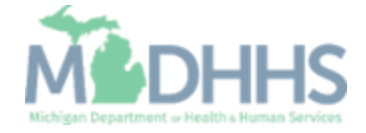

■ Select either the Text Message or Voice Call verification method.

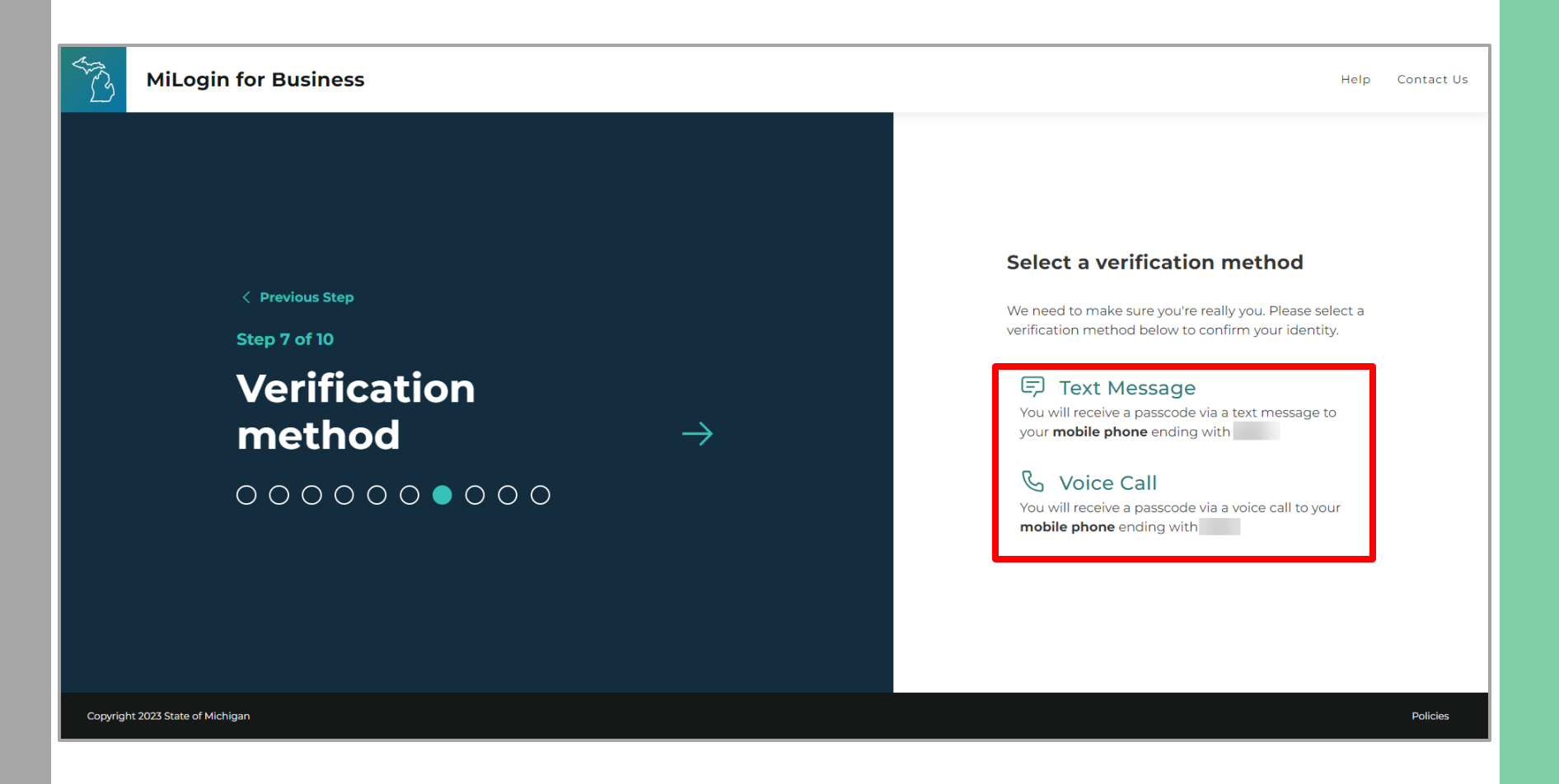

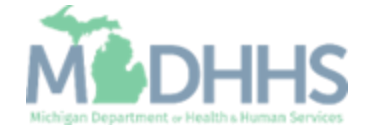

- **Enter the Passcode sent to** the mobile phone number on file.
- **E.** Click Confirm Passcode.

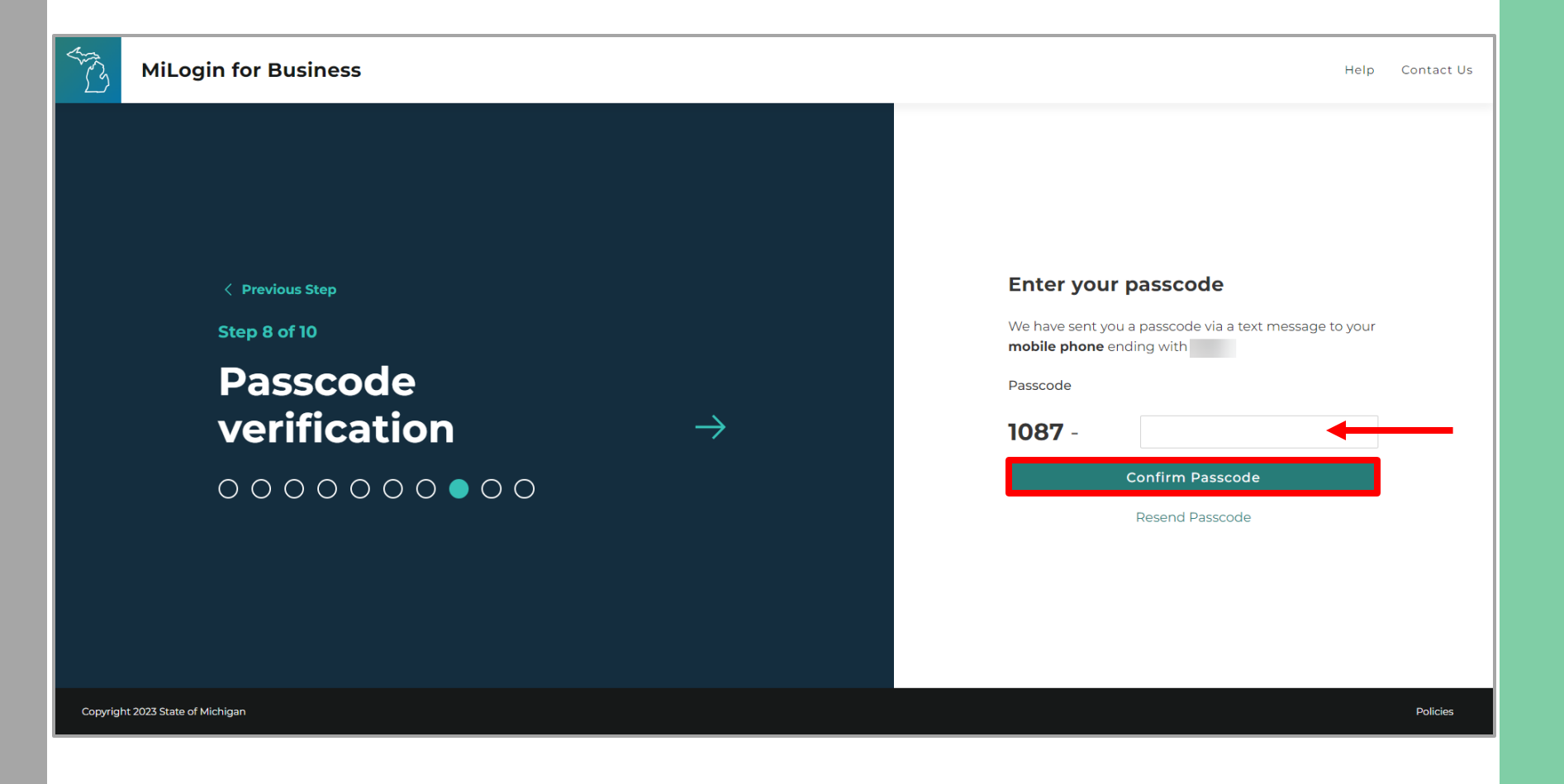

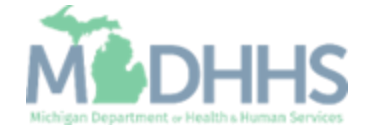

- **Enter the User ID following** the guidelines provided.
- Click Next Step.

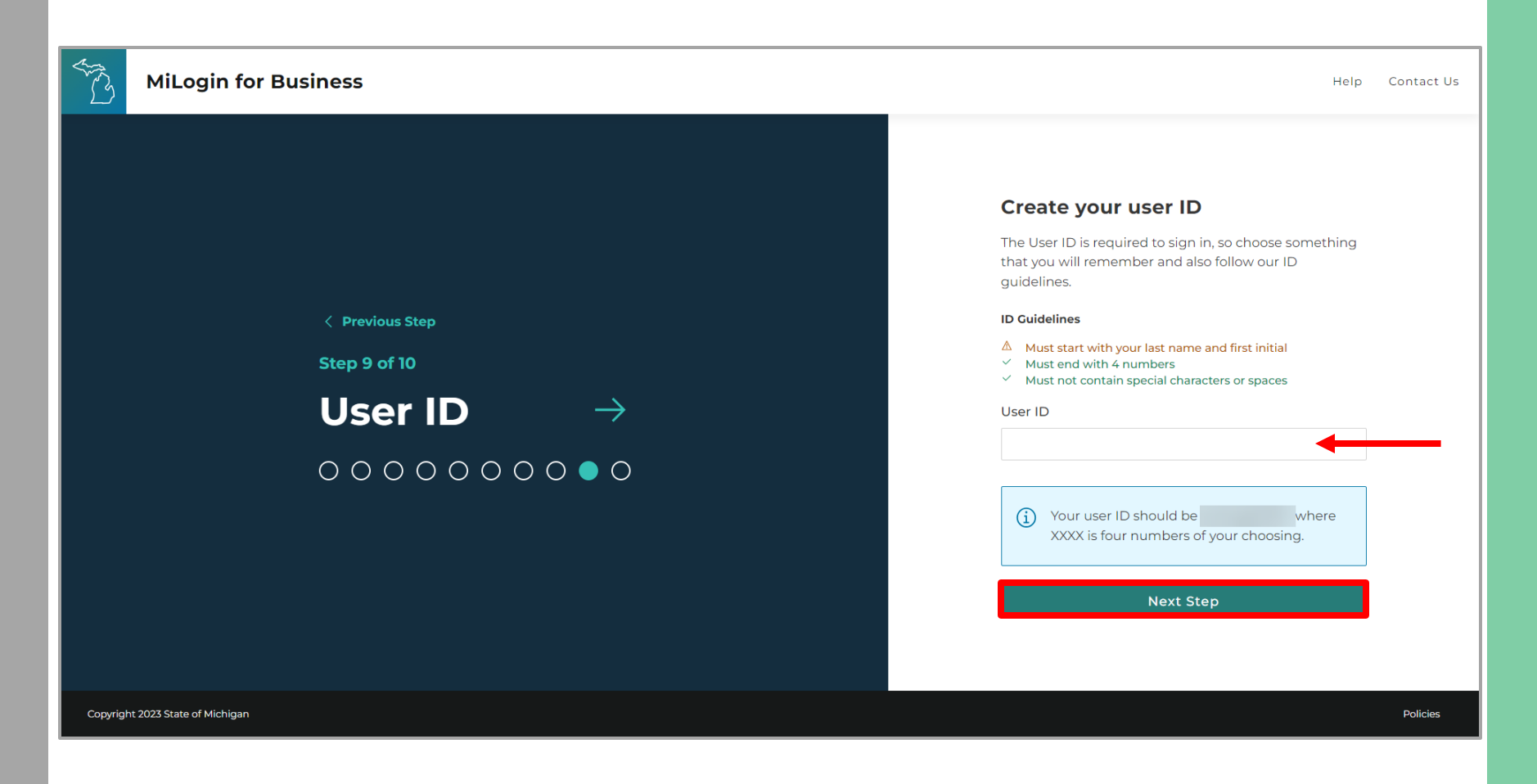

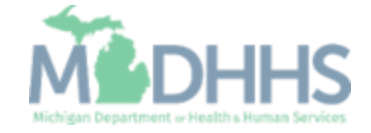

- **Create a Password following** the guidelines.
- **Enter the same password in** the Confirm Password field.
- **E** Click Create Account.

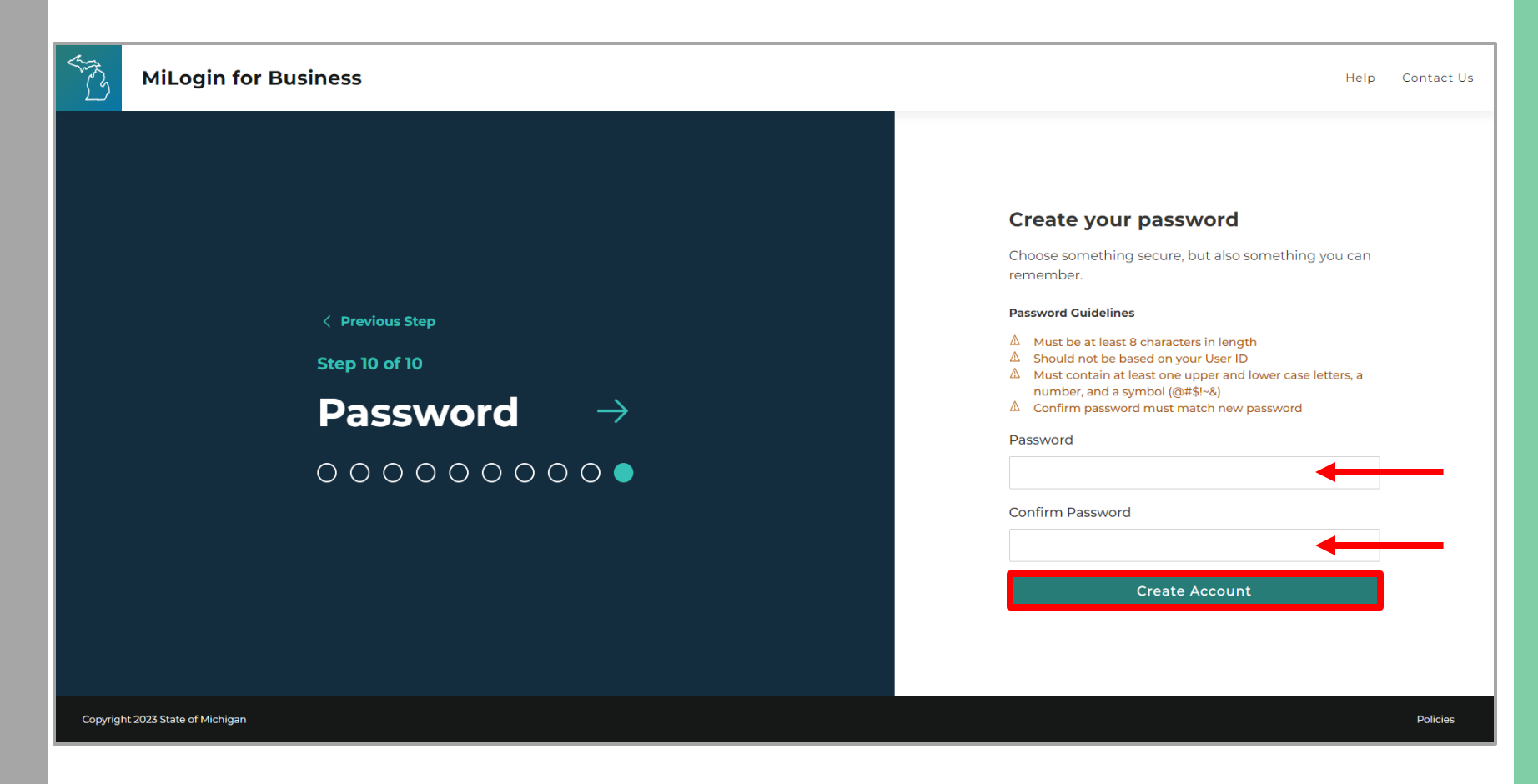

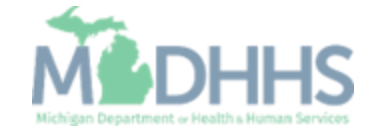

- **Your MiLogin account has** now been created successfully.
- **E** Your MiLogin Welcome Page will not display any online services.
- **E.** Click Request Access.

*\*Additional MiLogin resources are available by clicking the Help link at the top of the page.*

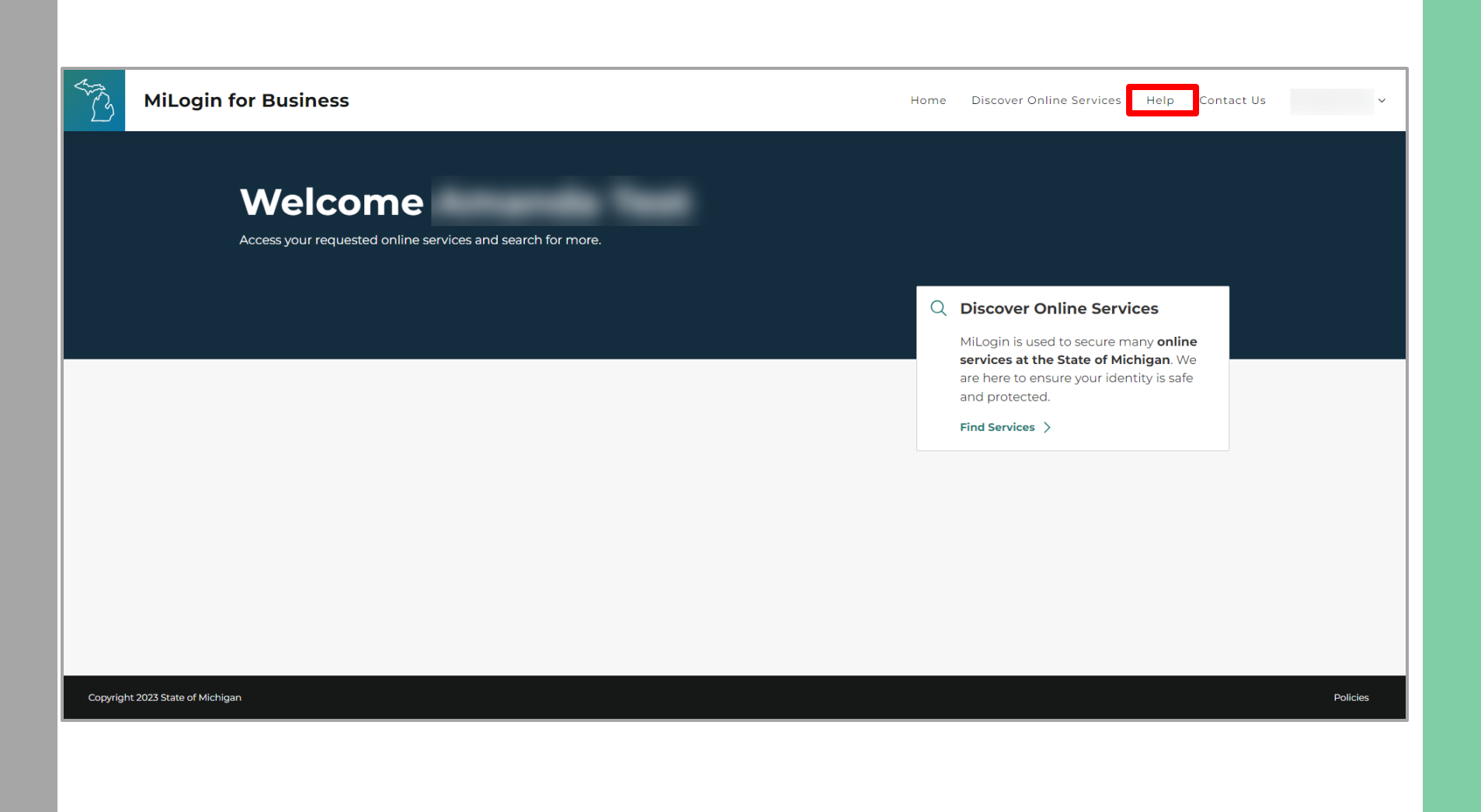

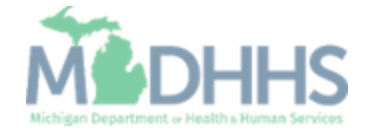

**Example 2** Filter by Departments and select for Michigan Department of Health and Human Services

#### OR

- **Enter CHAMPS in the search** for services box and click Search.
- Click on CHAMPS.

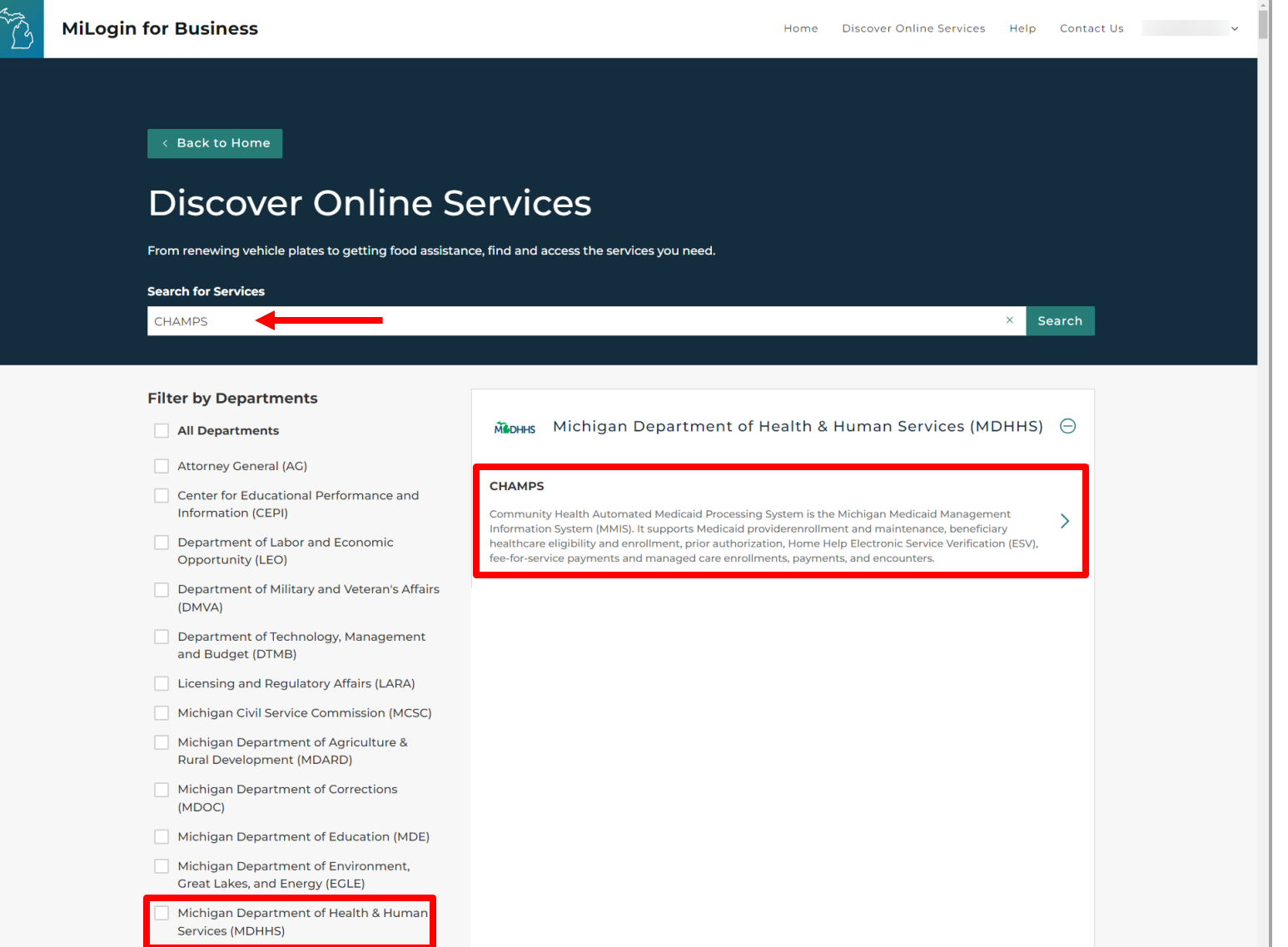

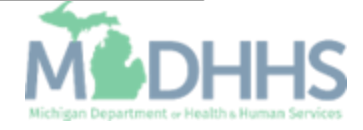

- **EXECUTE:** Select the CHAMPS user type as 'Provider/Other' option.
- Click Next Step.

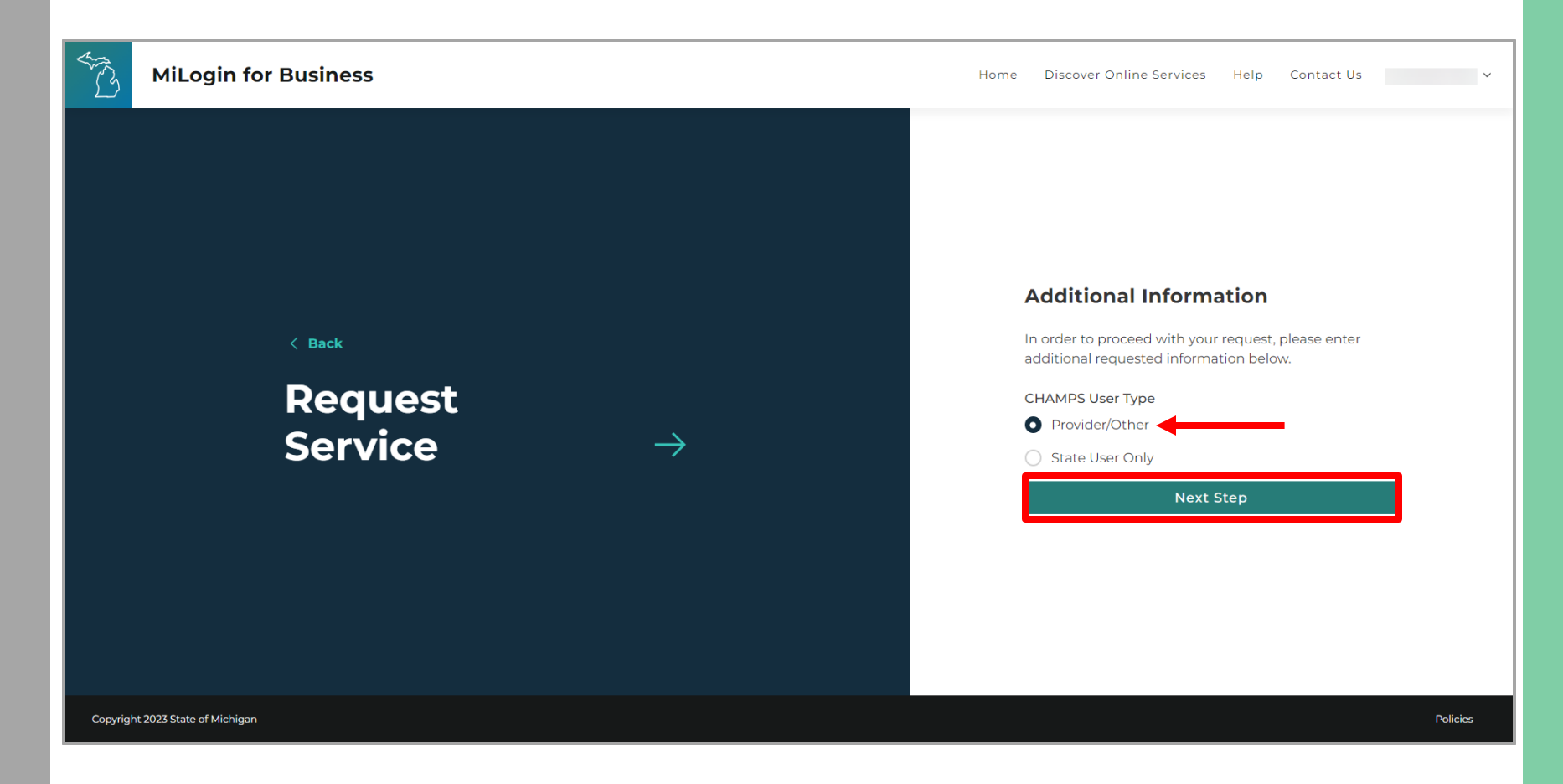

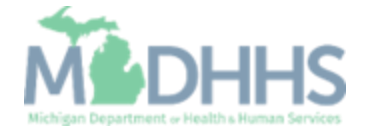

- You will be given confirmation that your request has been submitted successfully and is being processed.
- **EXECUTE:** Click the continue to return to the MiLogin Welcome Page.

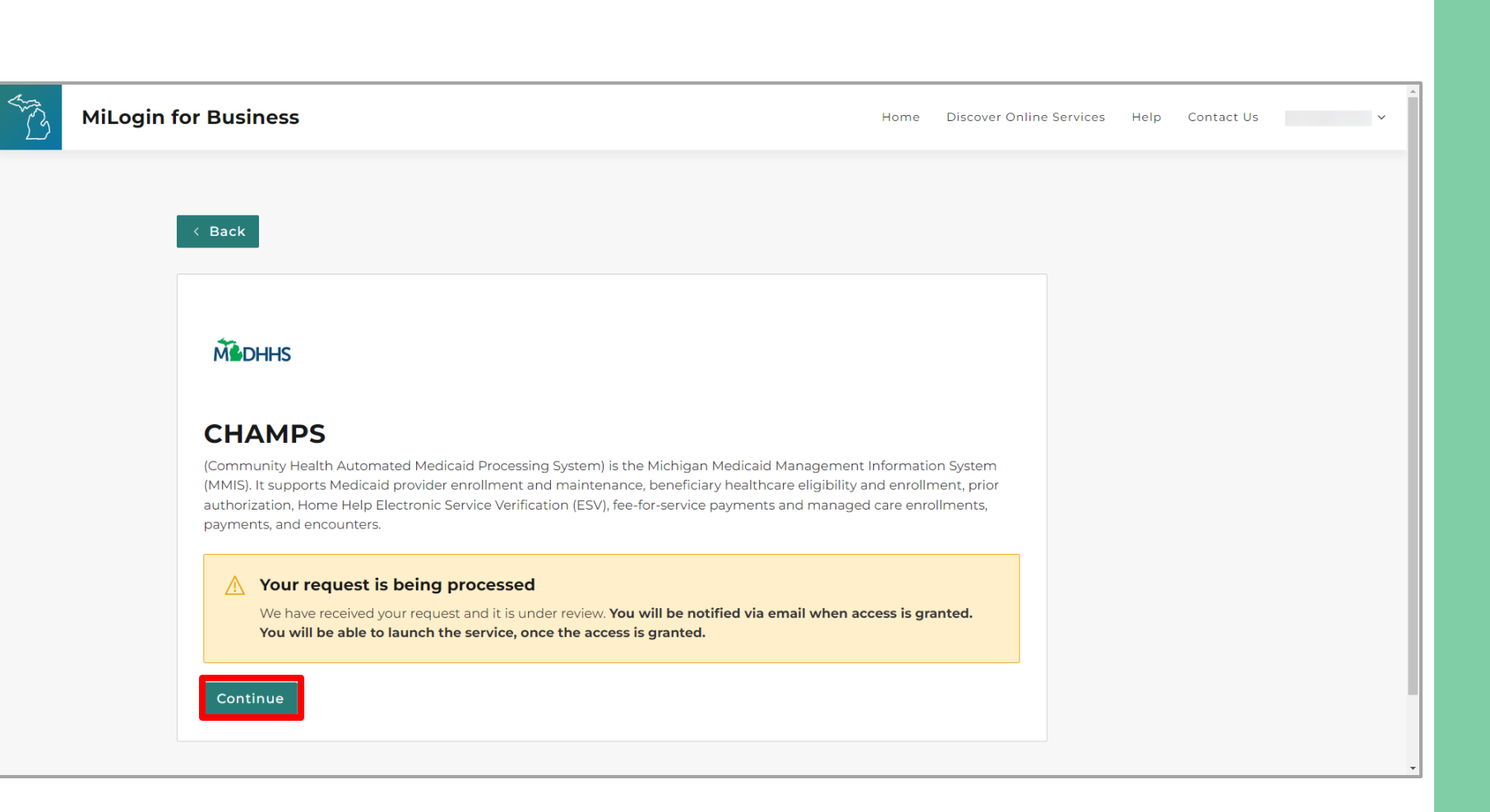

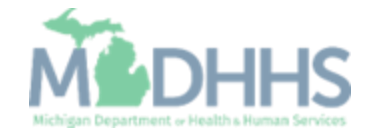

- **The You will be directed back to** your MiLogin Welcome Page.
- **E** Click the CHAMPS hyperlink.

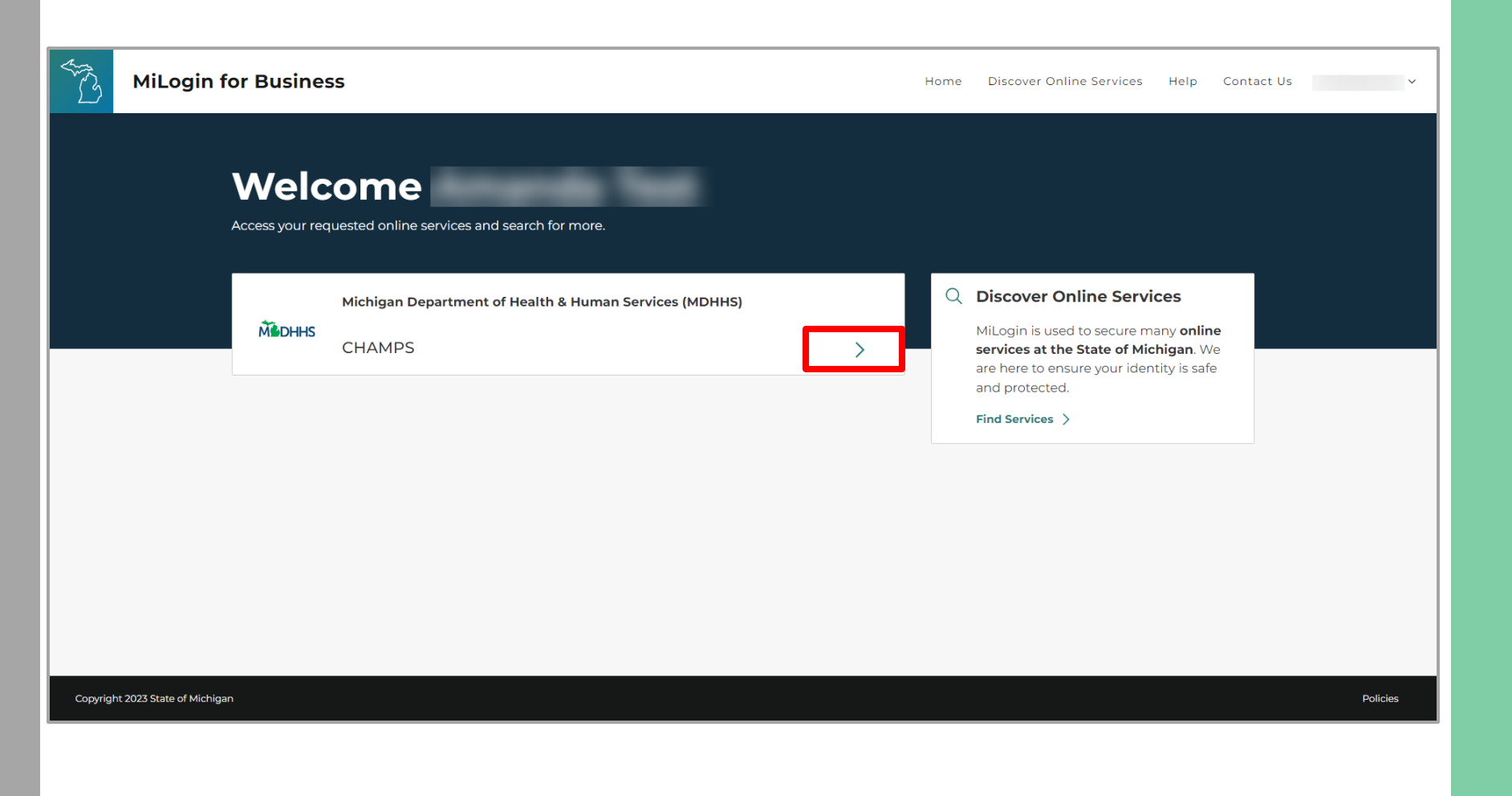

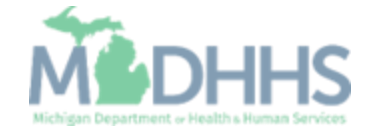

- **Review the terms and** conditions and check the 'I agree to the Terms & Conditions'.
- **E** Click Launch service.

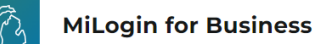

Home Discover Online Services Help Contact Us v

#### **M** DHHS

#### **CHAMPS**

(Community Health Automated Medicaid Processing System) is the Michigan Medicaid Management Information System (MMIS). It supports Medicaid provider enrollment and maintenance, beneficiary healthcare eligibility and enrollment, prior authorization, Home Help Electronic Service Verification (ESV), fee-for-service payments and managed care enrollments, payments, and encounters.

Please accept the Terms and Conditions to continue:

#### **Terms & Conditions**

The Michigan Department of Health & Human Services (MDHHS) computer information system (systems) are the property of the State Of Michigan and subject to state and federal laws, rules and regulations. The systems are intended for use only by authorized persons and only for official state business. Systems users are prohibited from using any assigned or entrusted access control mechanisms for any purposes other than those required to perform authorized data exchange with MDHHS. Logon IDs and passwords are never to be shared. Systems users must not disclose any confidential, restricted or sensitive data to unauthorized persons. Systems users will only access information on the systems for which they have authorization. Systems users will not use MDHHS systems for commercial or partisan political purposes. Following industry standards, systems users must securely maintain any

I agree to the Terms & Conditions

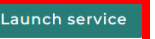

Copyright 2023 State of Michigan

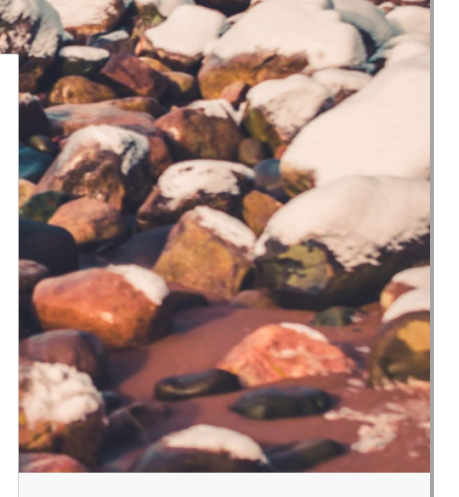

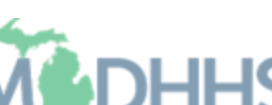

Policie

- **Your Name and Provider ID** number will show in the top section
- **In the 'Select Profile' drop**down menu, select Atypical Access
- Click go

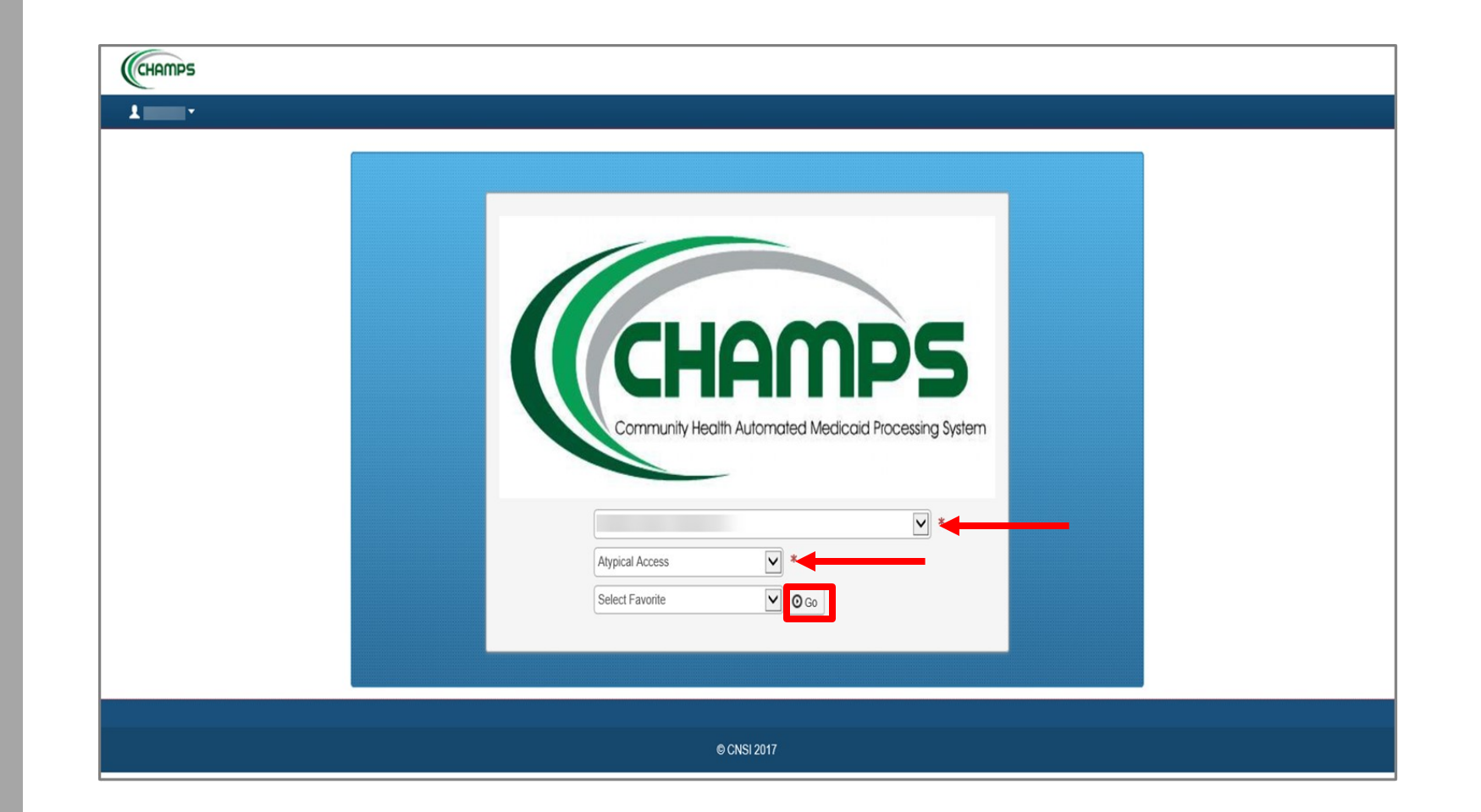

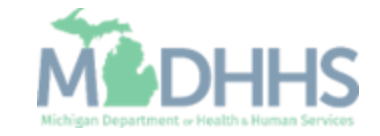

#### Home Help Agency: New Provider Enrollment

**E** Select New Enrollment.

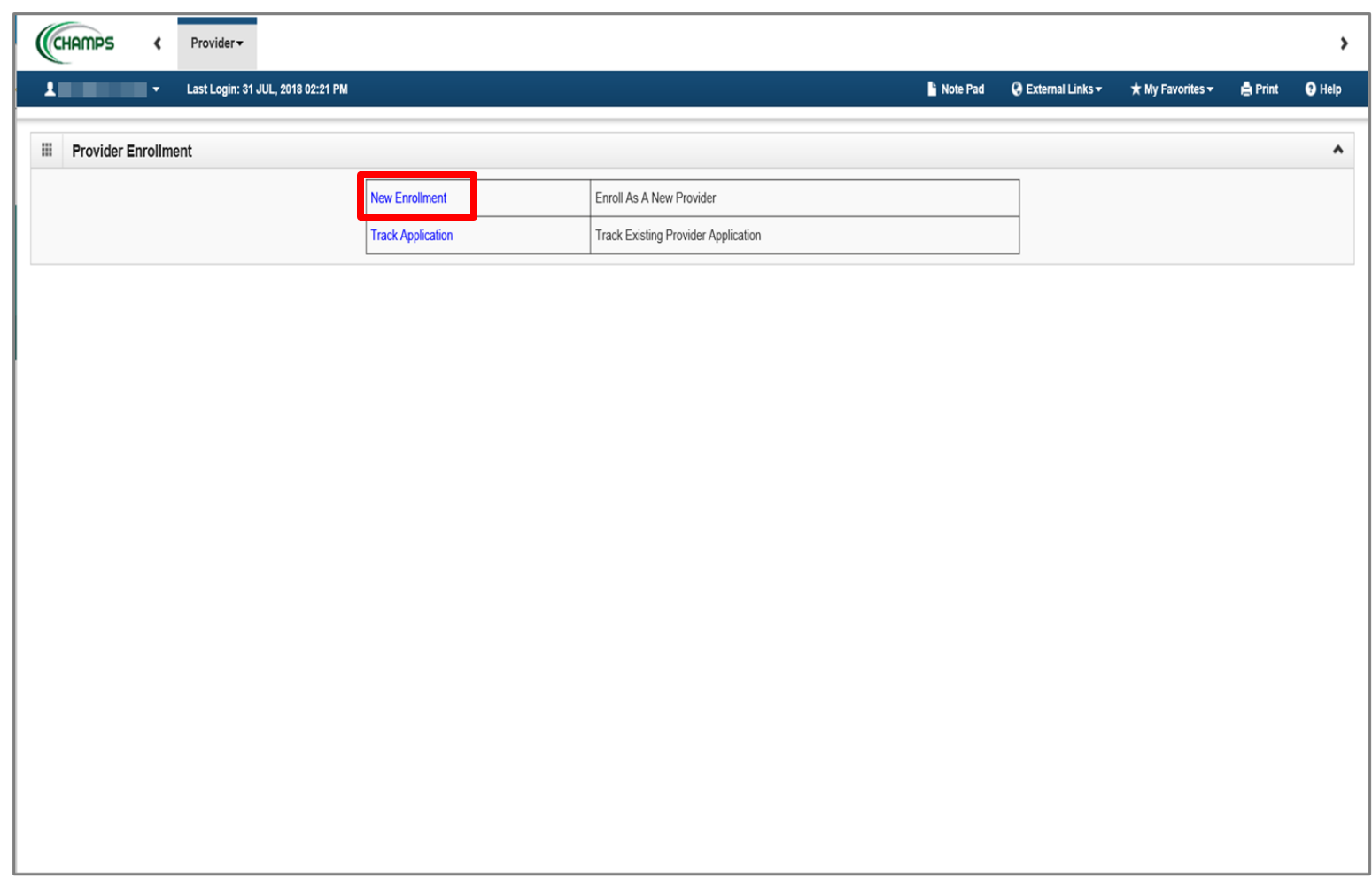

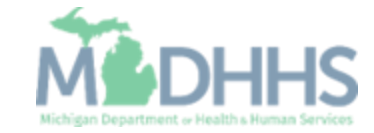

#### Home Help Agency: New Provider Enrollment

- **•** Select Atypical (non-medical) provider.
- **BE** Select Agency.
- Click Submit.

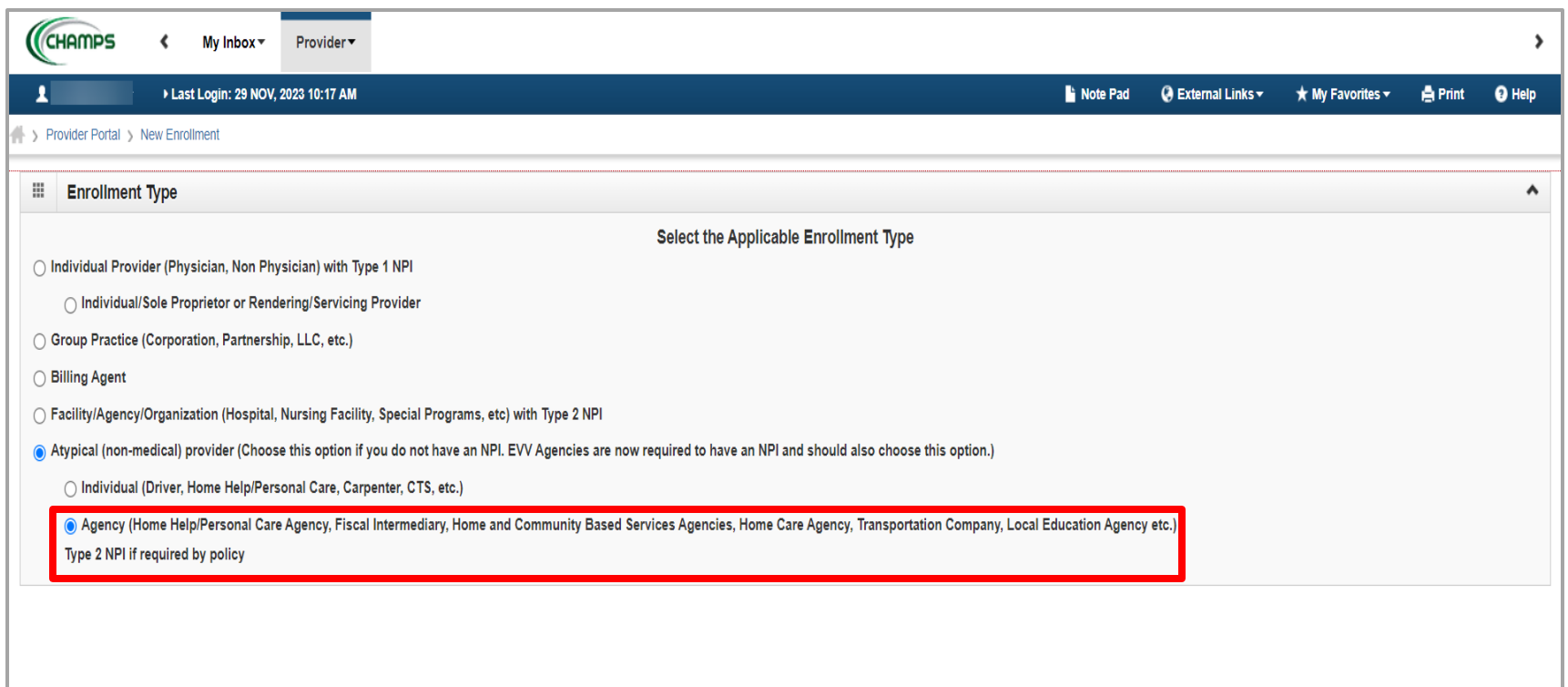

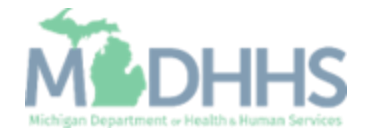

O Submit

#### Home Help Agency: New Provider Enrollment

- **Enter the required** information, indicated by an asterisk (\*):
	- Entity Business Name (Agency Name)
	- EIN/TIN (Federal Tax ID Number)
	- Vendor ID (SIGMA)
	- NPI
	- Email address.
- **E** Note: Leave the Organization/Business Type default to EVV Agencies
- Click Confirm.

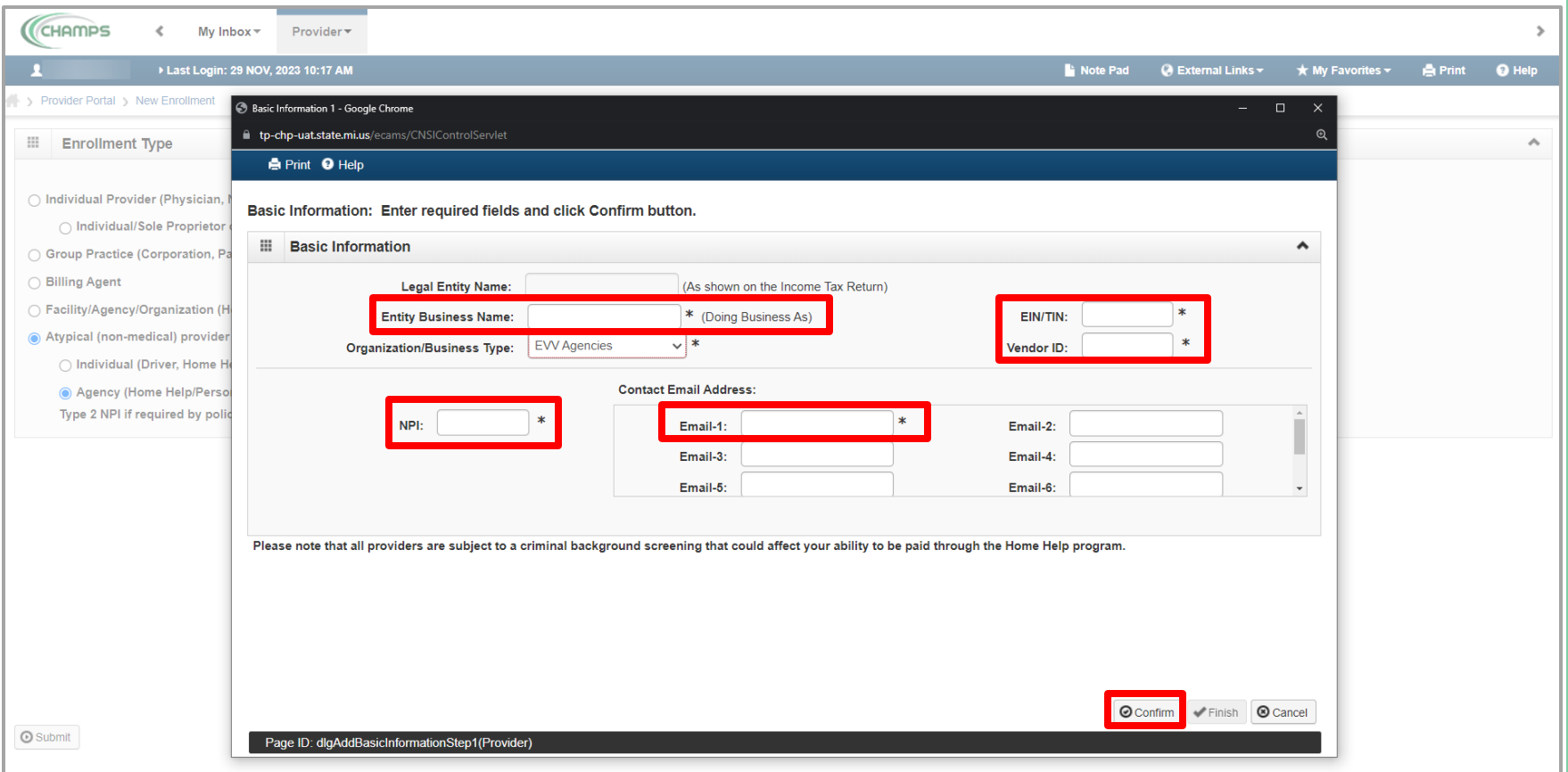

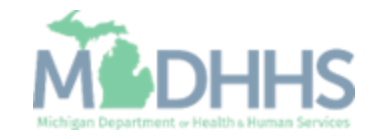

#### Home Help Agency: New Provider Enrollment

- Click Finish.
- **Reduce:** Legal Entity Name has populated.

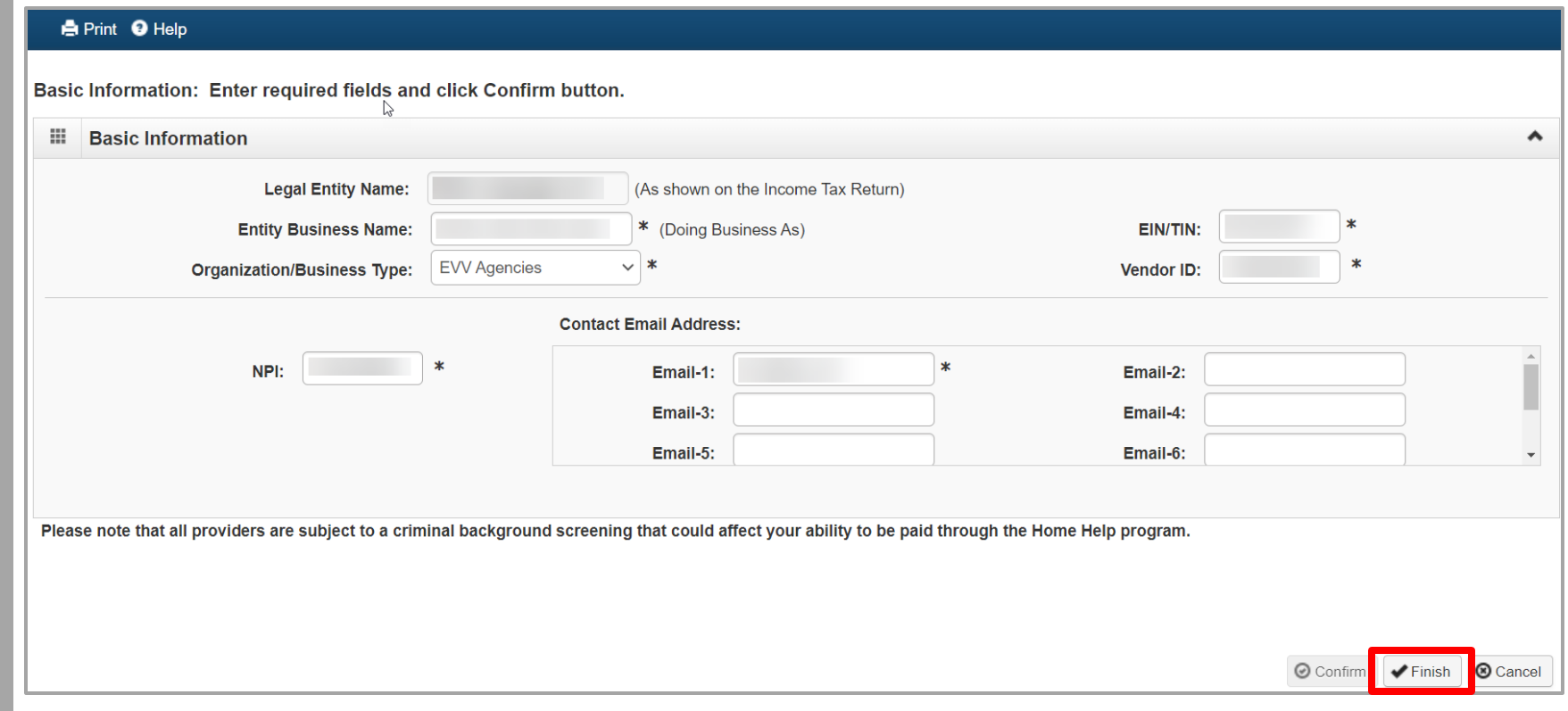

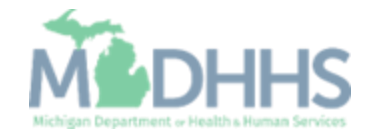

#### Home Help Agency: New Provider Enrollment

- **■** Write down the Application ID number for future reference.
- Click OK.

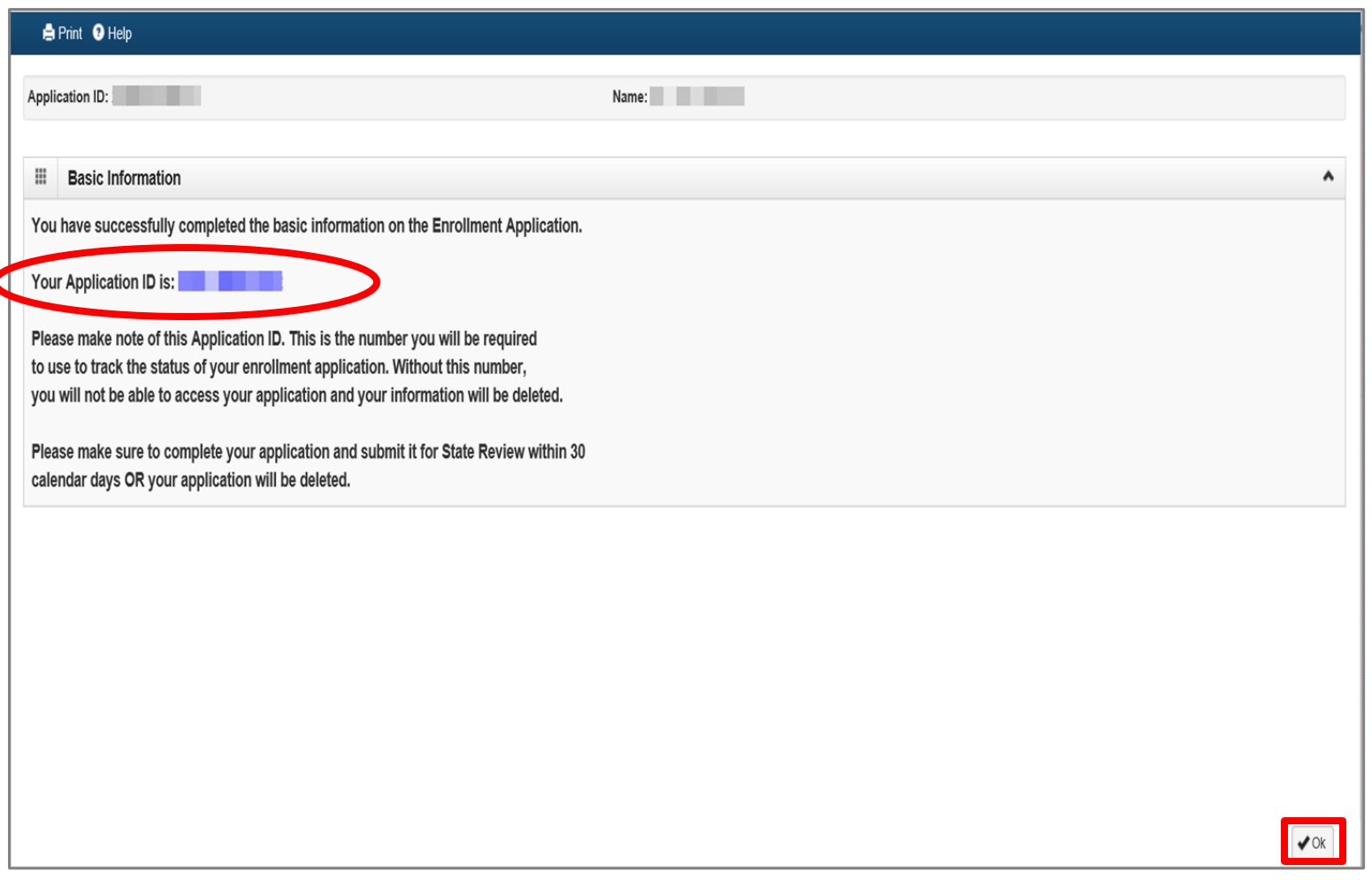

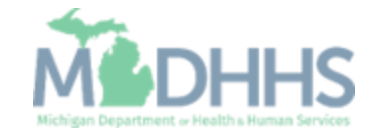

**E** Click Step 2: Add Locations.

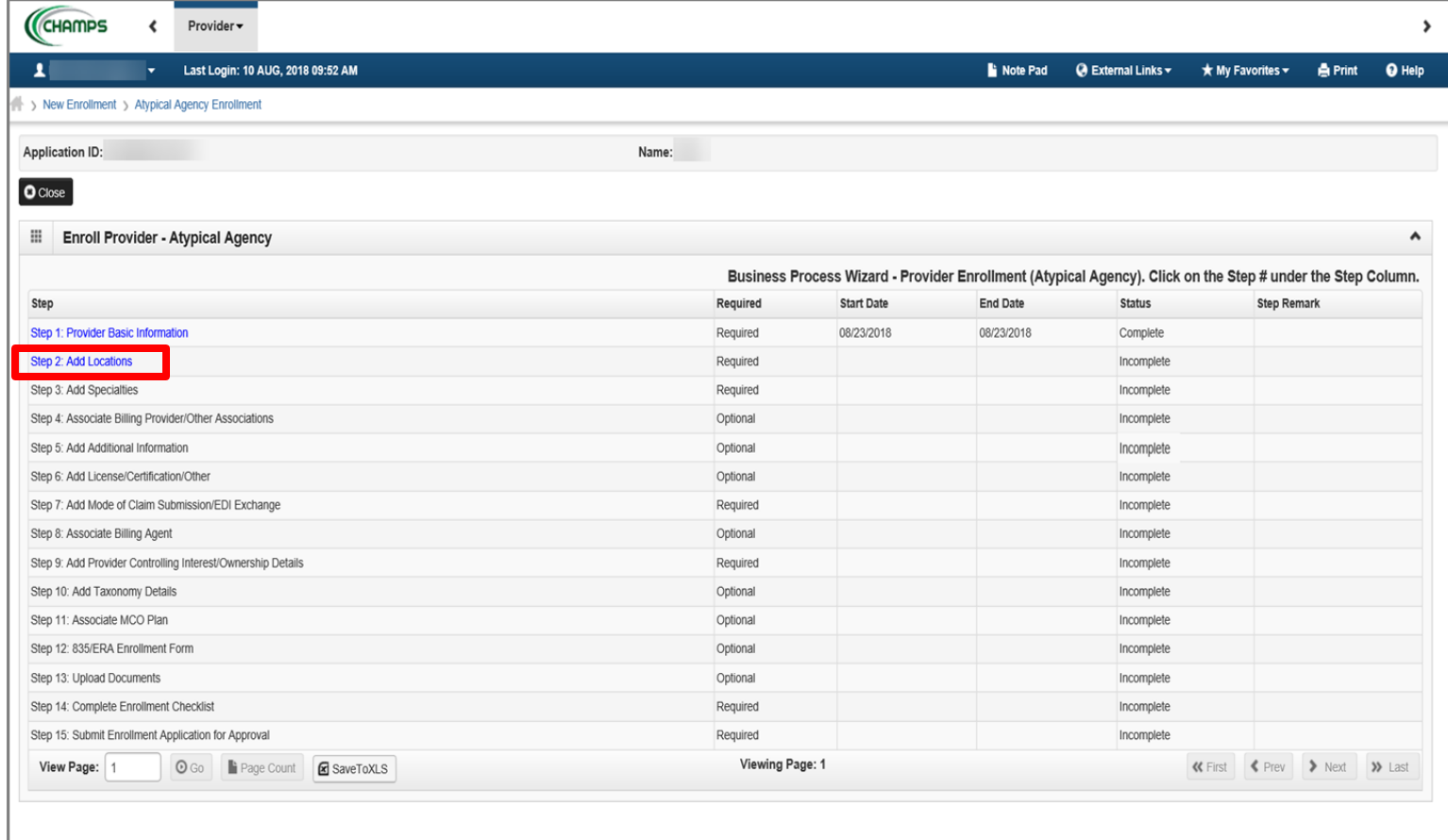

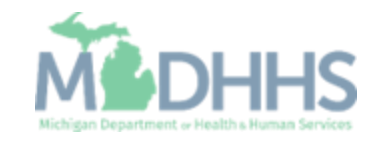

■ Click Add.

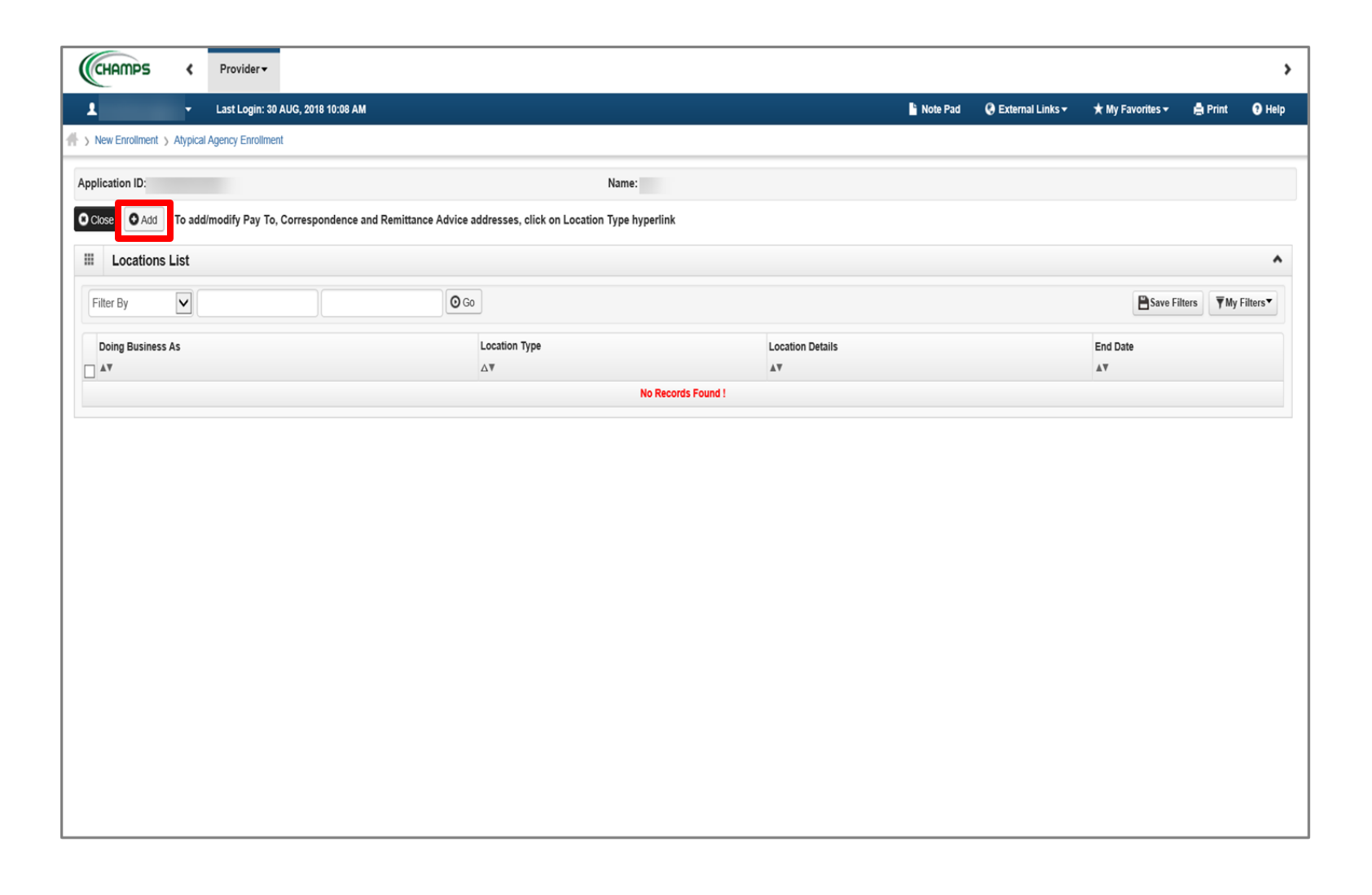

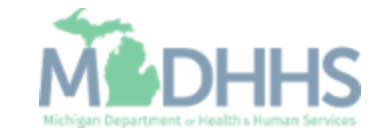

- **Enter the required information,** indicated by an asterisk (\*): Address, Zip Code, Phone Number, and Office Hours.
- Click Validate Address.
- **EXECUTE:** For Office Hours use the drop-down arrow to choose the correct times. Make sure to select the hours you are open or choose "Closed".
- **Enter your Agency Fiscal Year End Date** and click OK.
	- Note: Location Type will always be the Primary Practice Location.
	- Use your Agencies Business Address for Primary Practice Location.
	- When the Zip Code is added, and Validate Address is <code>selected,</code> the State, City/Town, and County will automatically fill in.

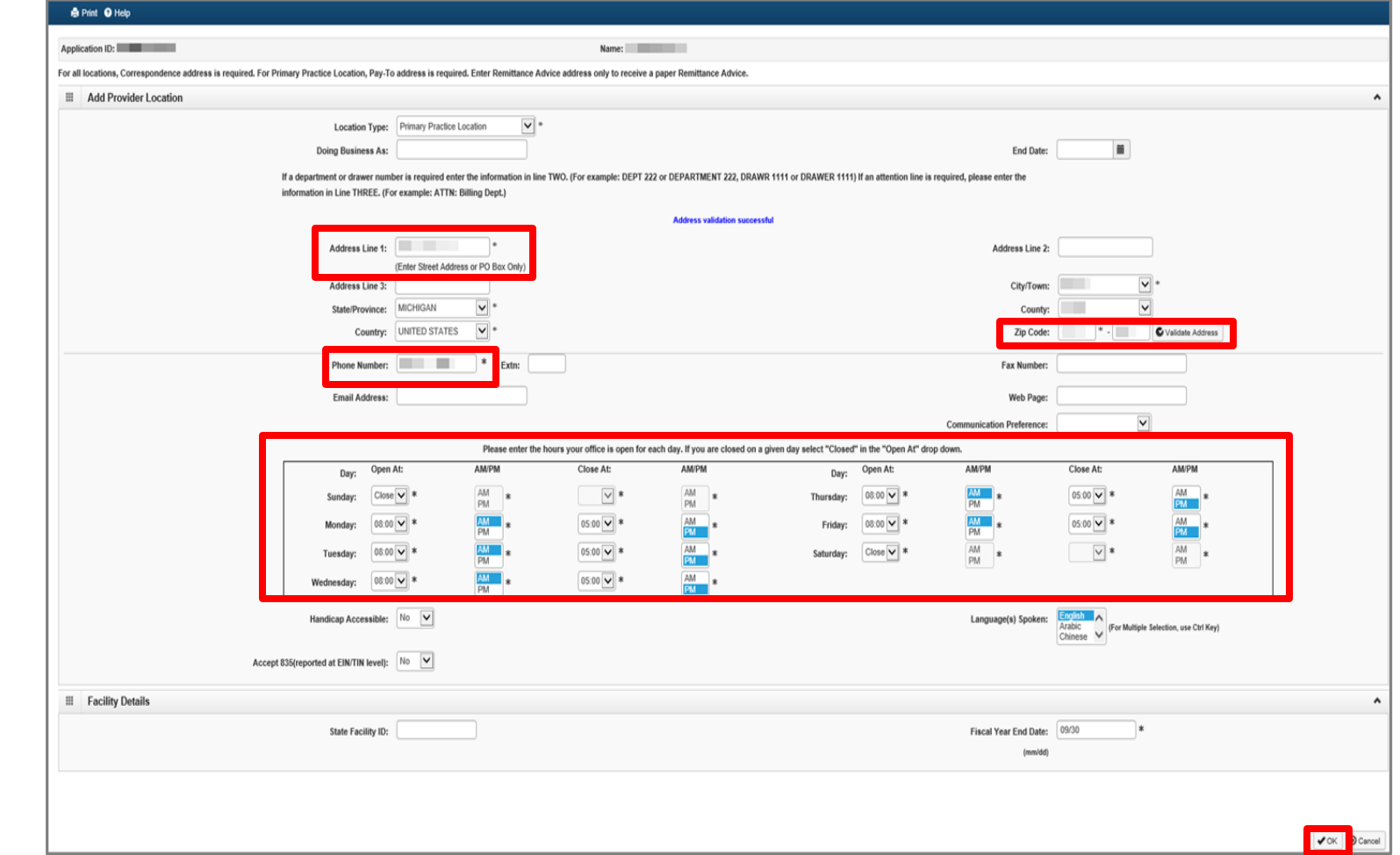

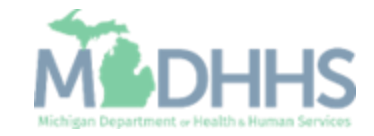

- **E** Click Primary Practice Location.
- Note: You are still in Step 2: Add Locations.

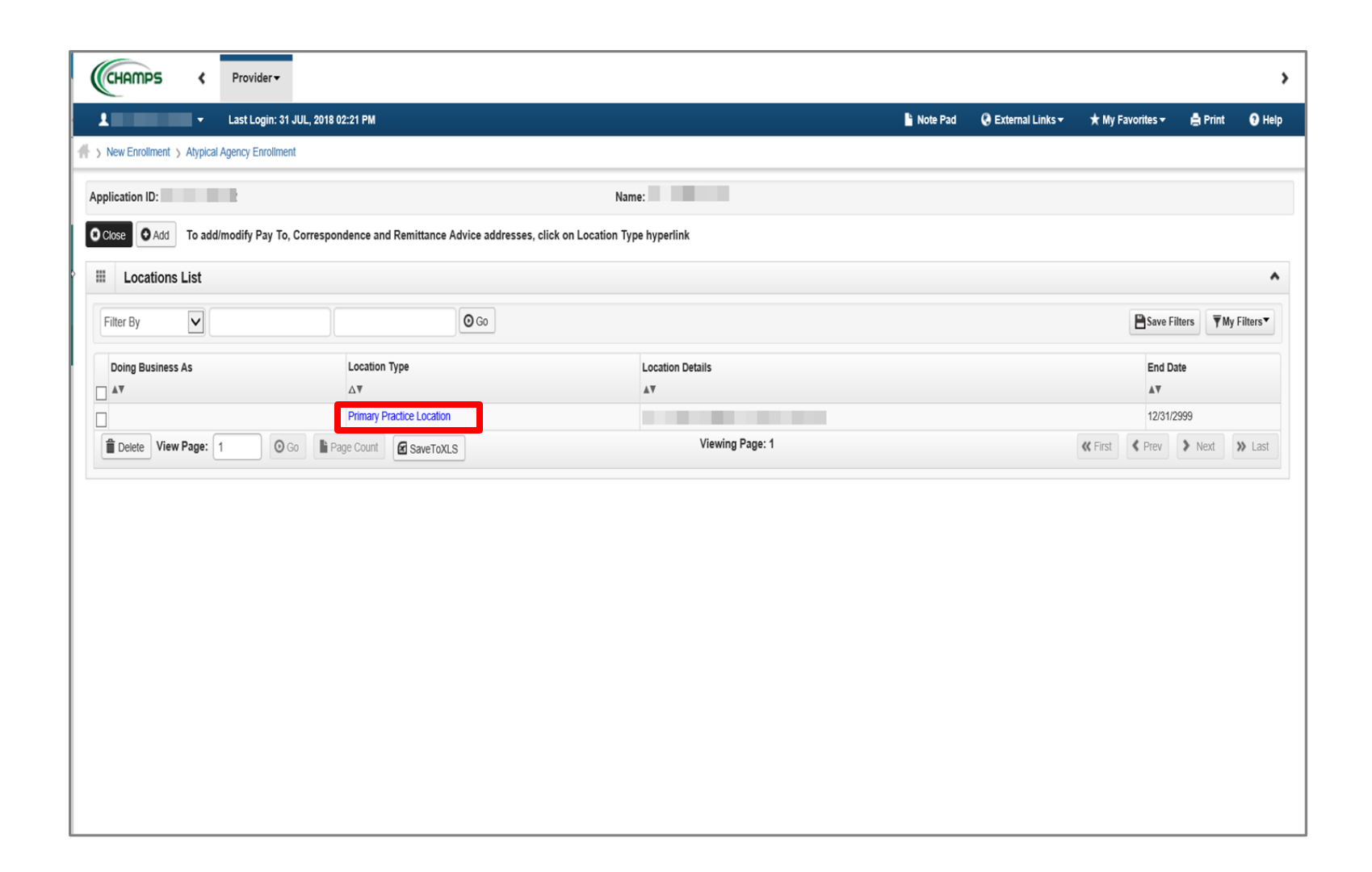

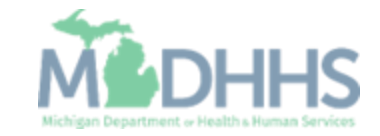

■ Click Add Address.

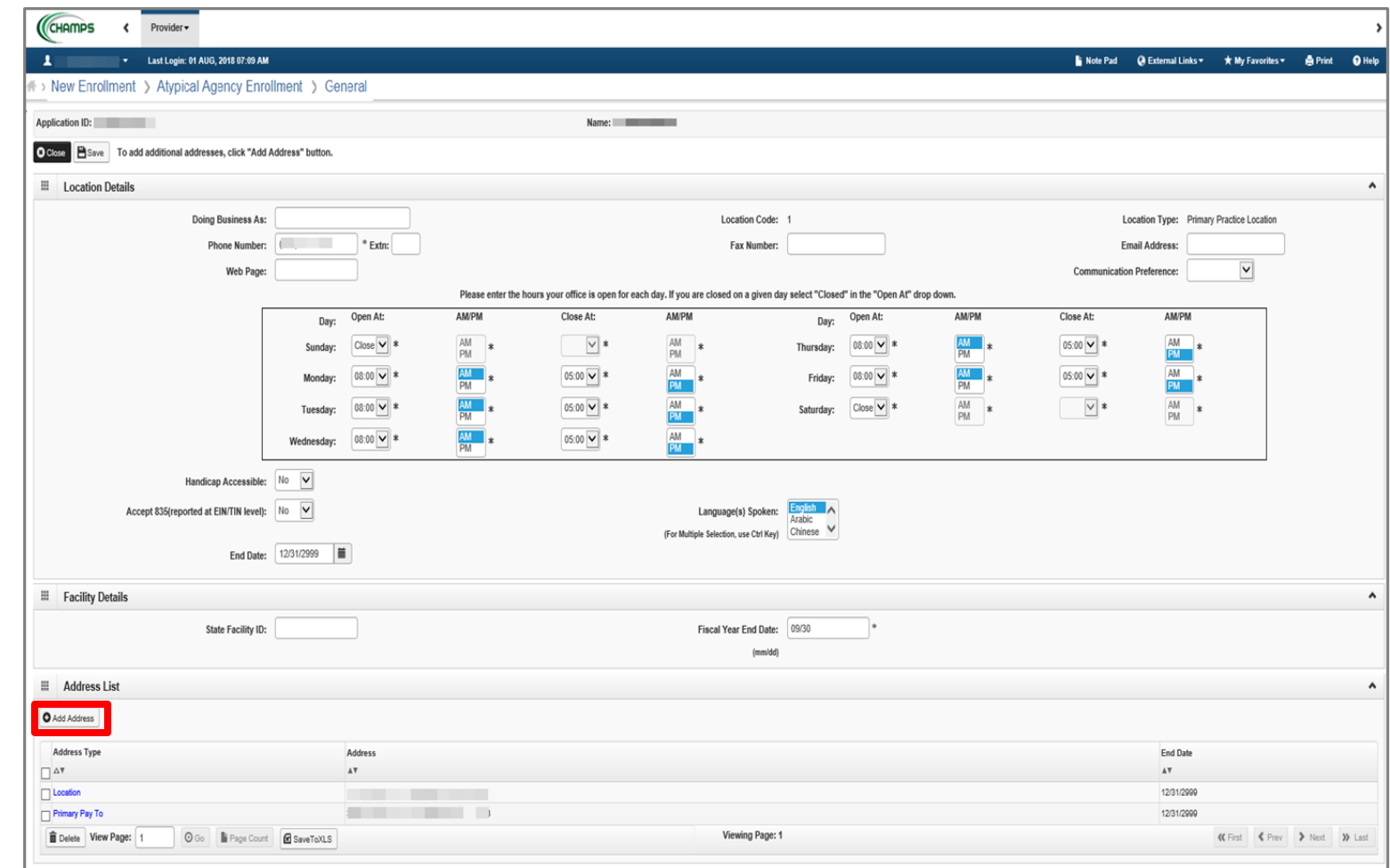

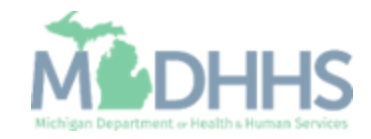

- **In the Type of Address drop**down menu, select Correspondence.
	- Note: Fill in the address where you would like to receive your Home Help Agency mail.
- **If the address is the same as** the one entered previously, select Copy This Location Address, next to, Location Address.
- **E.** Click Validate Address.
- Click OK.

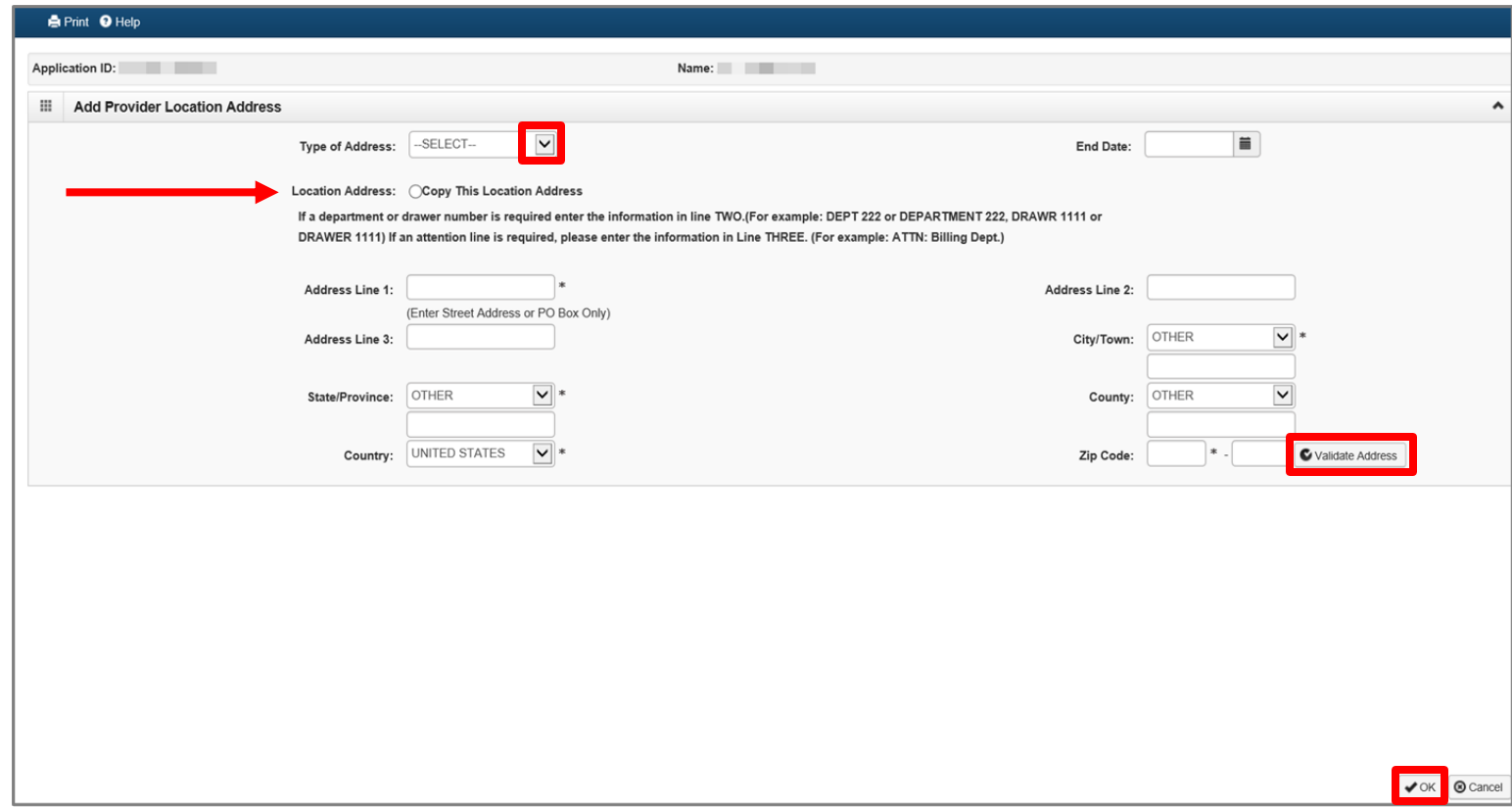

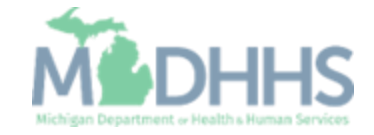

- **Notice the Correspondence,** Location, and Primary Pay To address types now have addresses.
- Click Save.
- **EXECUTE:** Click Close on the next two screens to go back to the list of steps. (Not shown).

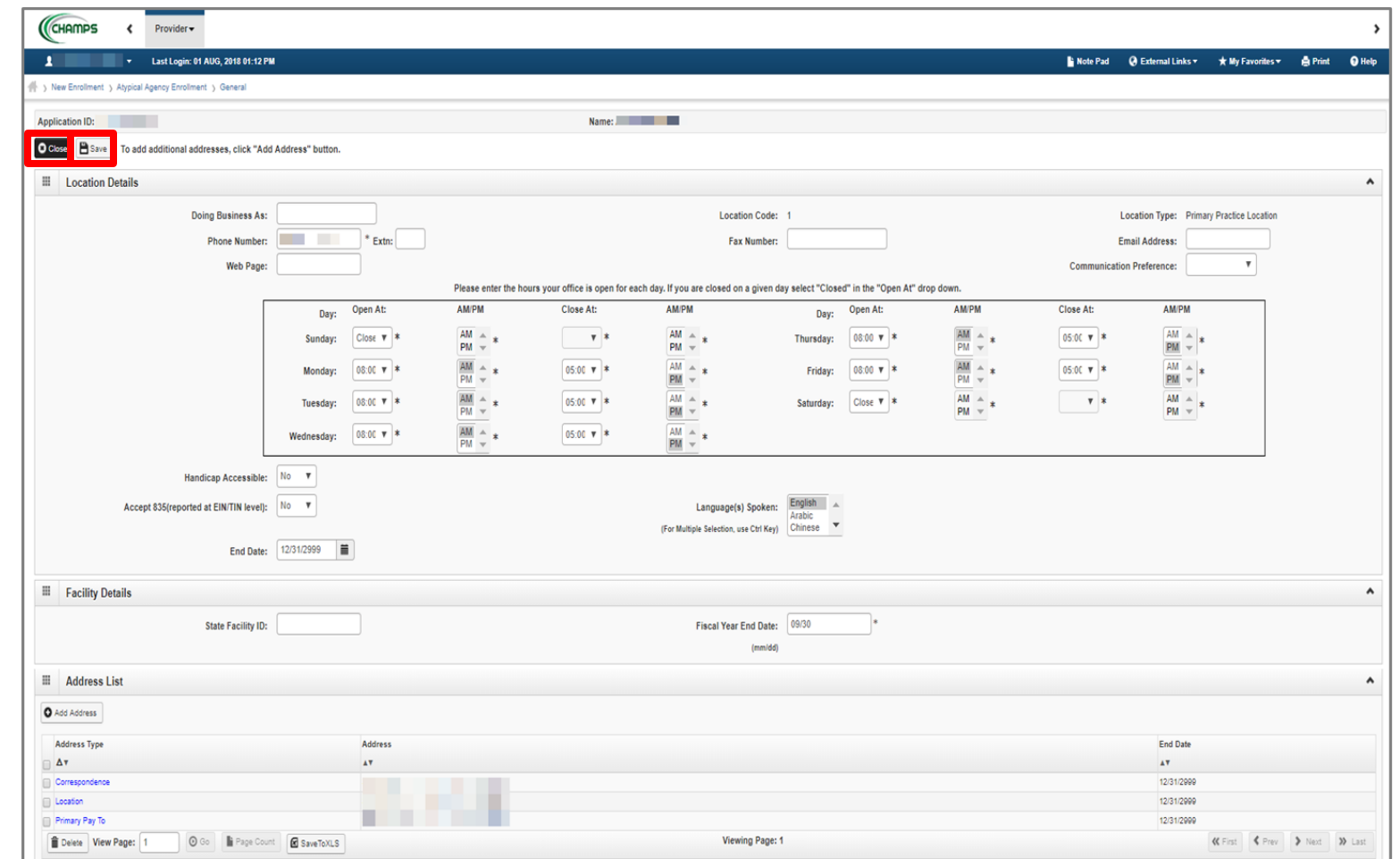

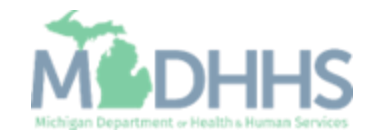

#### Home Help Agency New Enrollment Step 3: Add Specialties

- Click Step 3: Add Specialties
- Note: Step 2 status has now changed from Incomplete to Complete.

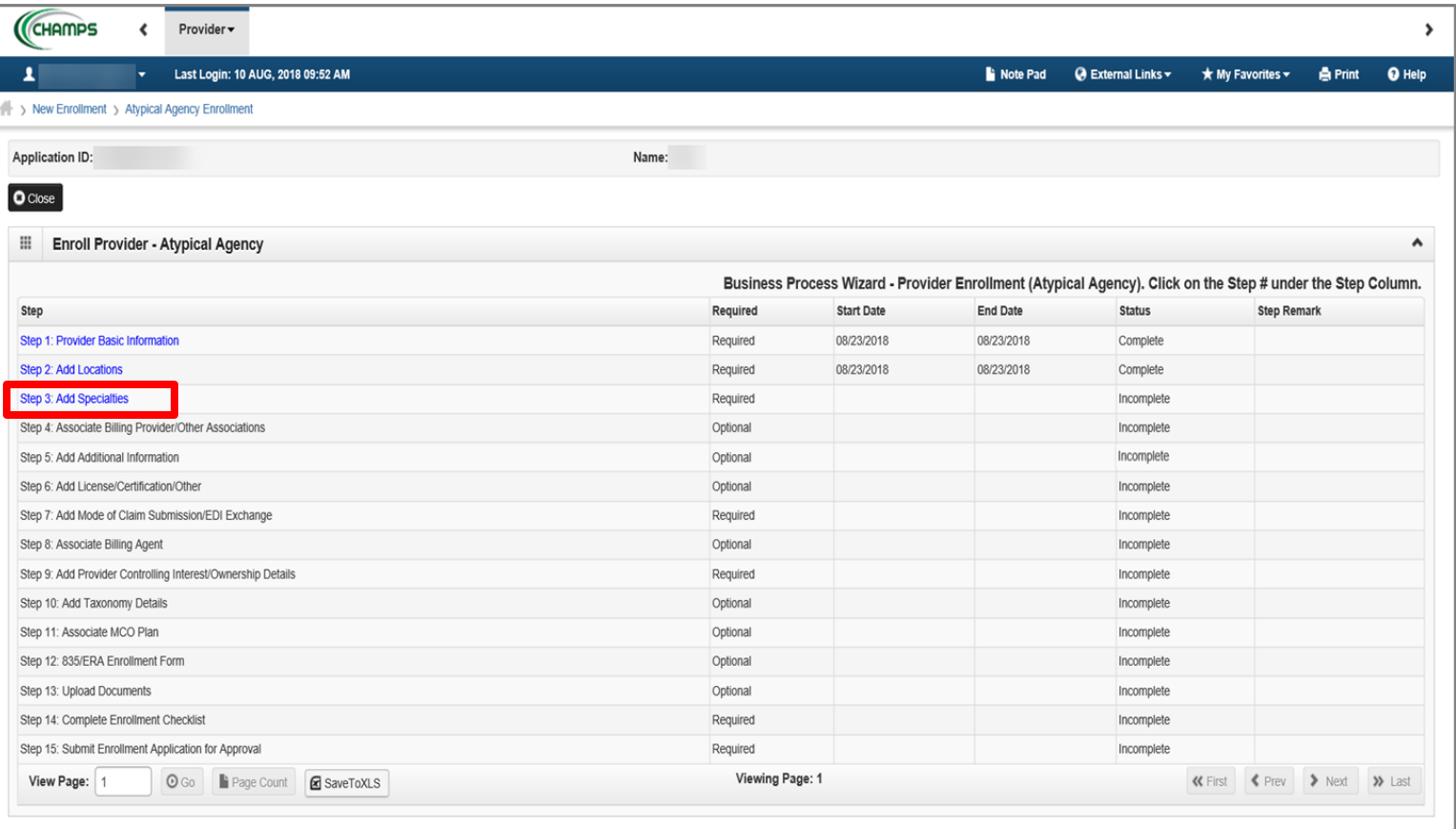

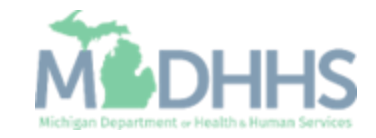

Home Help Agency New Enrollment Step 3: Add Specialties

**E** Click Add.

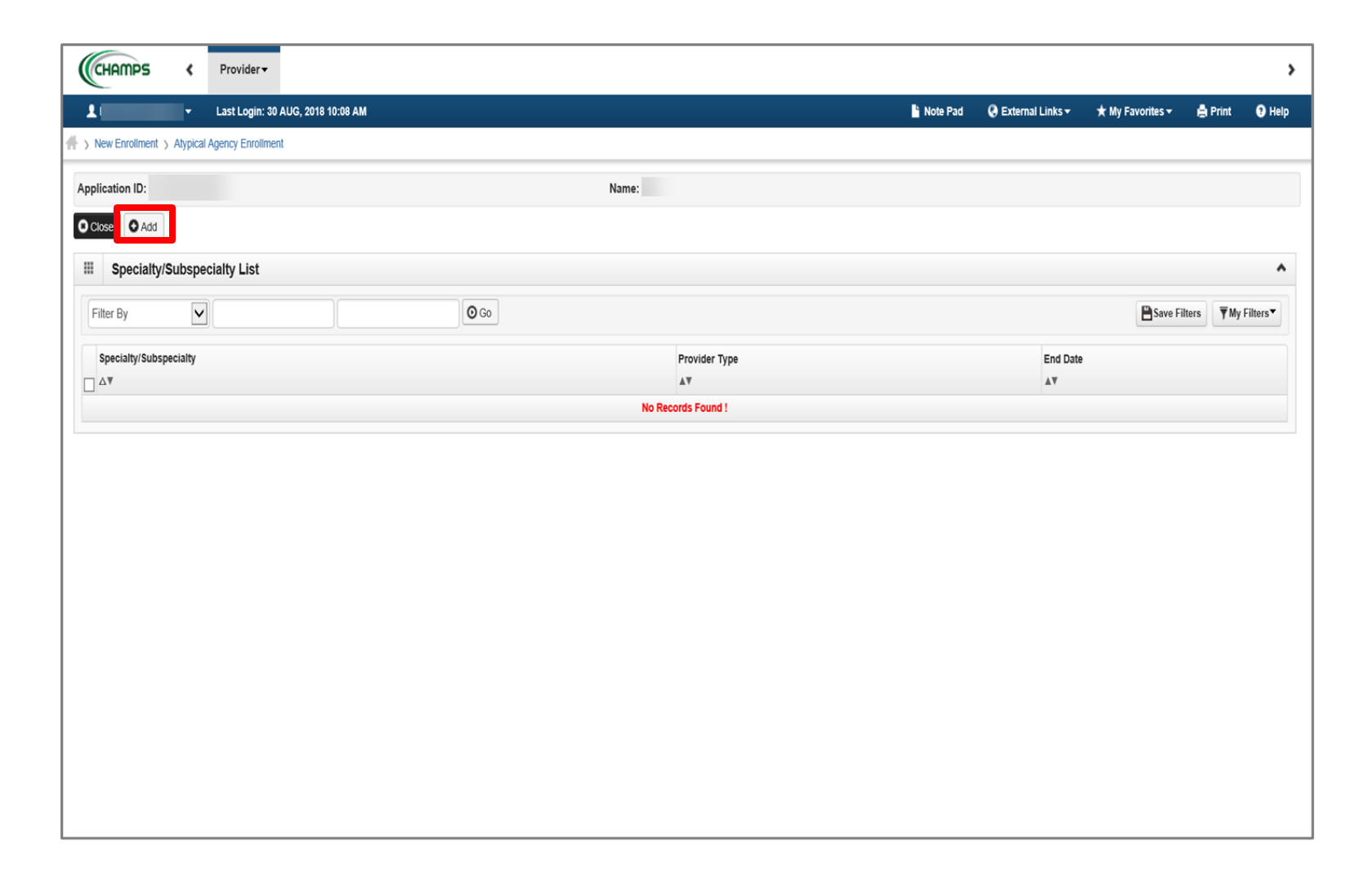

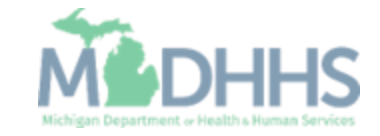
# Home Help Agency New Enrollment Step 3: Add Specialties

- **In the Provider Type drop**down menu, select Atypical Agency.
- **In the Specialty drop-down** menu, select Home Help FAO.
- Click OK.

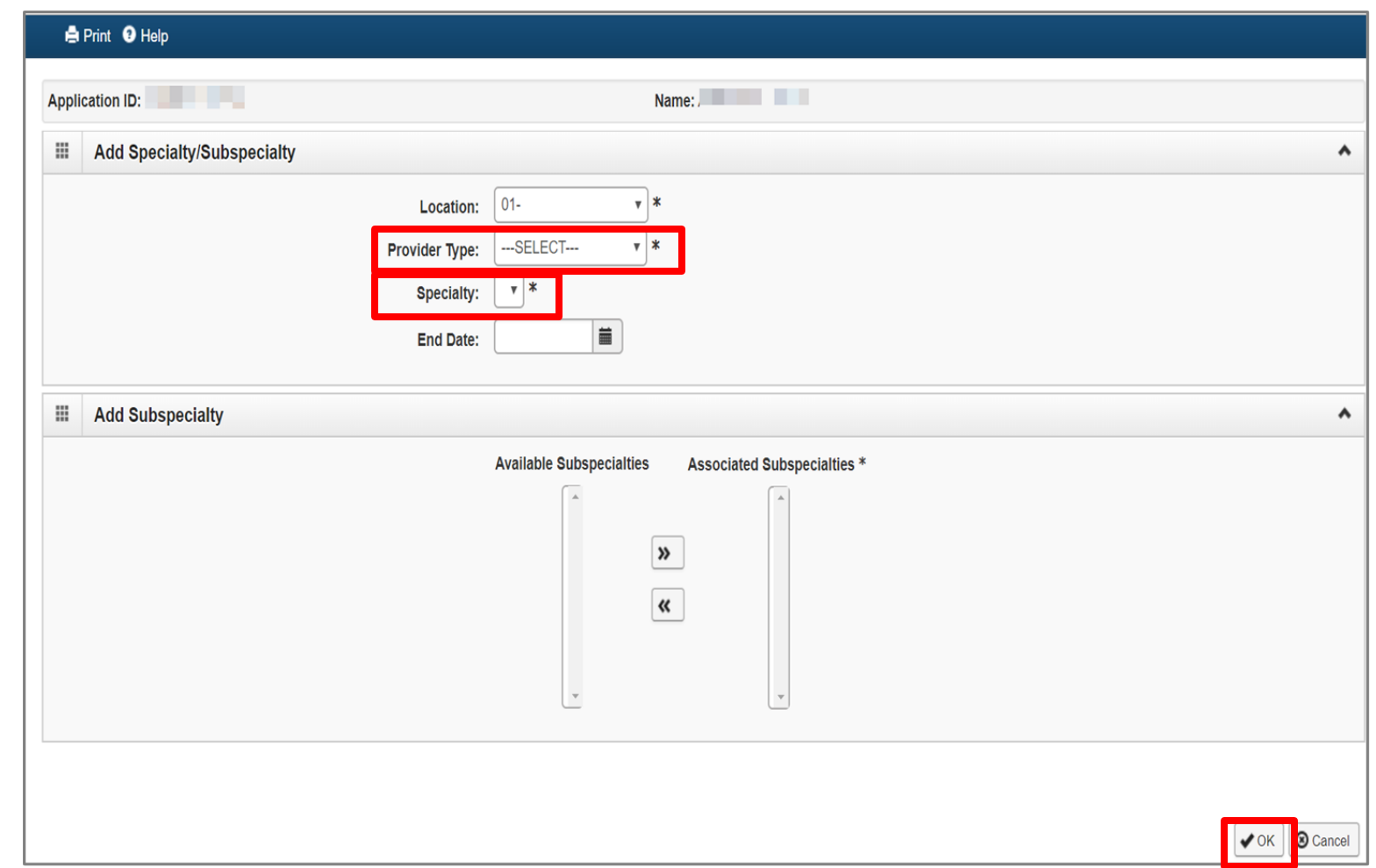

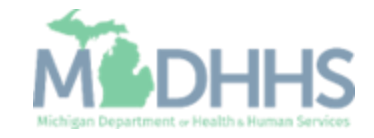

# Home Help Agency New Enrollment Step 3: Add Specialties

■ Click Close.

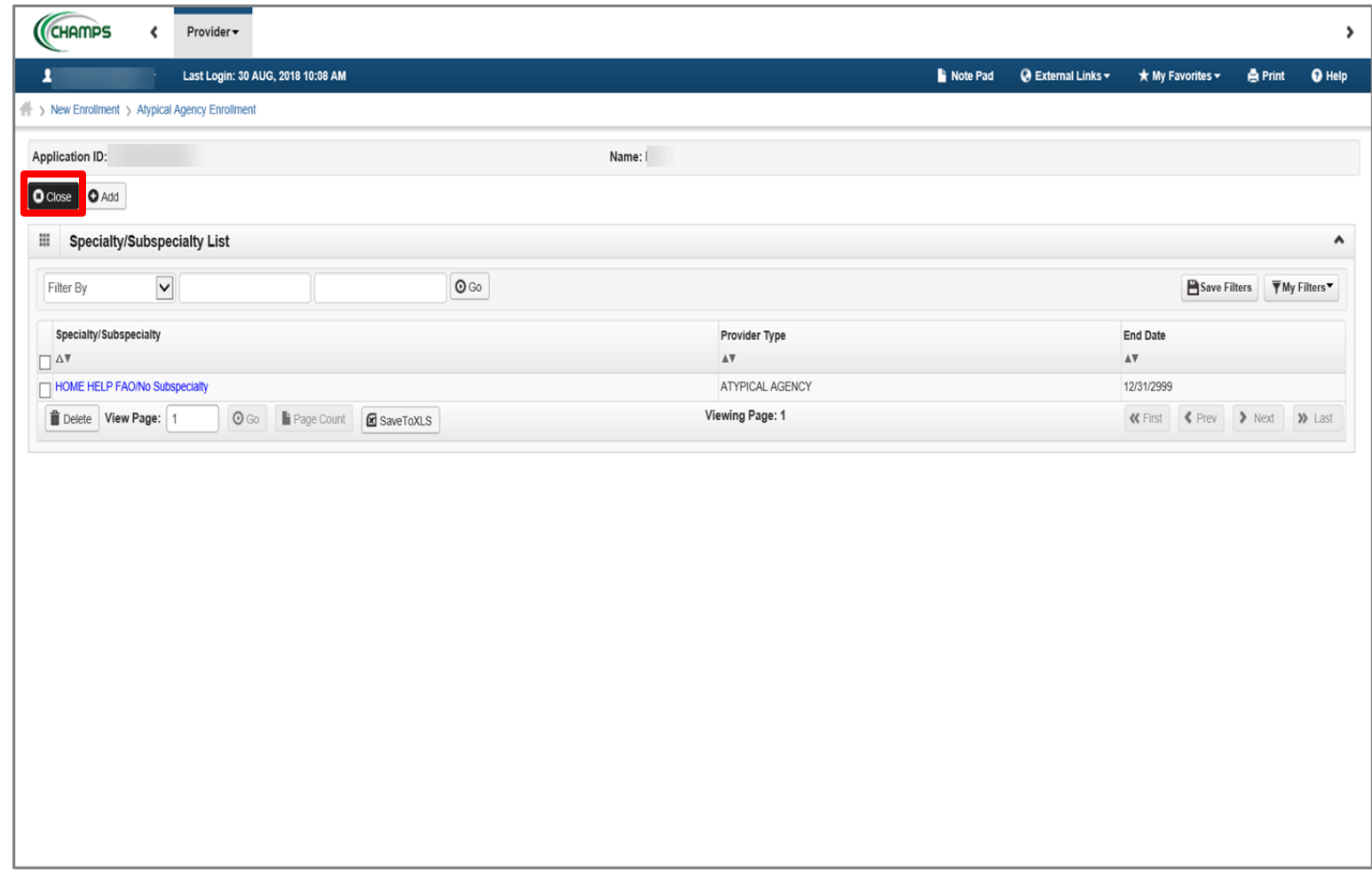

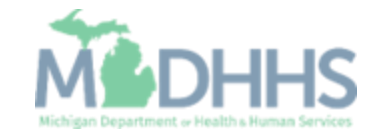

- **· Click Step 9: Add Provider Controlling** Interest/Ownership Details.
- **Note: Steps 4-8 are optional** and are not required.

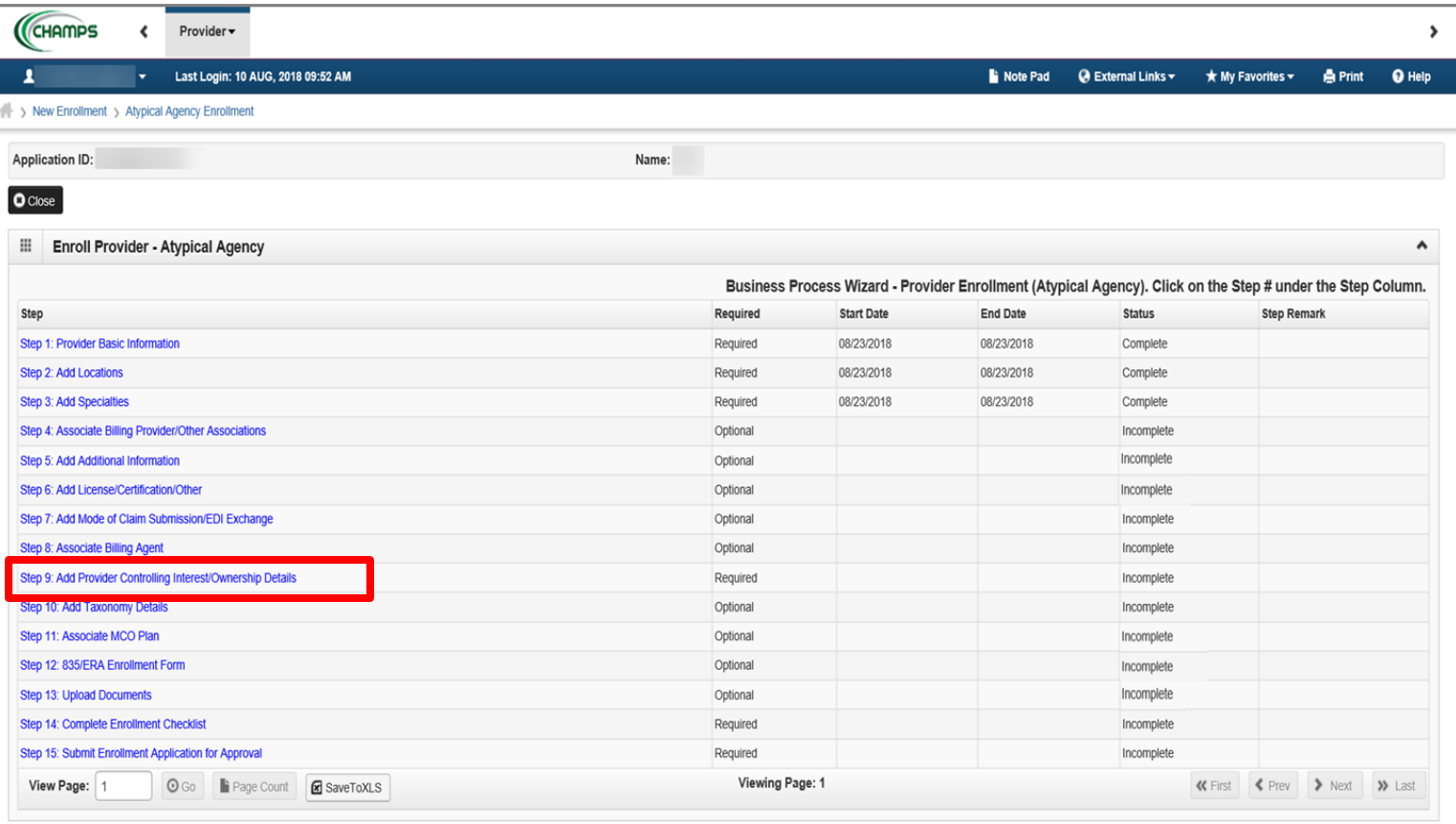

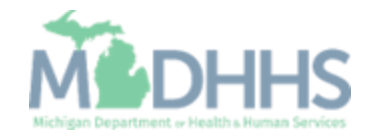

■ Click Actions.

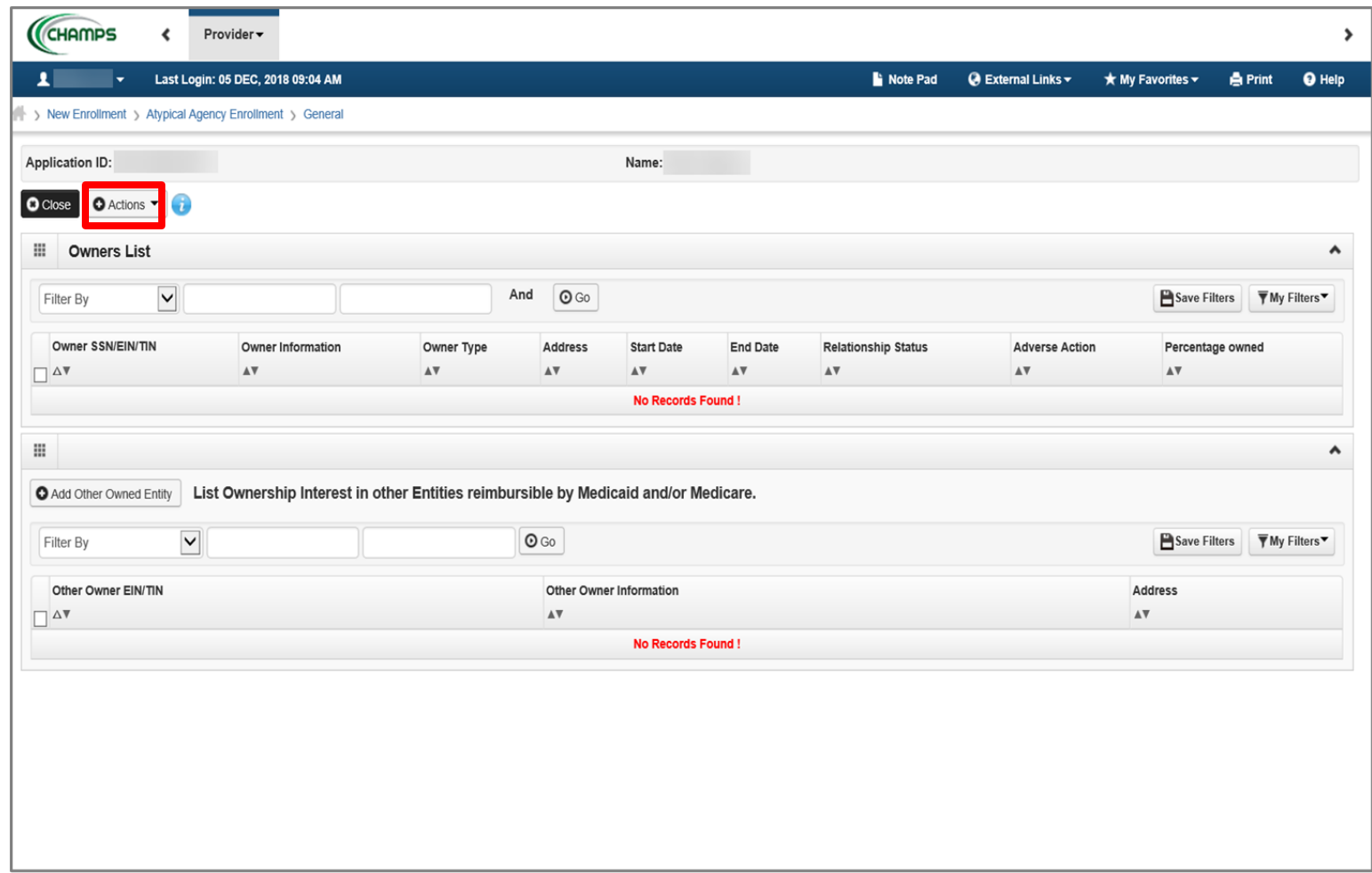

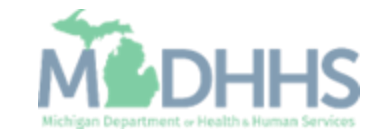

**In the Actions drop-down** menu, select Add Owner.

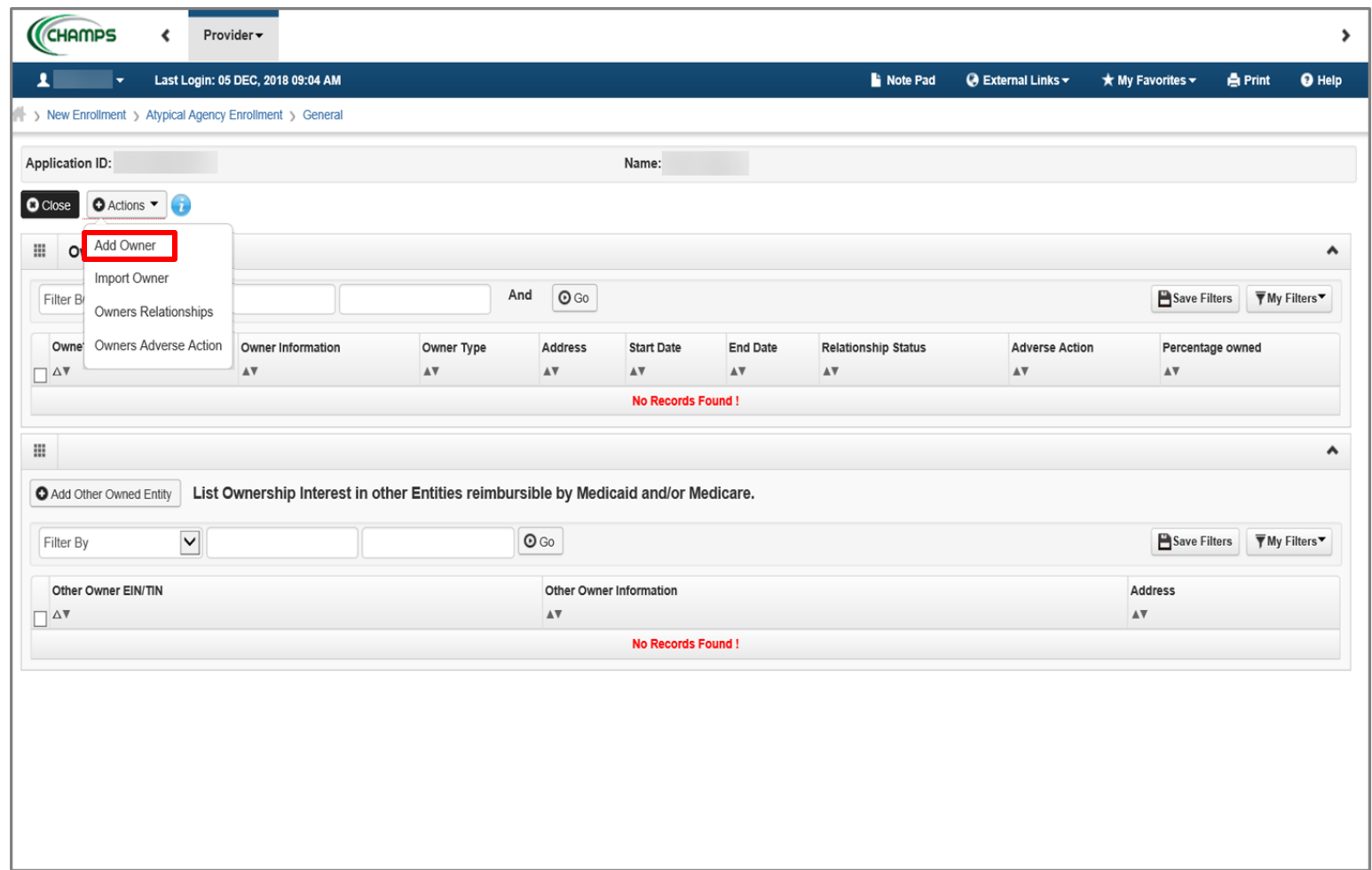

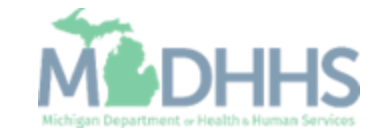

- **In the Type drop-down menu:** 
	- If choosing; Agent, Government, Individual, Partnership or SubContractor [click here.](#page-42-0)
	- If choosing; Corporate-Charitable 501 (c) 3, Corporate-Non-Charitable, Holding Company, or Limited Liability Company [click here.](#page-55-0)

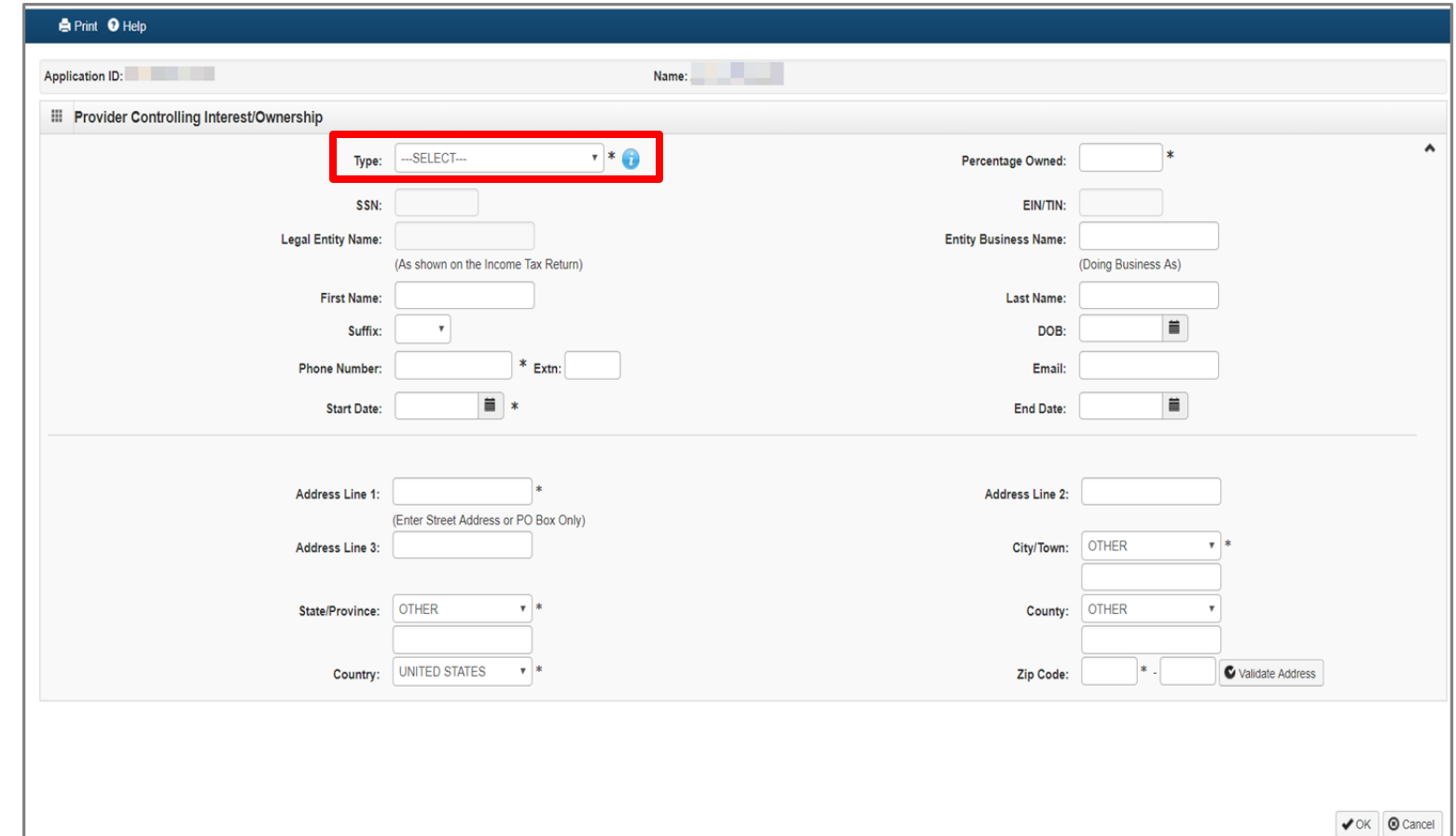

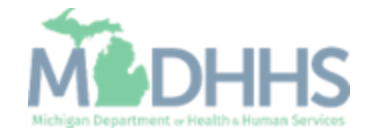

<span id="page-42-0"></span>Step 9: Adding Provider Controlling Interest/Ownership Details

These steps are only if you are choosing Agent, Government, Individual, Partnership or Sub-Contractor.

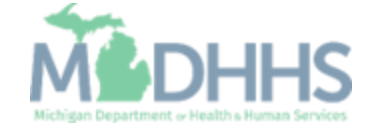

- **Enter the required** information, indicated by an asterisk (\*): SSN, Percentage Owned, Name, Phone Number, DOB, Start Date, Address, and Zip Code.
- Click Validate Address.
- Click OK.
	- Note: When the Zip Code is added, and Validate Address is selected, the State, City/Town, and County will automatically fill in.

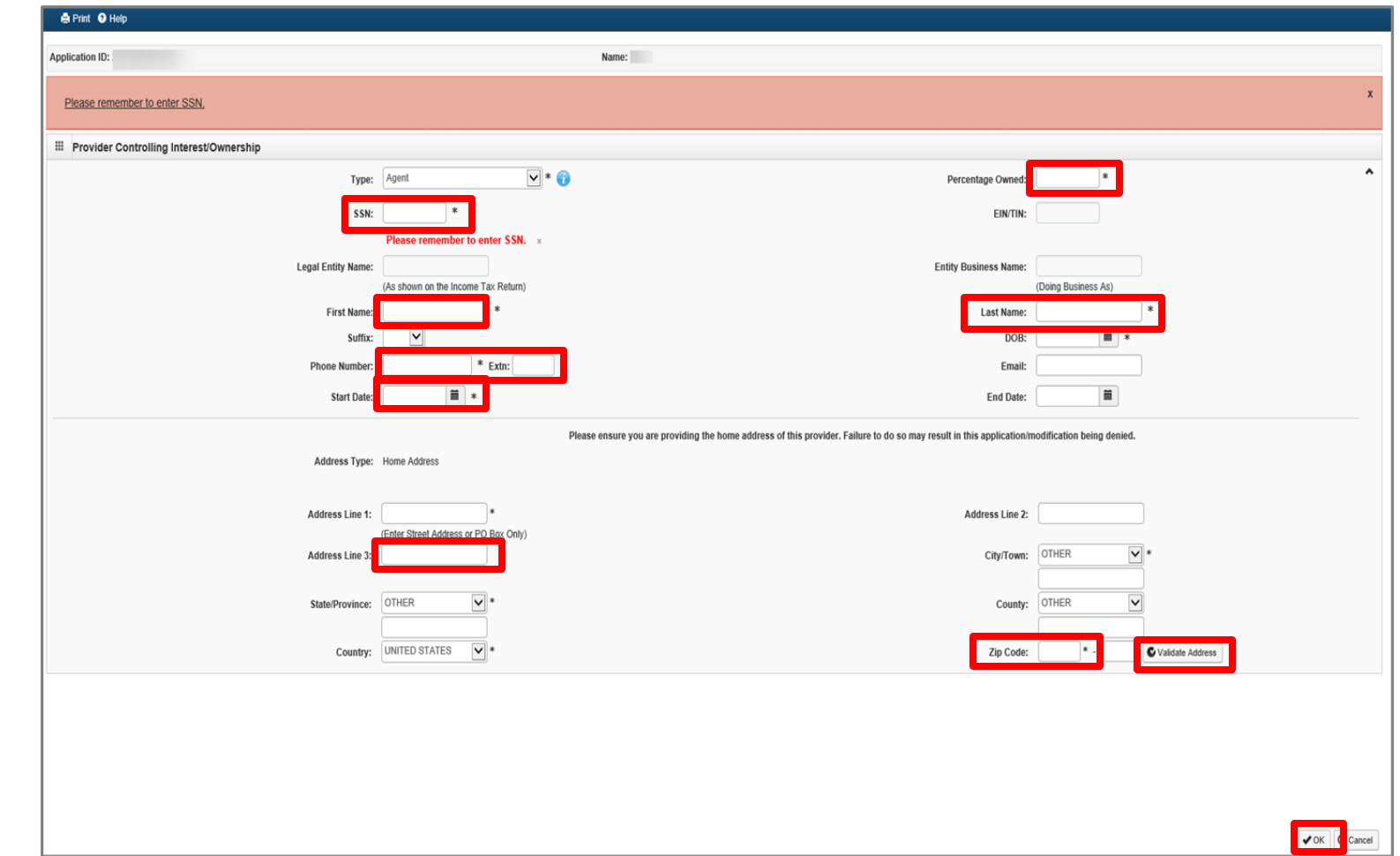

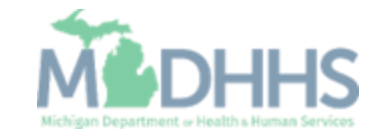

- Note: Agent (Agency Owner) will now be listed
- **In the Actions drop-down** menu, select Add Owner.

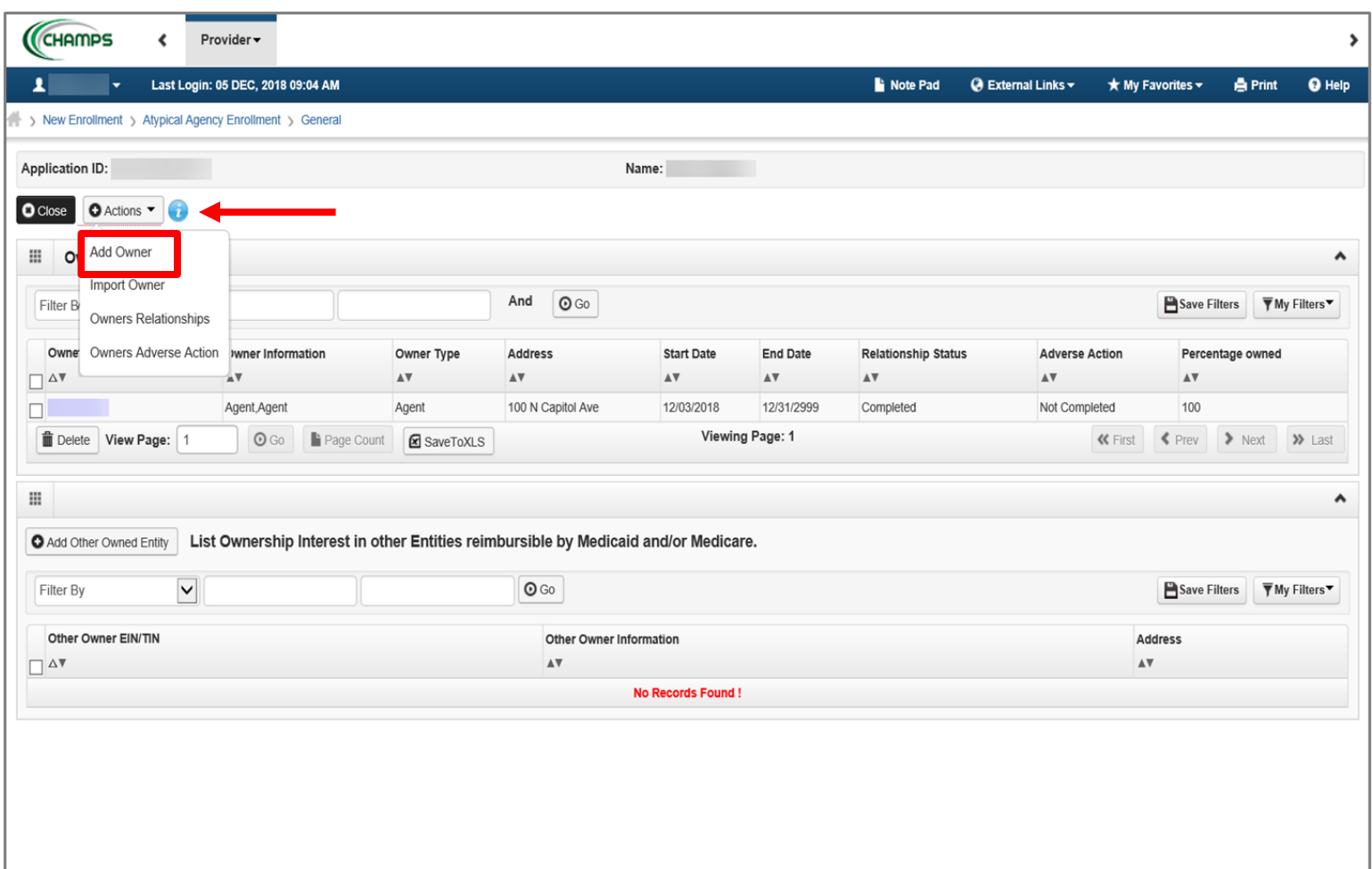

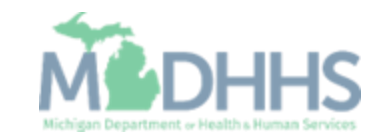

- **In the Type drop-down menu, select** Managing Employee. The Managing Employee can be the same as the Owner.
- **Enter the required information,** indicated by an asterisk  $(*)$ : SSN, Percentage Owned, First Name, Last Name, DOB, Phone Number, Start Date, Address, Zip Code.
- Click Validate Address.
- Click OK.
- Note: Type the number zero (o) in the Percentage Owned box.
	- Start Date is always the date you are filling out the application.
	- When the Zip Code is added, and Validate Address is <code>selected,</code> the State, City/Town, and County will automatically fill in.

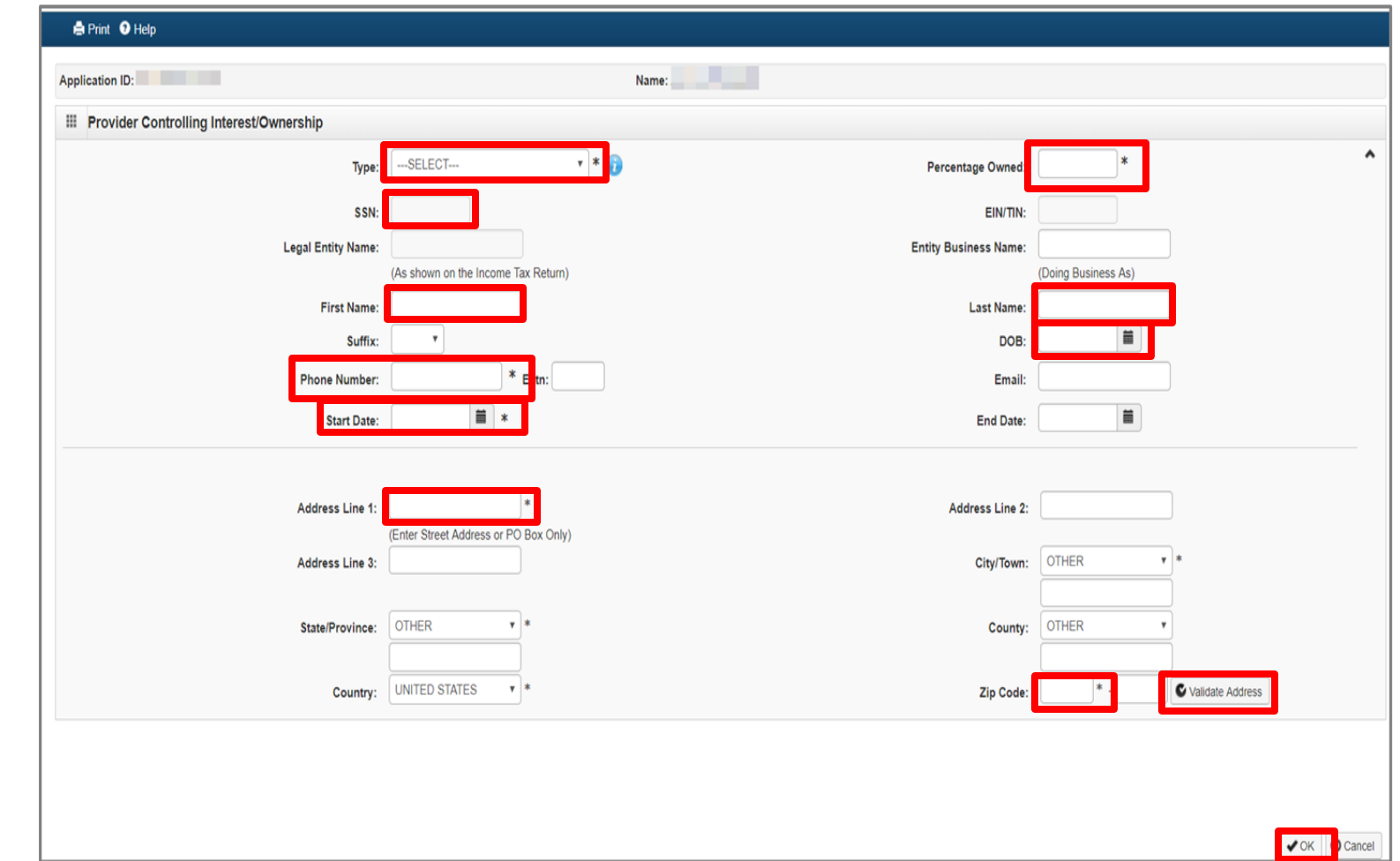

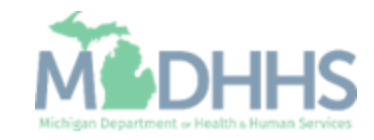

- Note: Managing Employee is now listed.
- **In the Actions drop-down** menu, select Owners Relationships.

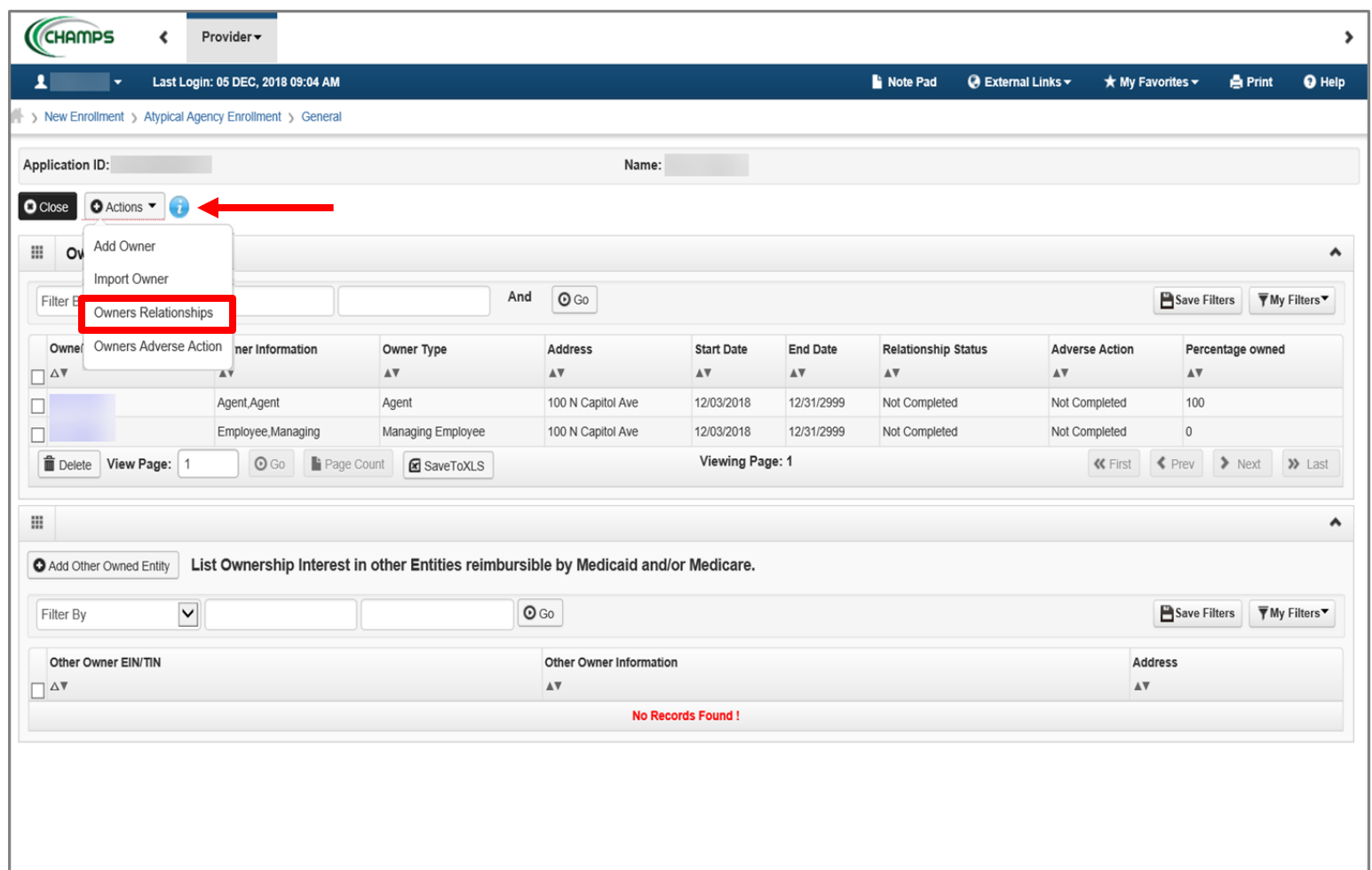

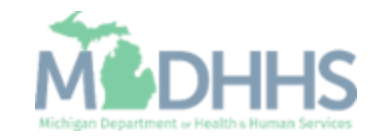

- **EXEC** Answer the question (at the top)
- **I** If no relationships exist select No, click Save, read the popup message, select Ok, and Close. [Click here.](#page-52-0)
- **I** If relationships exist, select Yes, and continue with the presentation.

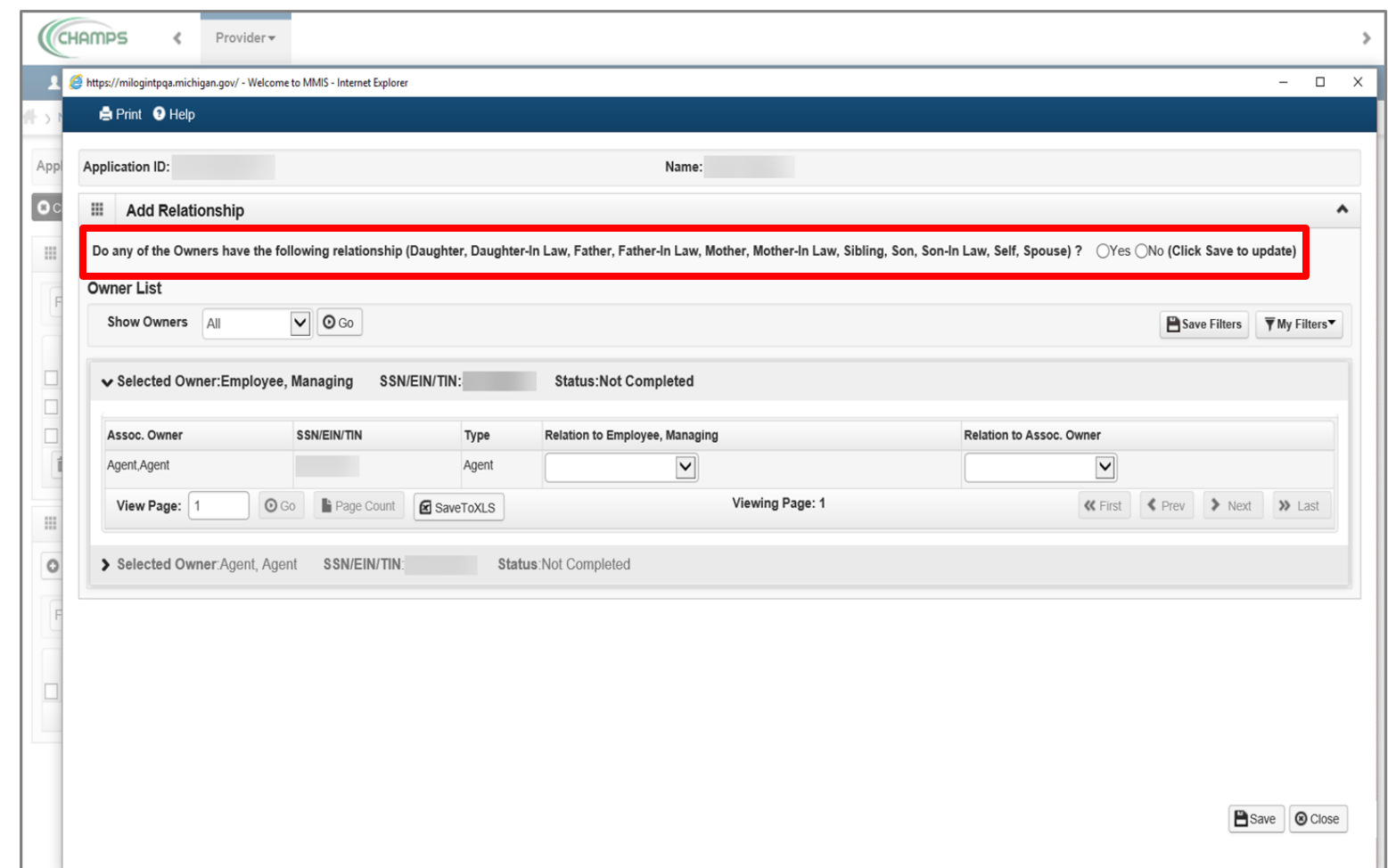

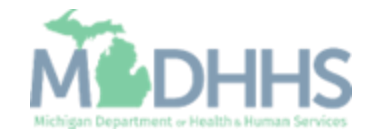

- **If Yes, select the relationship** between the Associated Owner to the Selected Owner (e.g., the relationship from the Agent to Employee, Managing) [Associated Owner -> Selected Owner]
- **EXECUTE:** Click on the Relation to Employee, Managing dropdown

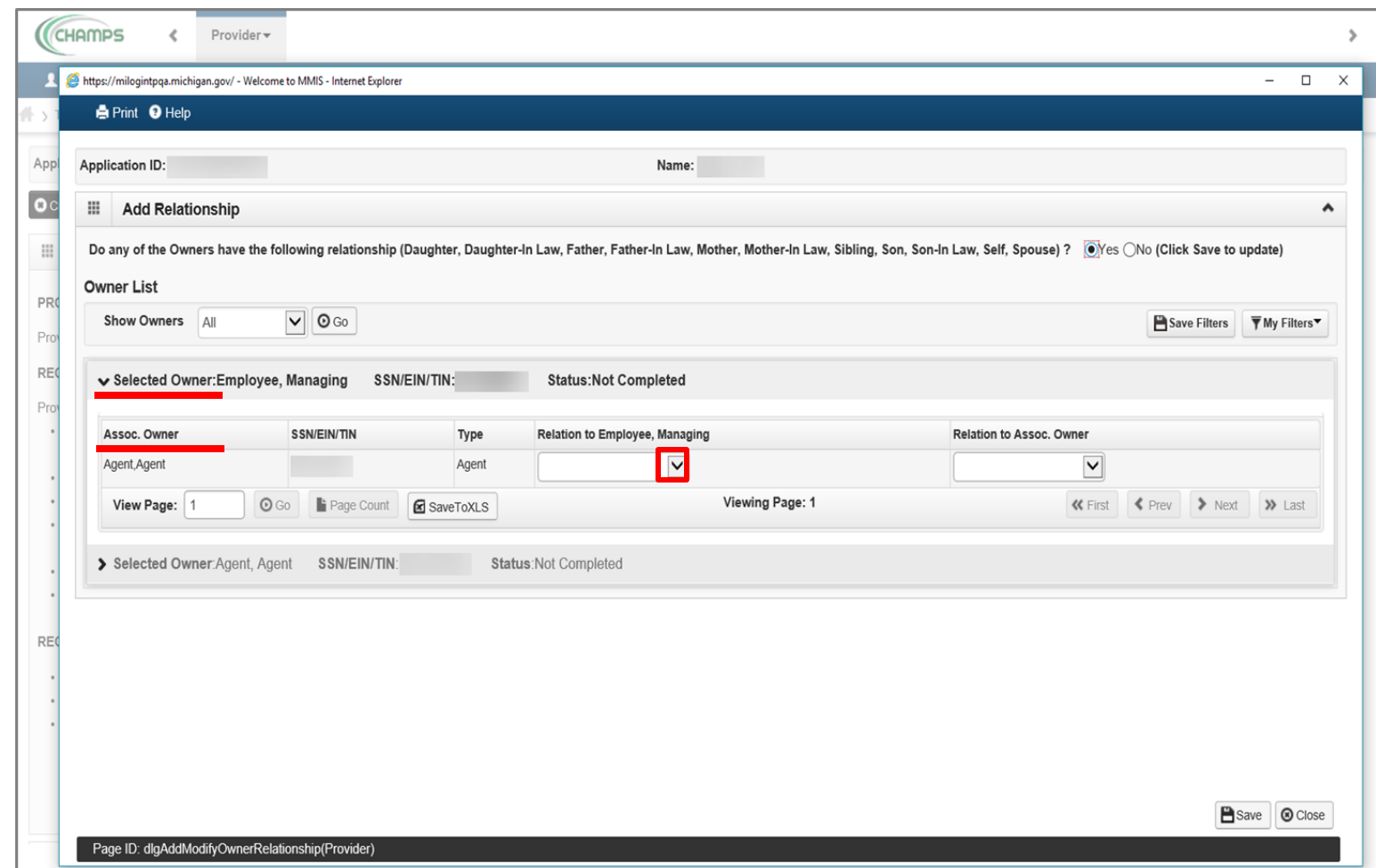

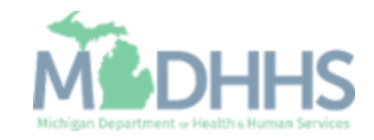

- Select Father
- **In this example, the Agent is** the father of the Selected Owner (Employee, Managing)
- **EXECUTE:** Click on the Relation to Assoc. Owner drop-down

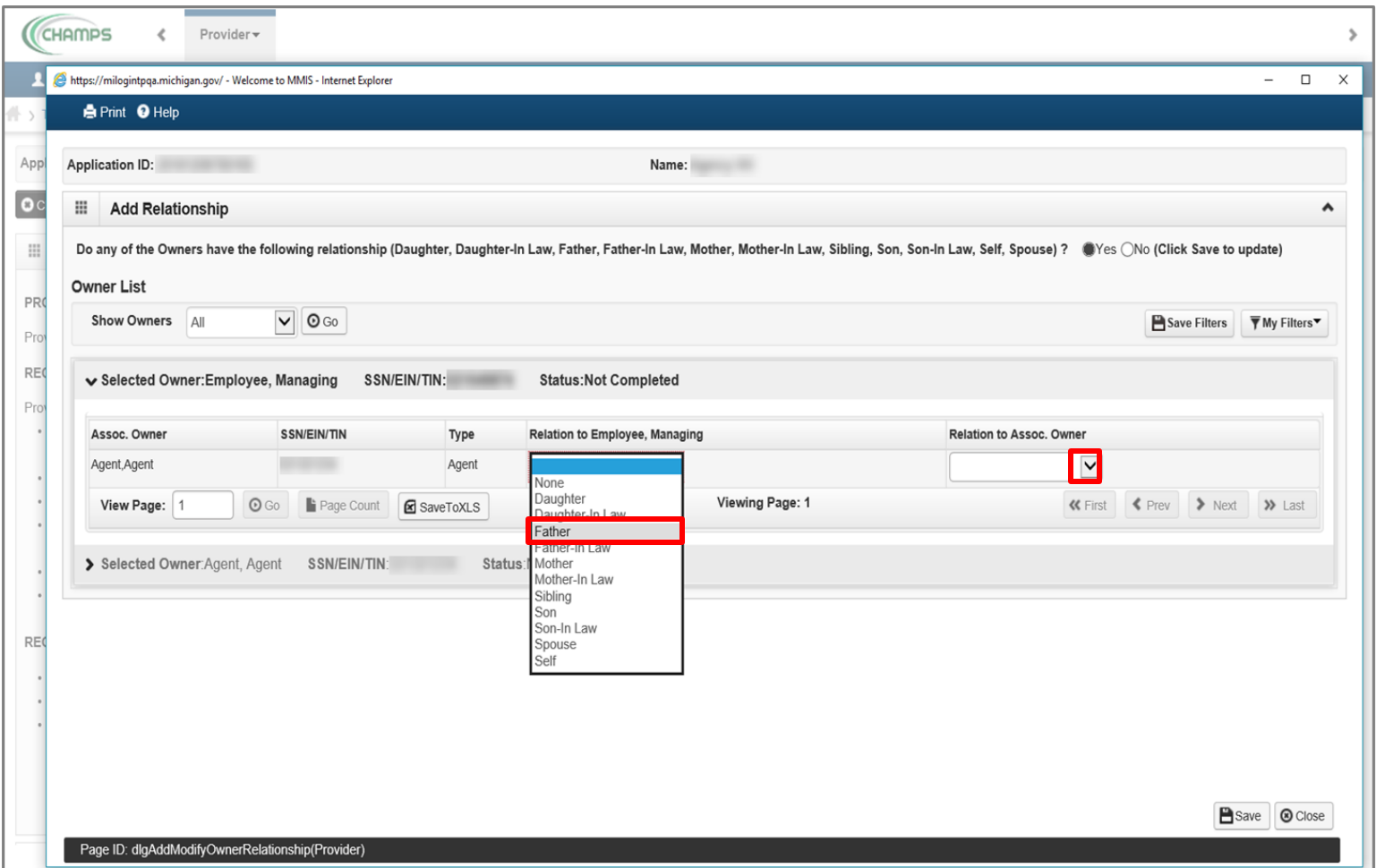

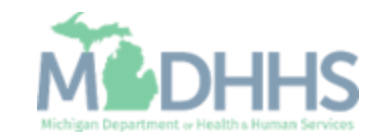

- **E** Select the relationship between the Selected Owner (example: Managing Employee) to the Associated Owner (Agent, Agent or Agency Owner) [Selected Owner ->Associated Owner]
- **EXECUTE:** Select Son; In this example, the Selected Owner (Employee, Managing) is the son of the Agent.
- Click on > to select the relationship(s) for the next Selected Owner

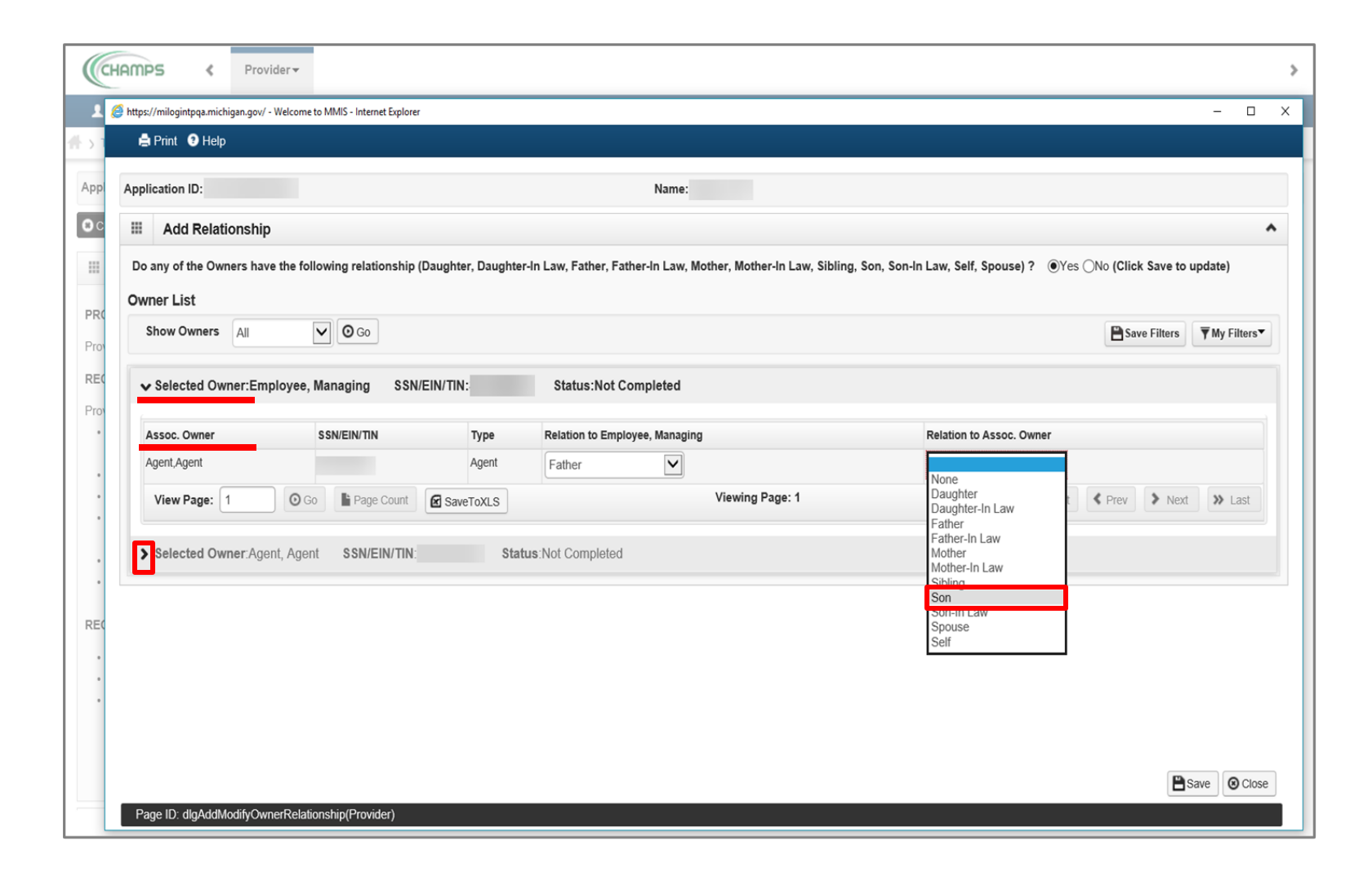

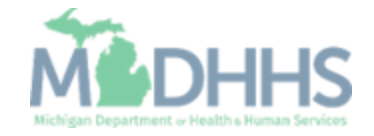

- **E** For the next Selected Owner (Agent, Agent) the fields have prepopulated based on the relationship selection made under the previous Selected Owner (Employee, Managing).
- Once the relationship step for each Owner Type is completed, click Save.
- **Click Close.**

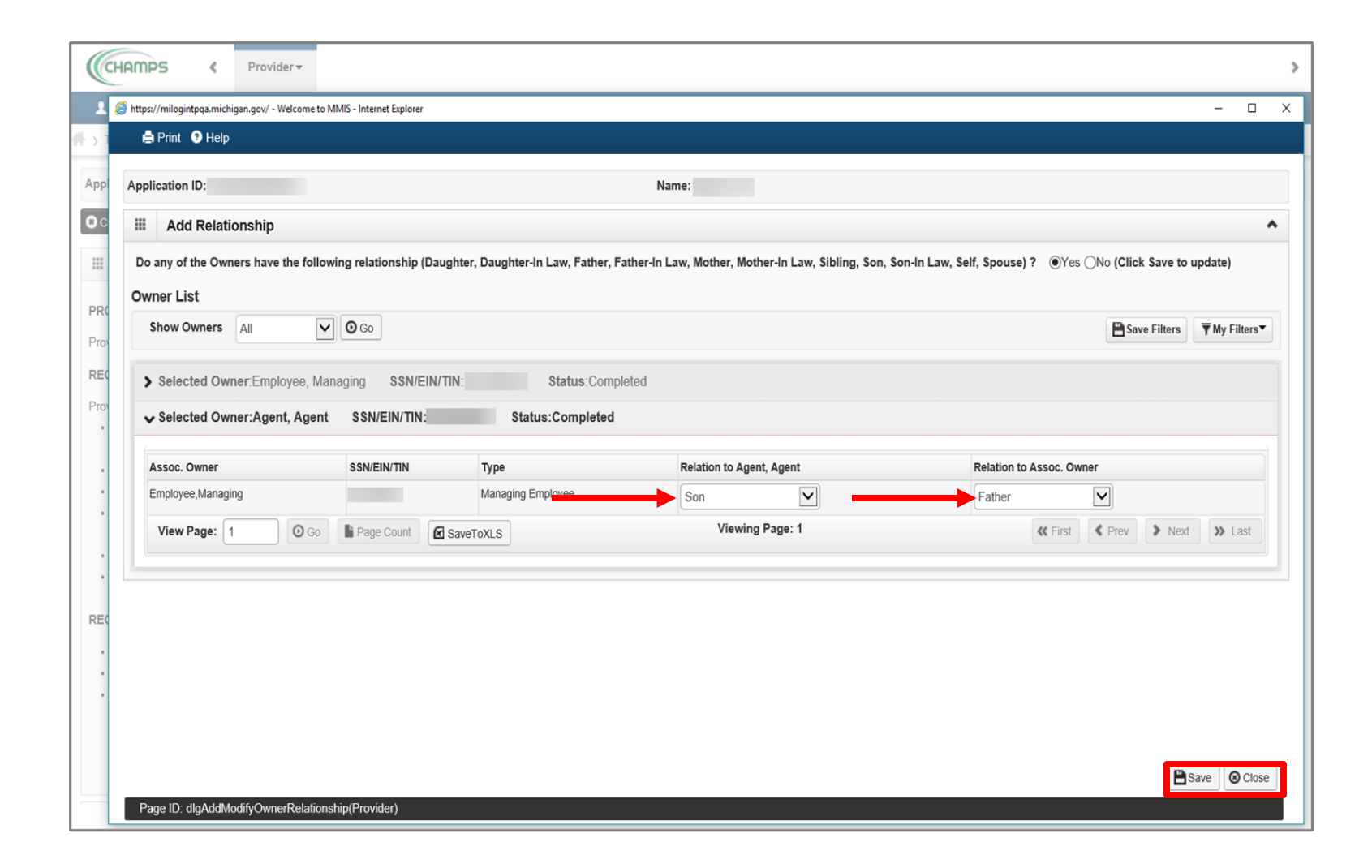

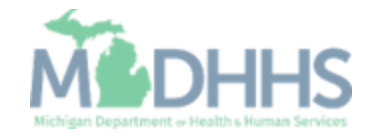

- <span id="page-52-0"></span>**• Note: The Relationship** Status shows completed for each Owner.
- **In the Actions drop-down** menu, select Owners Adverse Action.

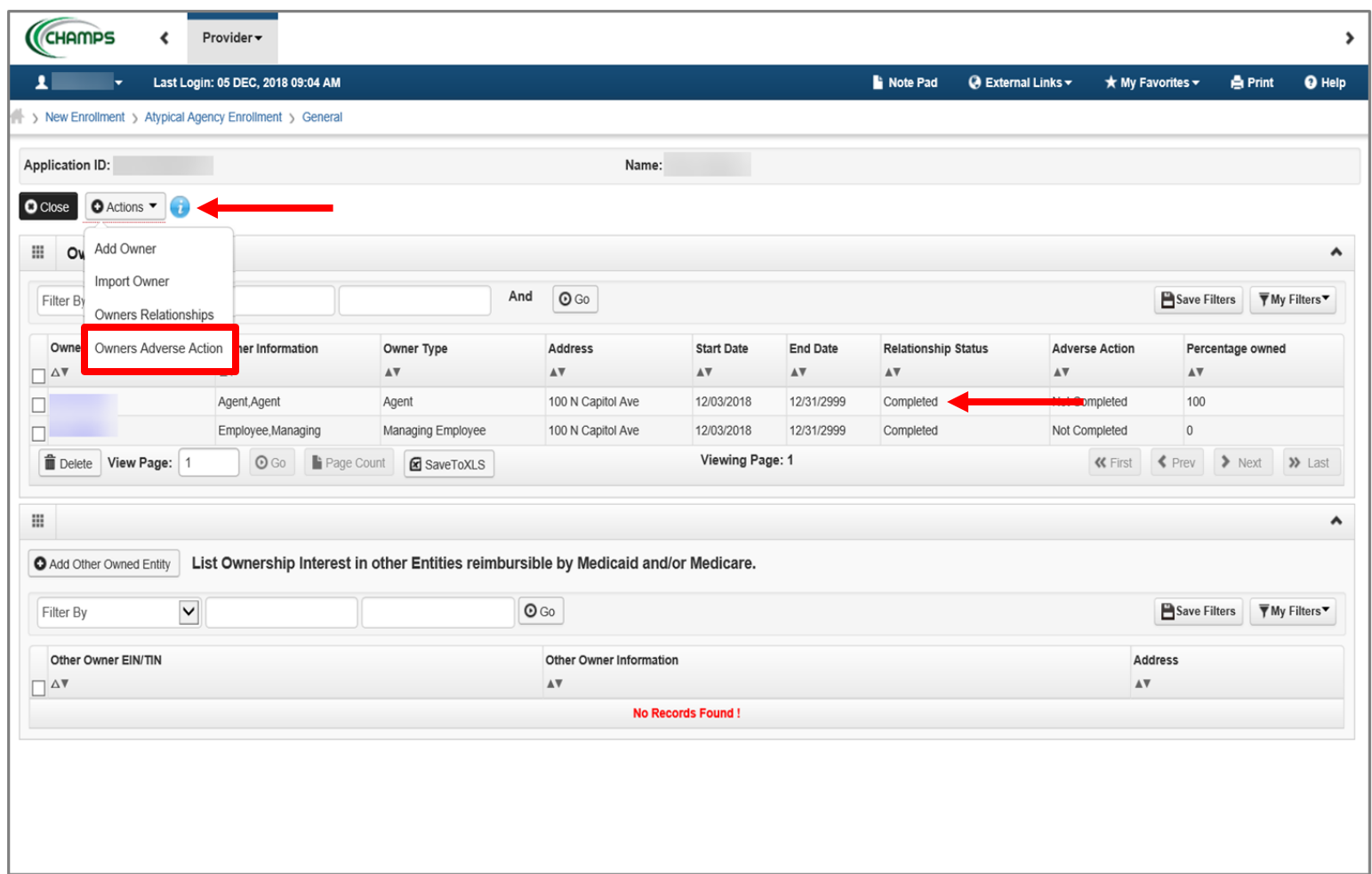

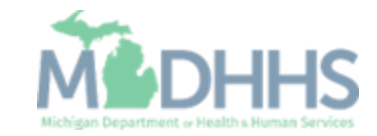

- **Read the Final Adverse Legal** Actions/Convictions statement.
- **EXECUTE:** Answer the questions at the bottom by choosing yes or no and comment if necessary.
- Click OK.

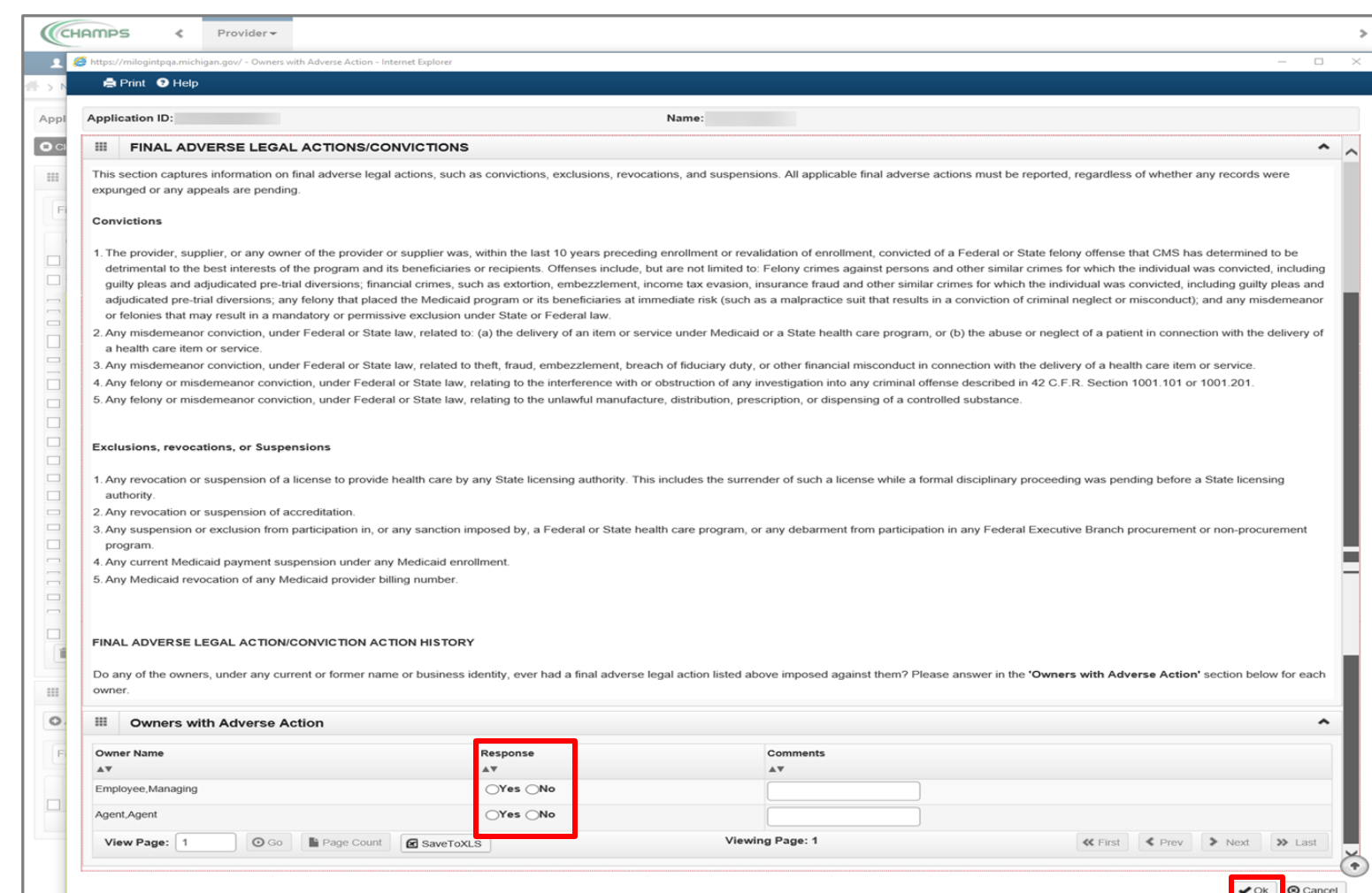

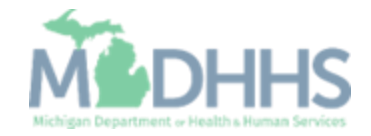

- **The Adverse Action column** will show Yes or No indicating it's complete.
- **E** Click Close.
- **EX Click here** for the next step in the Home Help Agency Enrollment.

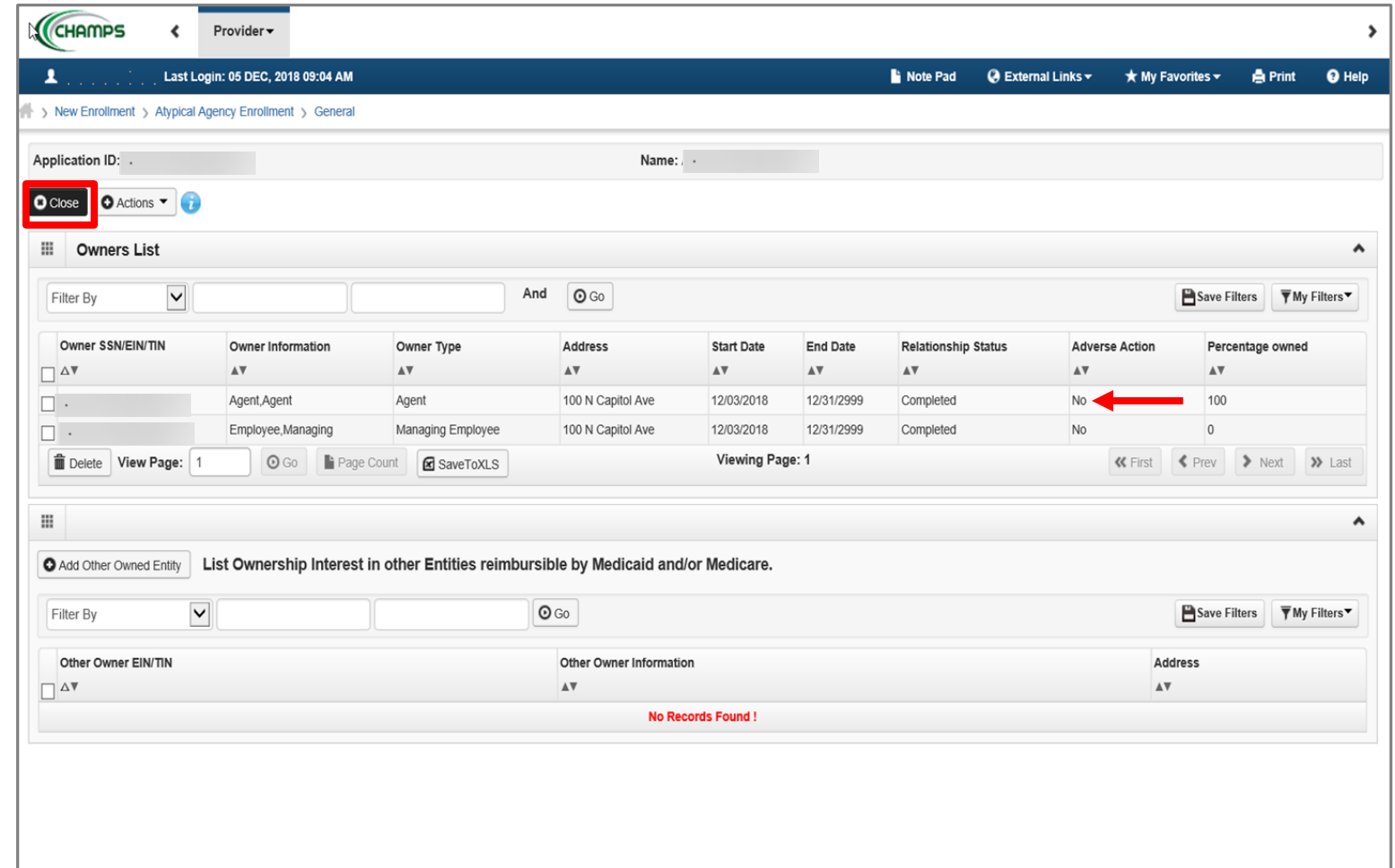

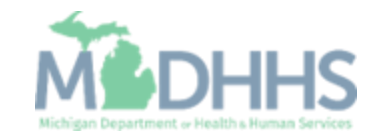

<span id="page-55-0"></span>Step 9: Adding Provider Controlling Interest/Ownership **Details** 

These steps are only if you are choosing Corporate-Charitable 501(c)3, Corporate-Non Charitable, Holding Company, or Limited Liability Company.

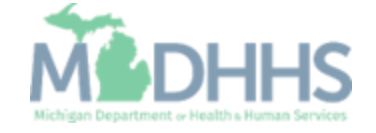

- **Enter the required** information, indicated by an asterisk (\*): Percentage Owned, EIN/TIN, Legal Entity Name, Entity Business Name, Phone Number, Start Date, Address, and Zip Code.
- **E** Click Validate Address.
- Click OK.
- Note: When the Zip Code is added, and Validate Address is selected, the State, City/Town, and County will automatically fill in.

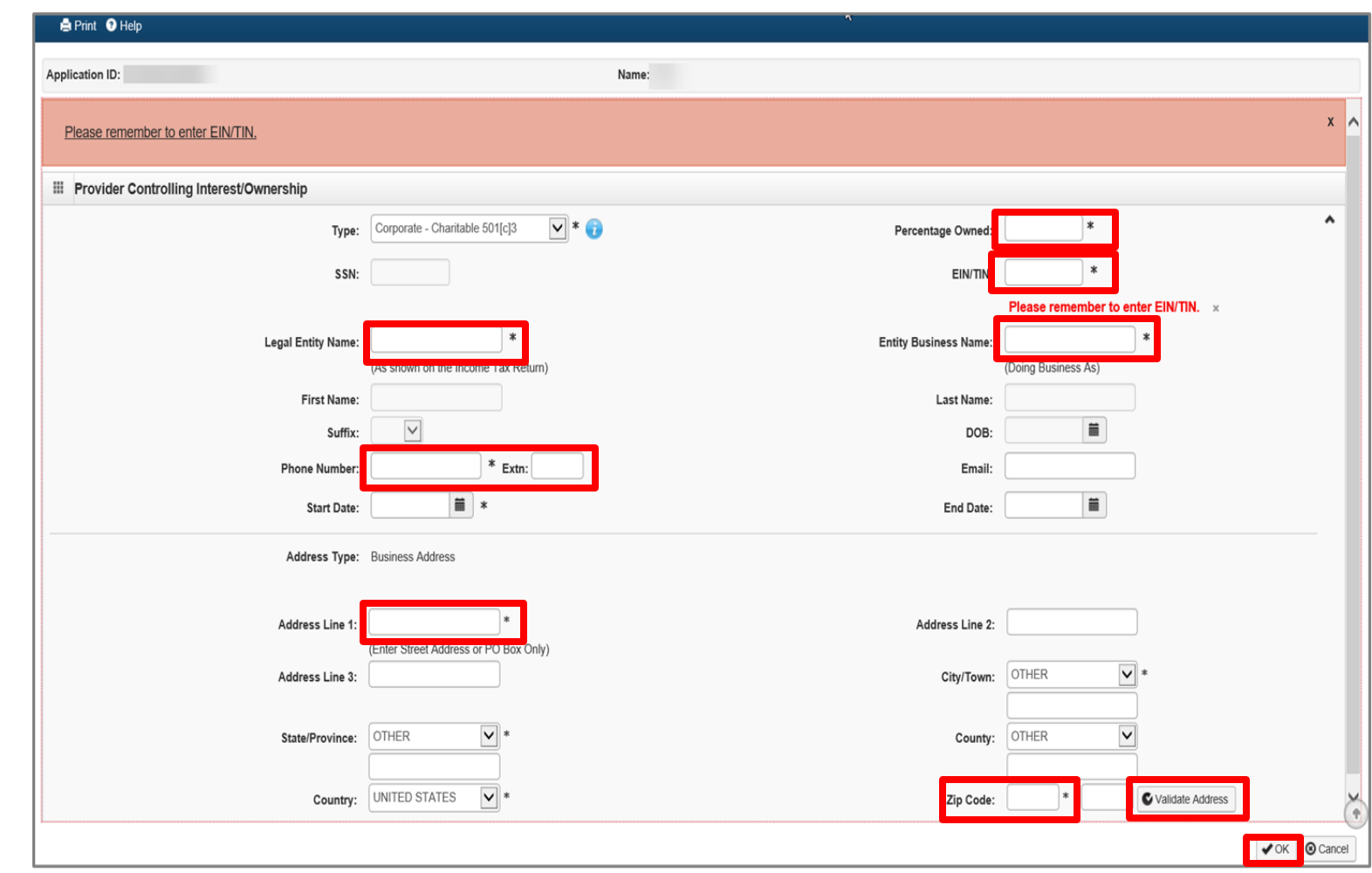

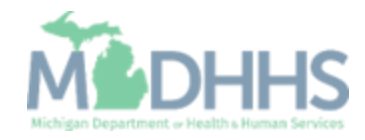

- Note: The Corporate-Charitable will now be listed
- **In the Actions drop-down** menu, select Add Owner.

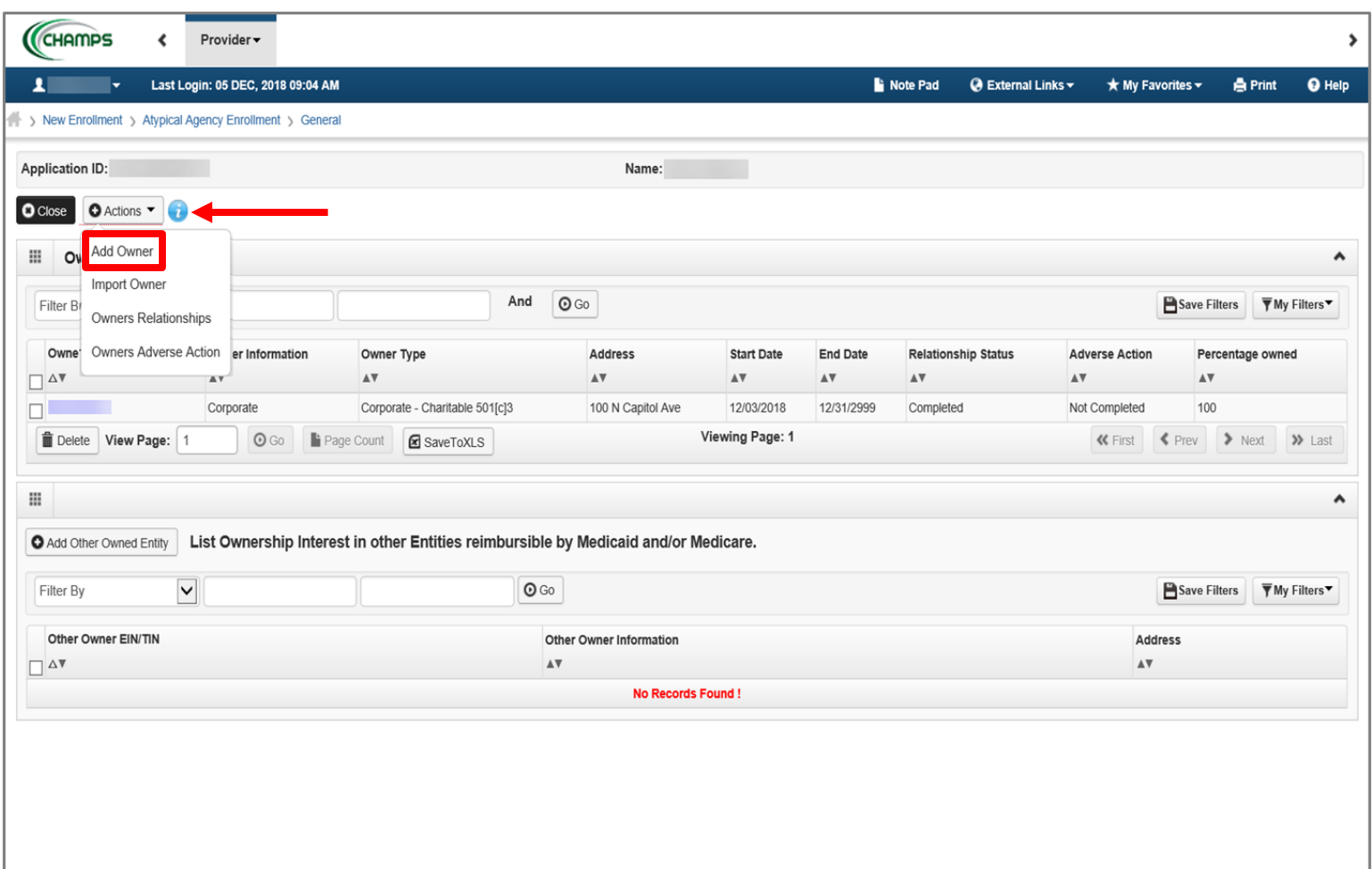

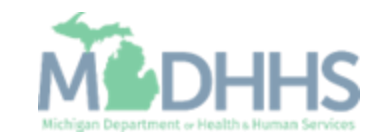

- **In the Type drop-down menu,** select Managing Employee. The Managing Employee can be the same as the Owner.
- **Enter the required information:** SSN, Percentage Owned, First Name, Last Name, DOB, Phone Number, Start Date, Address, Zip Code.
- Click Validate Address.
- Click OK.
	- Note: Type the number zero (0) in the Percentage Owned box.
	- Start Date is always the date you are filling out the application.
	- When the Zip Code is added, and Validate Address is selected, the State, City/Town, and County will automatically fill in.

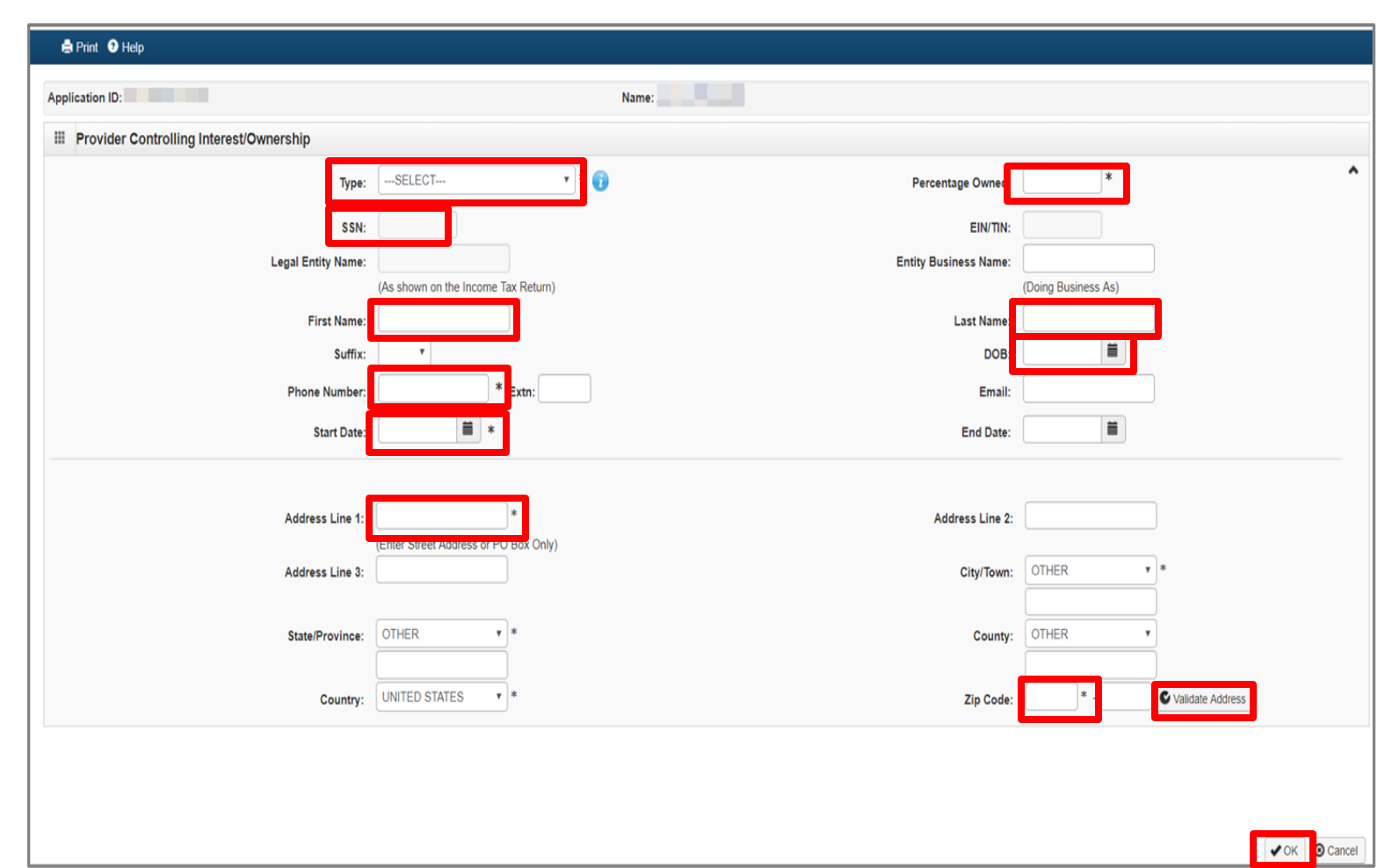

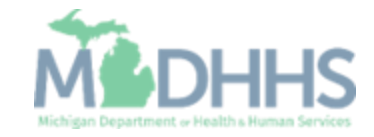

- Note: Managing Employee is now listed.
- **In the Actions drop-down** menu, select Owners Relationships.

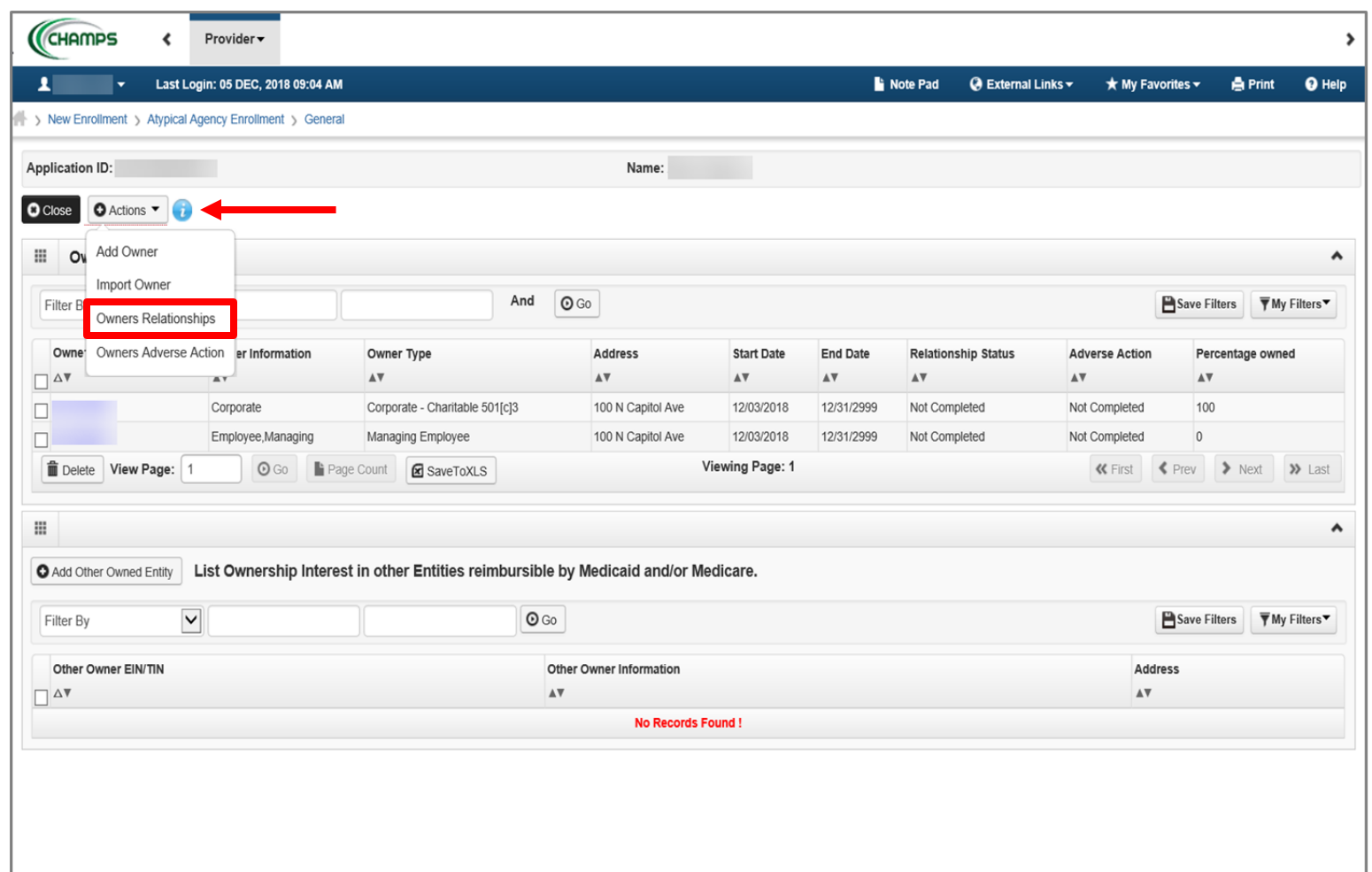

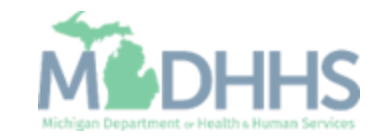

- In the Type drop-down menu, select Board of Directors/Officers/Principles.
- **Enter the required information:** SSN, Percentage Owned, First Name, Last Name, DOB, Phone Number, Start Date, Address, Zip Code.
- Click Validate Address.
- Click OK.
	- Note: Start Date is always the date you are filling out the application.
	- When the Zip Code is added, and Validate Address is selected, the State, City/Town, and County will automatically fill in.

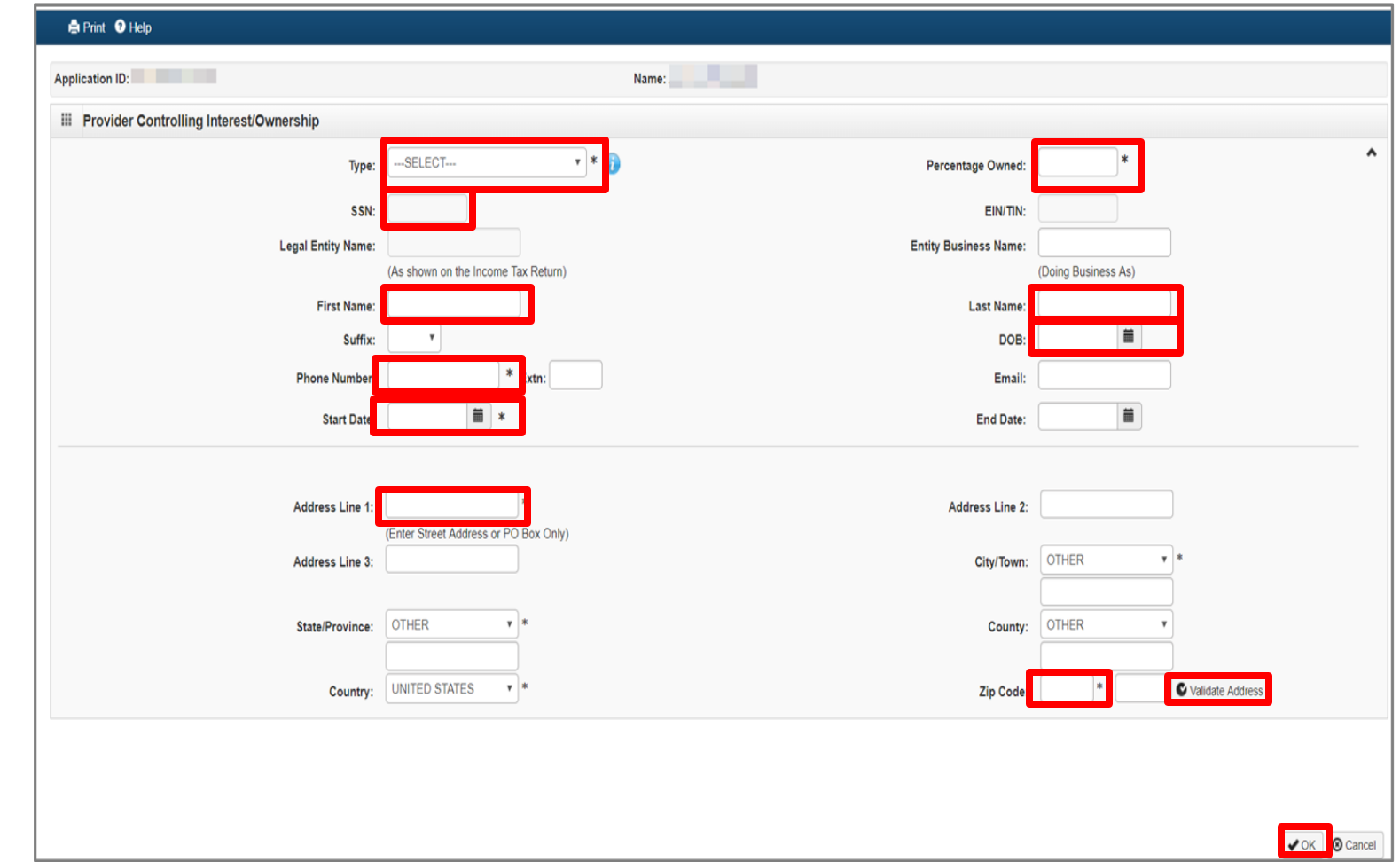

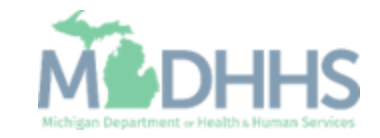

**•** After entering all required Owner Types; in the Actions drop-down menu, select Owners Relationships.

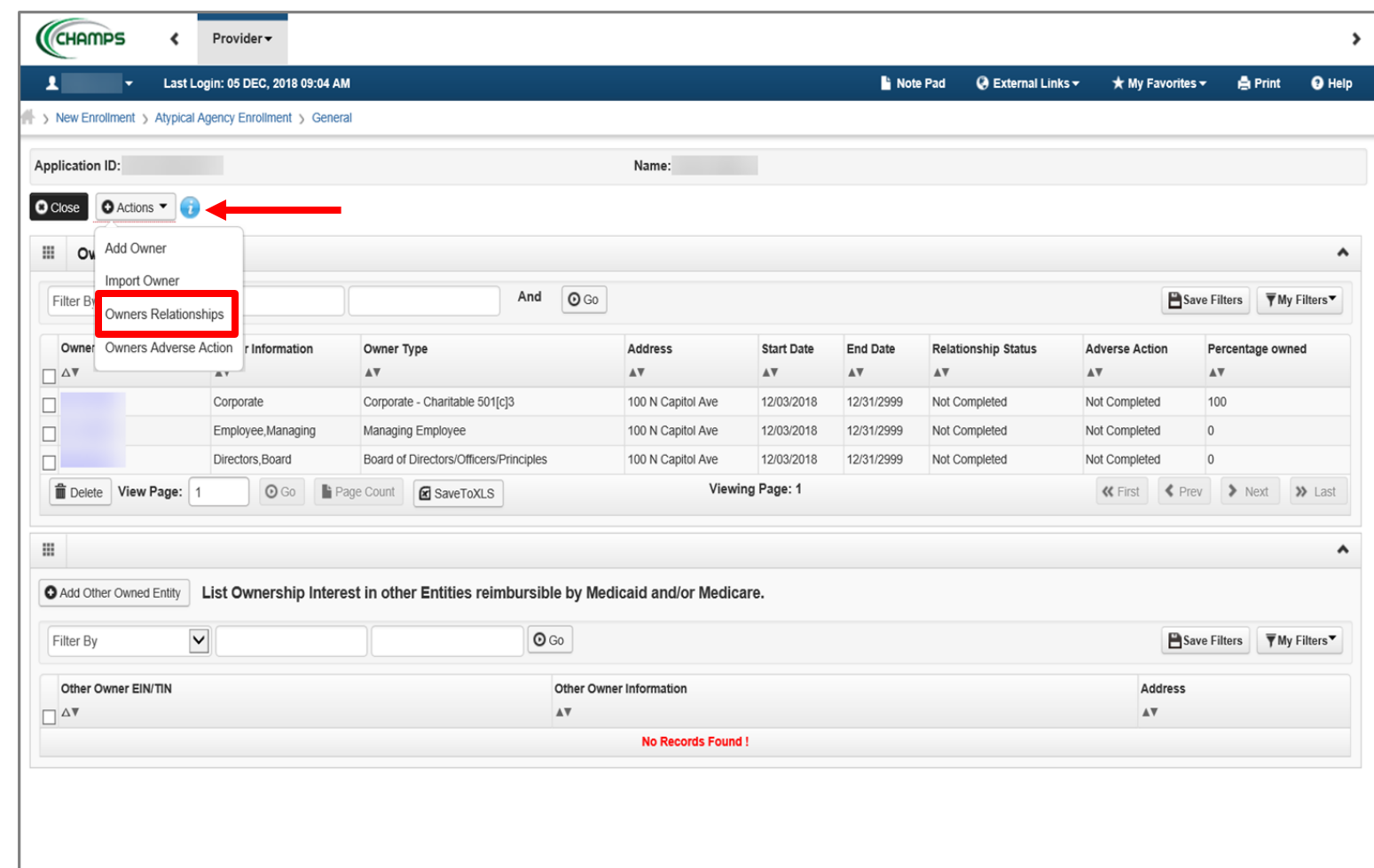

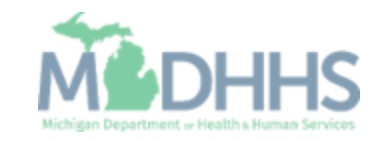

- **EXEC** Answer the question (at the top)
- **If no relationships exist select** No, click Save, read the popup message, select Ok, and Close. [Click here.](#page-70-0)
- **I** If relationships exist, select Yes and continue with the presentation.

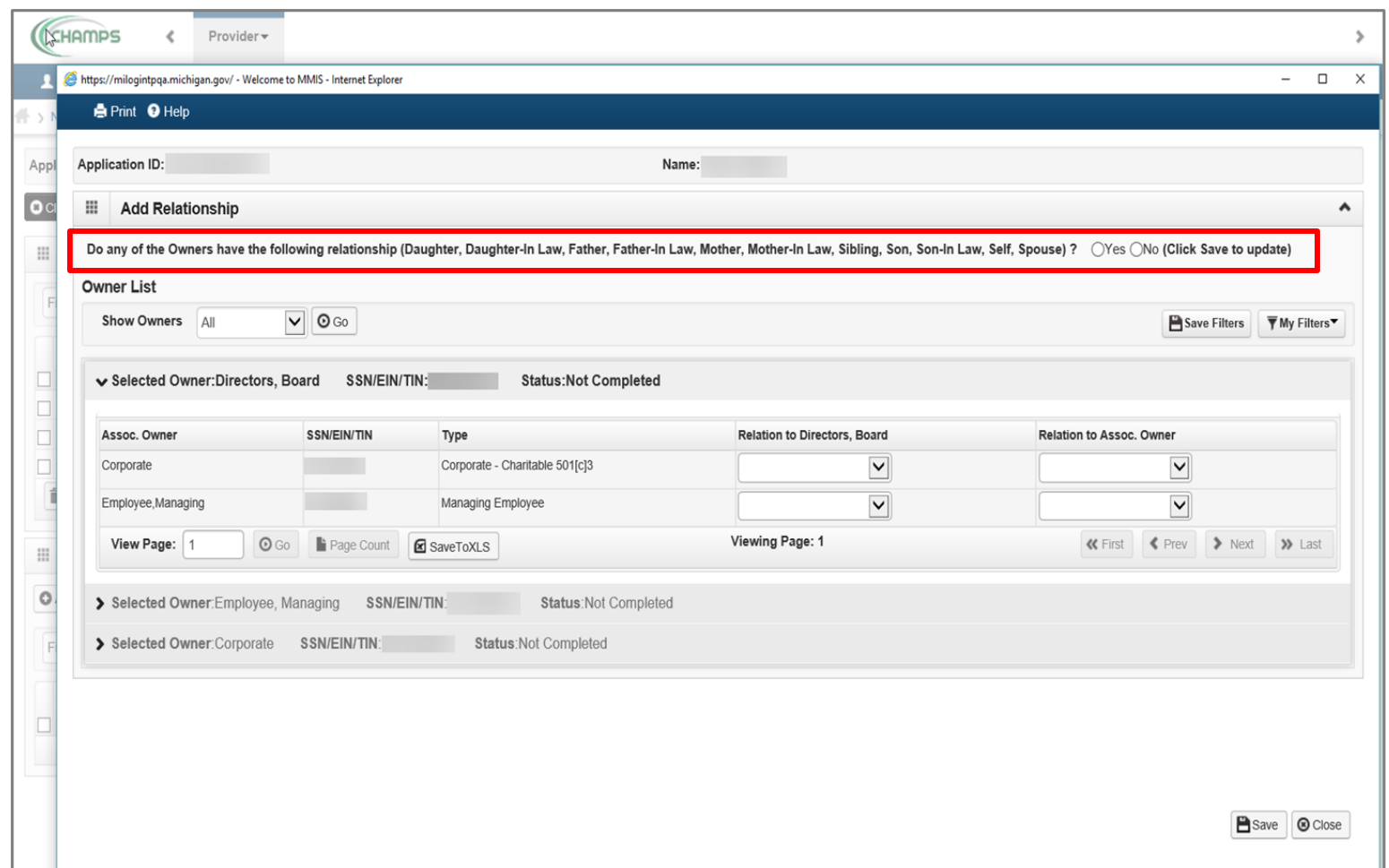

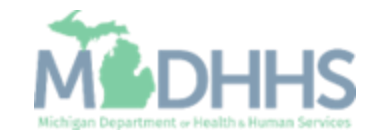

- **If Yes, select the relationship** between the Associated Owner to the Selected Owner (e.g., the relationship to the Directors from the Associated Owner, Corporate or Employee, Managing) [Associated Owner -> Selected Owner]
- **If** In this example there is no relationship between the Corporation and the **Directors**
- Click on the Relation to Directors, Board drop-down

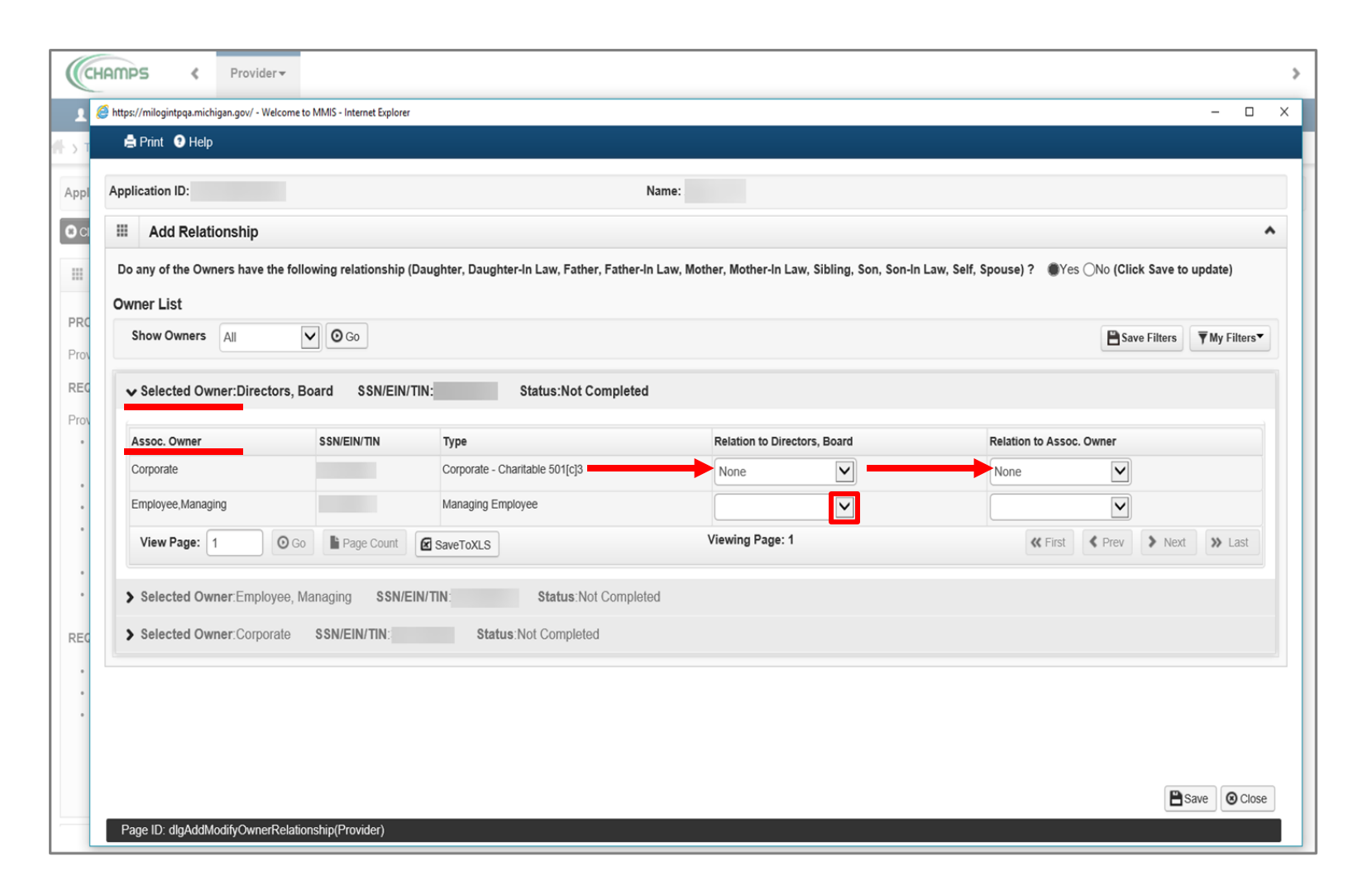

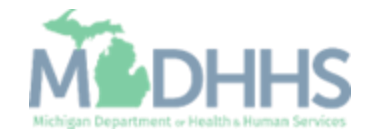

- Select the Associated Owner's (Employee, Managing) relationship to the Selected Owner (Directors, Board)
- **The this example the Managing** Employee is the daughter of the Directors
- Click on the Relation to Assoc. Owner drop-down

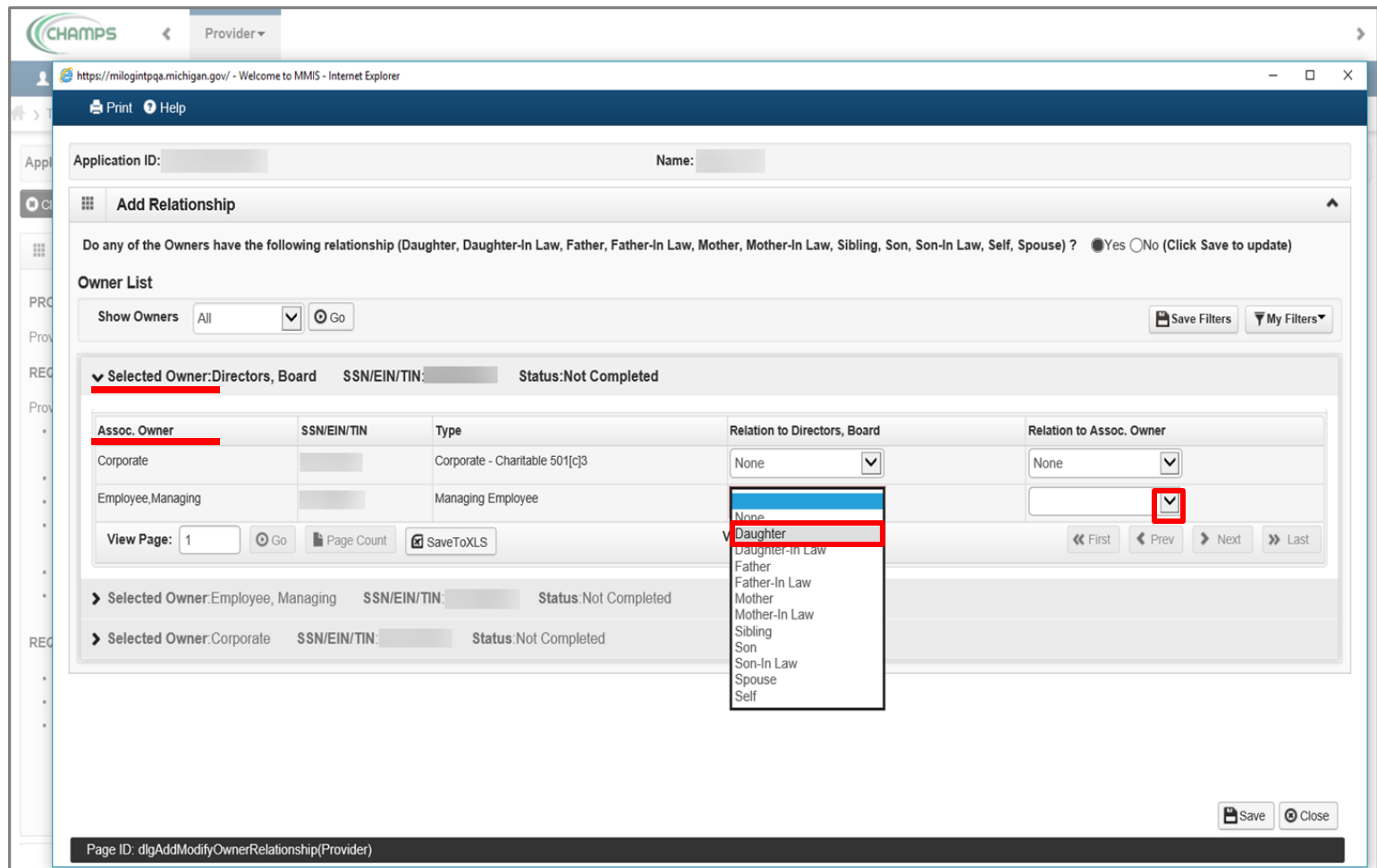

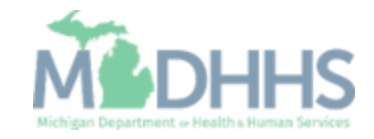

- **•** Select the relationship from the Selected Owner (Directors, Board) back to the Associated Owner (Employee, Managing).
- **IF In this example the Director** is the mother of the Managing Employee
- Click on > to select the relationship(s) for the next Selected Owner

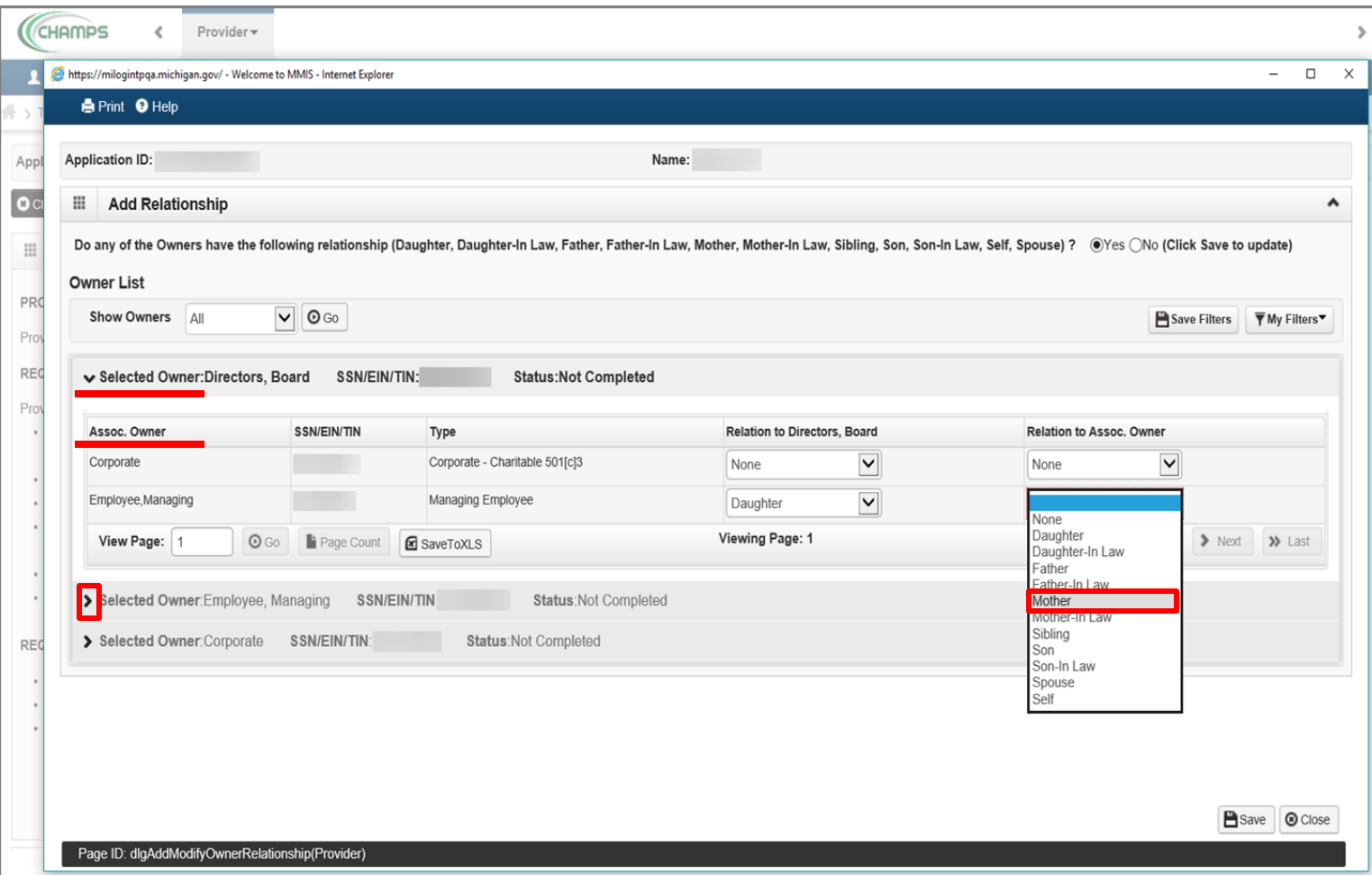

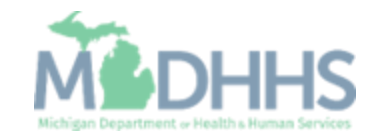

- For the next Selected Owner (Employee, Managing) some of the fields have prepopulated based on the relationship selection made under the previous Selected Owner (Director, Board)
- **EXECUTE:** Click on the Relation to Employee, Managing dropdown

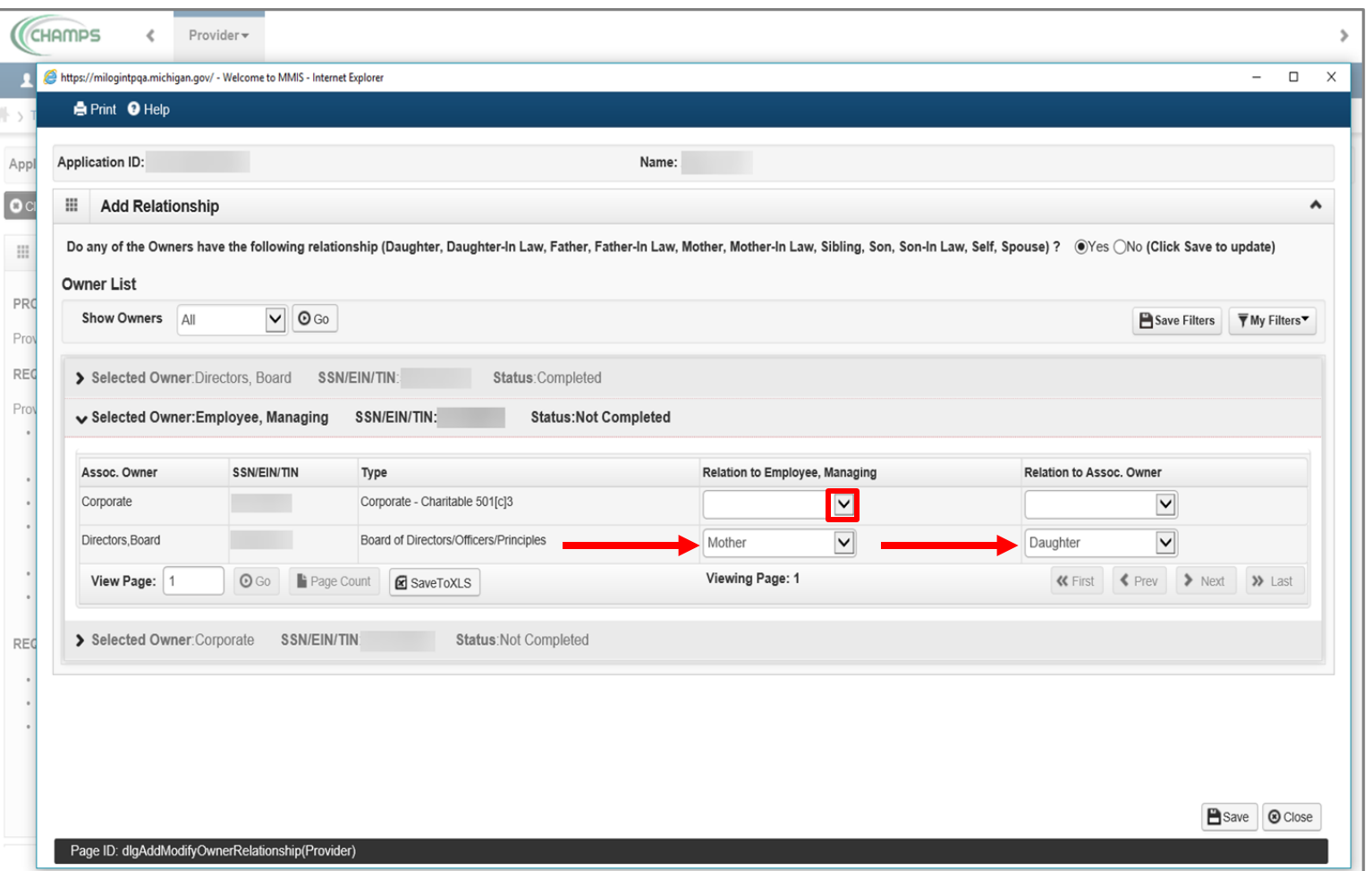

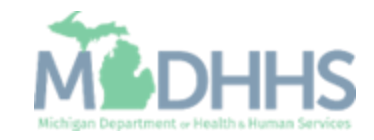

- Select the Associated Owner's (Corporate) relationship to the Selected Owner (Employee, Managing)
- Select the Selected Owner's (Employee, Managing) relationship back to the Associated Owner (Corporate)
	- In both examples, none is selected as there is no relationship between the Selected Owner and Associated Owner.
- Click on > to select the relationship(s) for the next Selected Owner

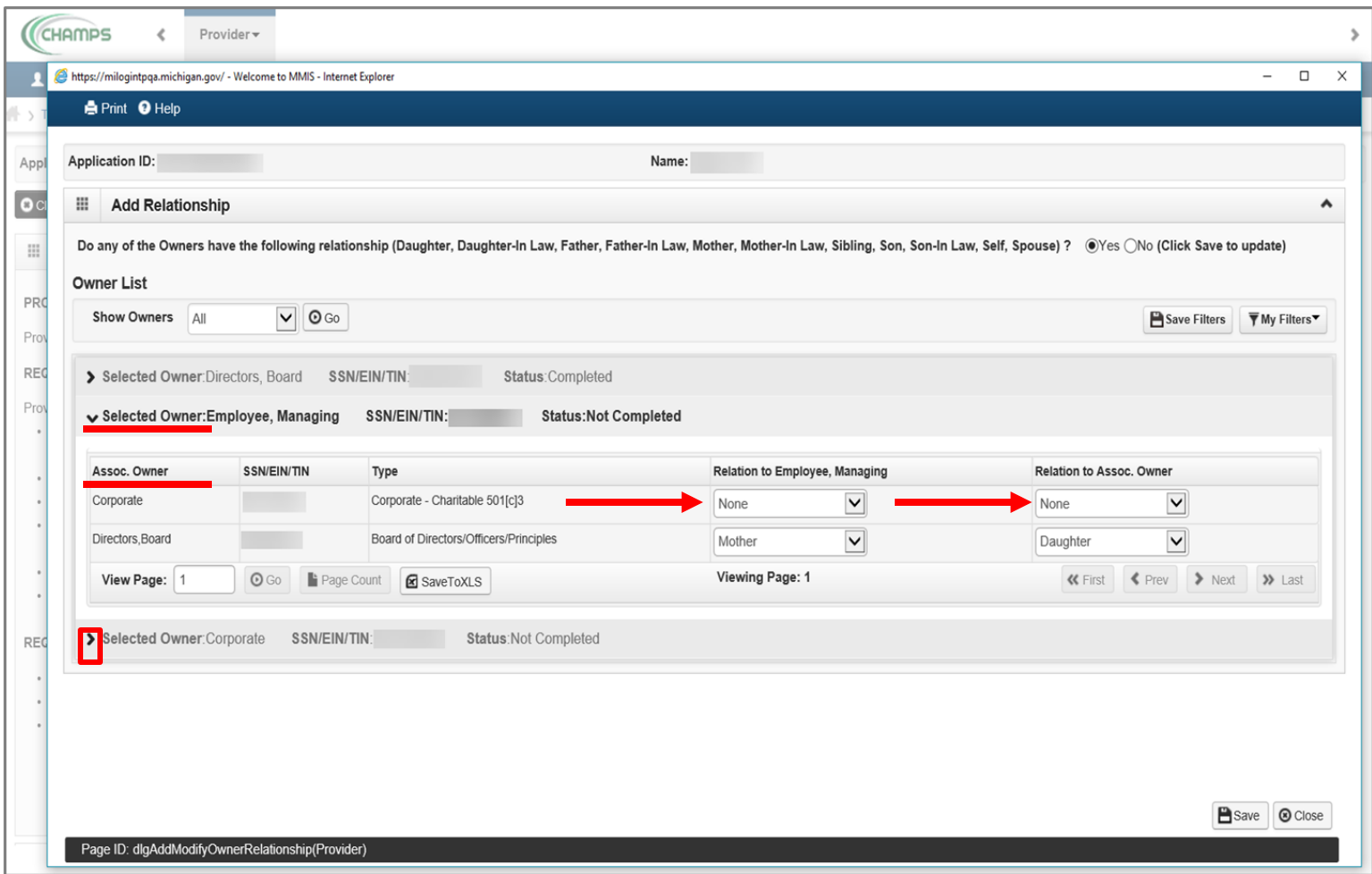

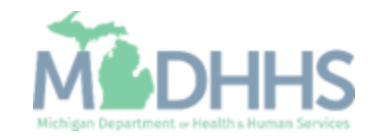

**For the next Selected Owner** (Corporate) the fields have prepopulated based on the previous relationships chosen

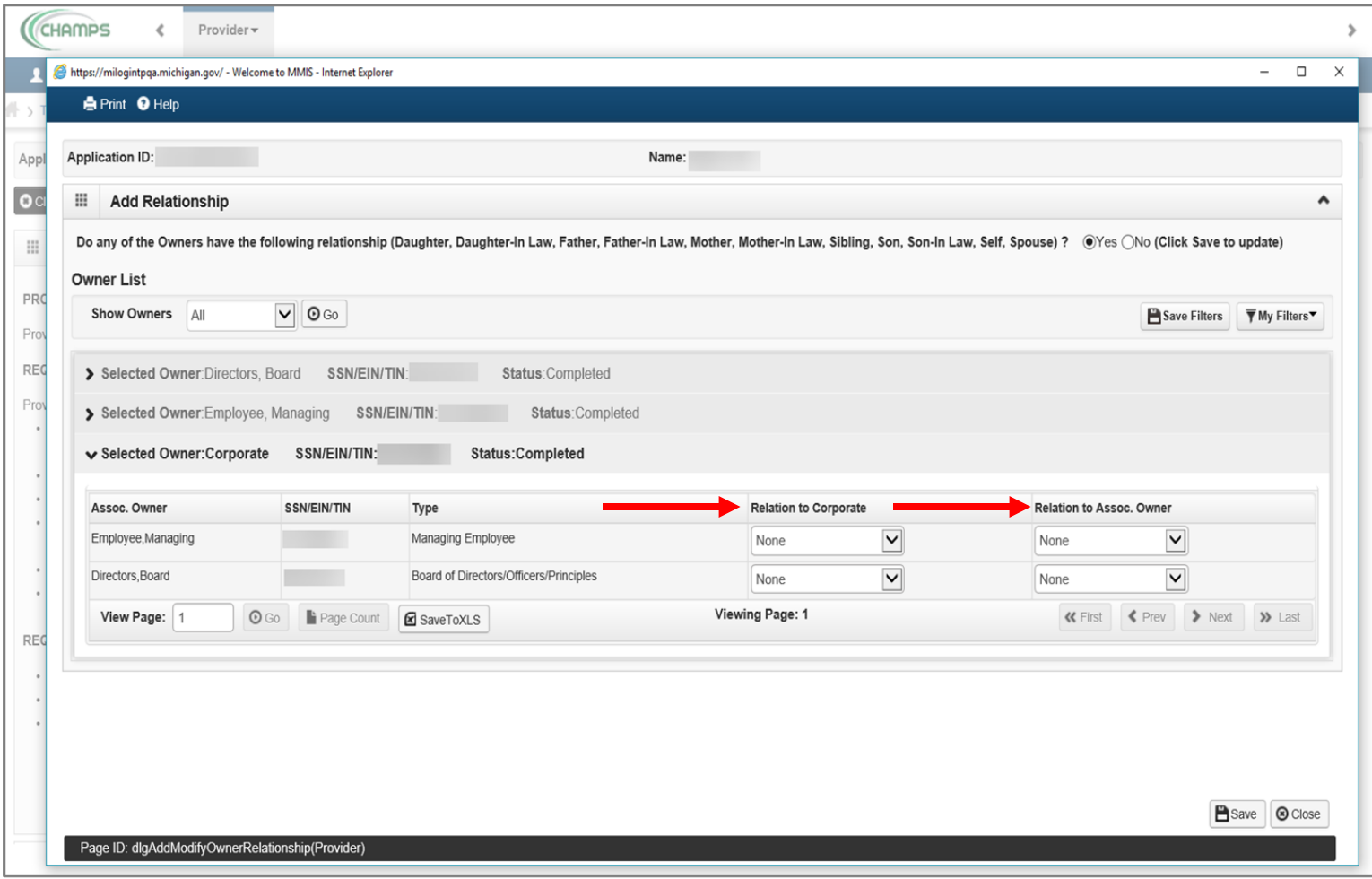

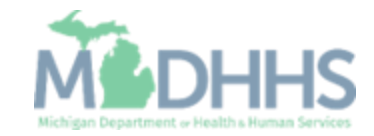

- **•** Once the relationship step for each Owner Type is completed, click Save.
- Click Close.

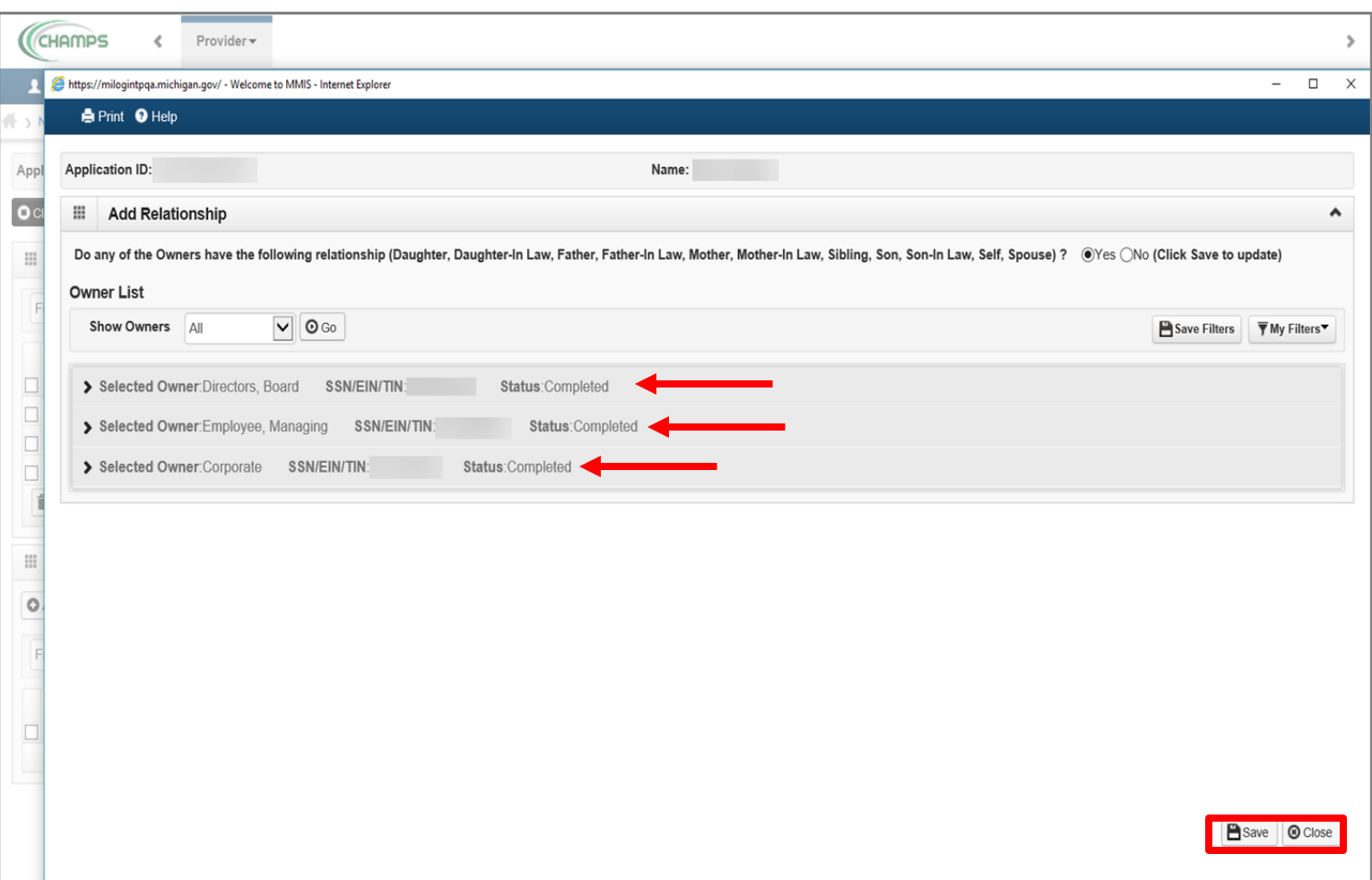

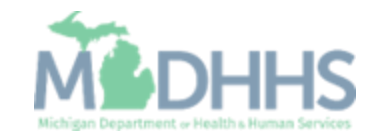

- <span id="page-70-0"></span>**• Note: The Relationship** Status shows completed for each Owner.
- **In the Actions drop-down** menu, select Owners Adverse Action.

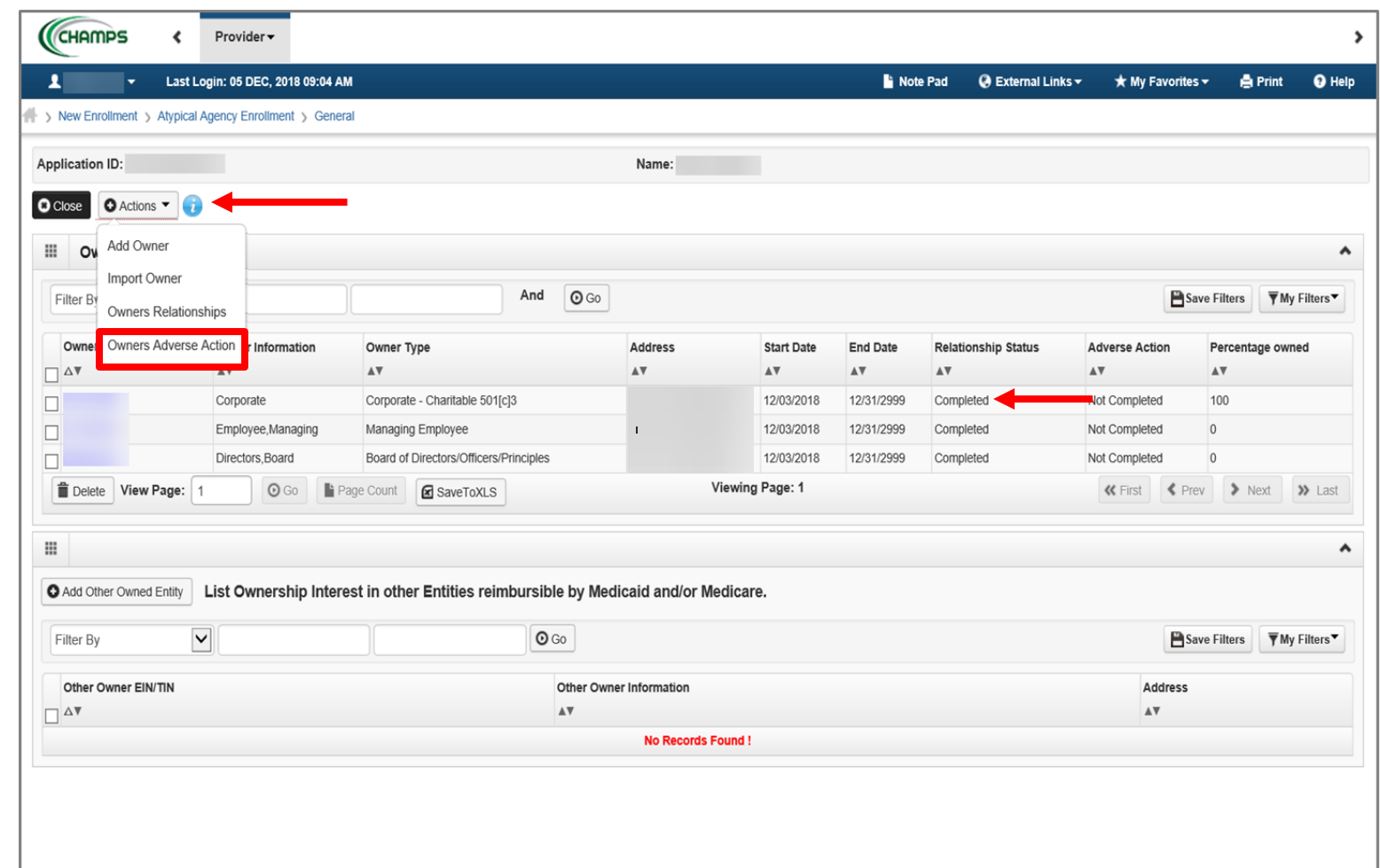

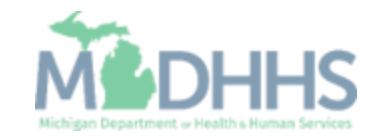

- **Read the Final Adverse Legal** Actions/Convictions statement.
- **EXECUTE:** Answer the questions at the bottom by choosing Yes or No and comment if necessary.
- Click OK.

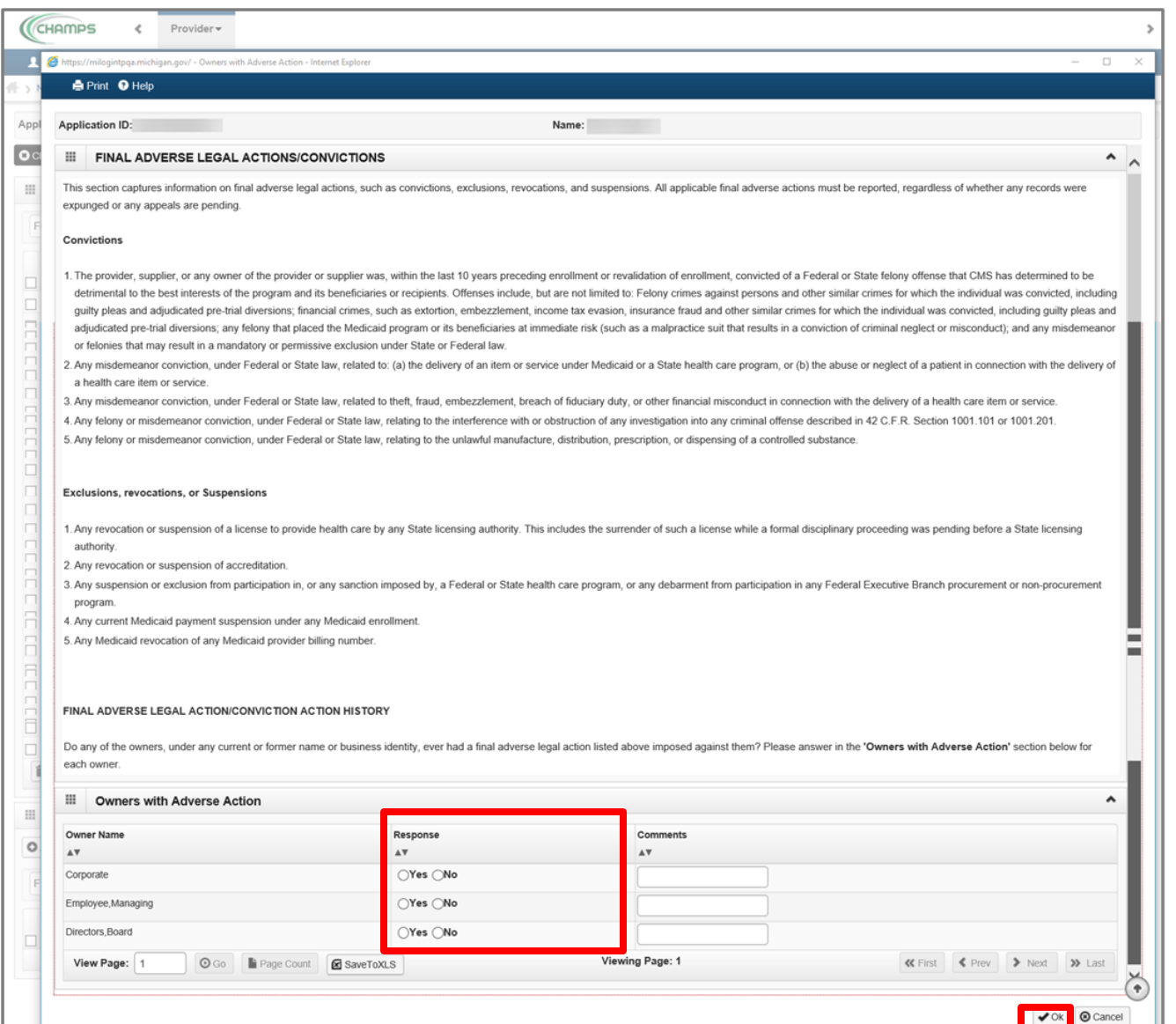

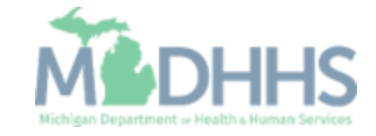
### Home Help Agency New Enrollment Step 9: Add Provider Controlling Interest

- **The Adverse Action column** will show Yes or No indicating it's complete.
- **EXECUTE:** Click Close to return to the remaining enrollment steps to be completed

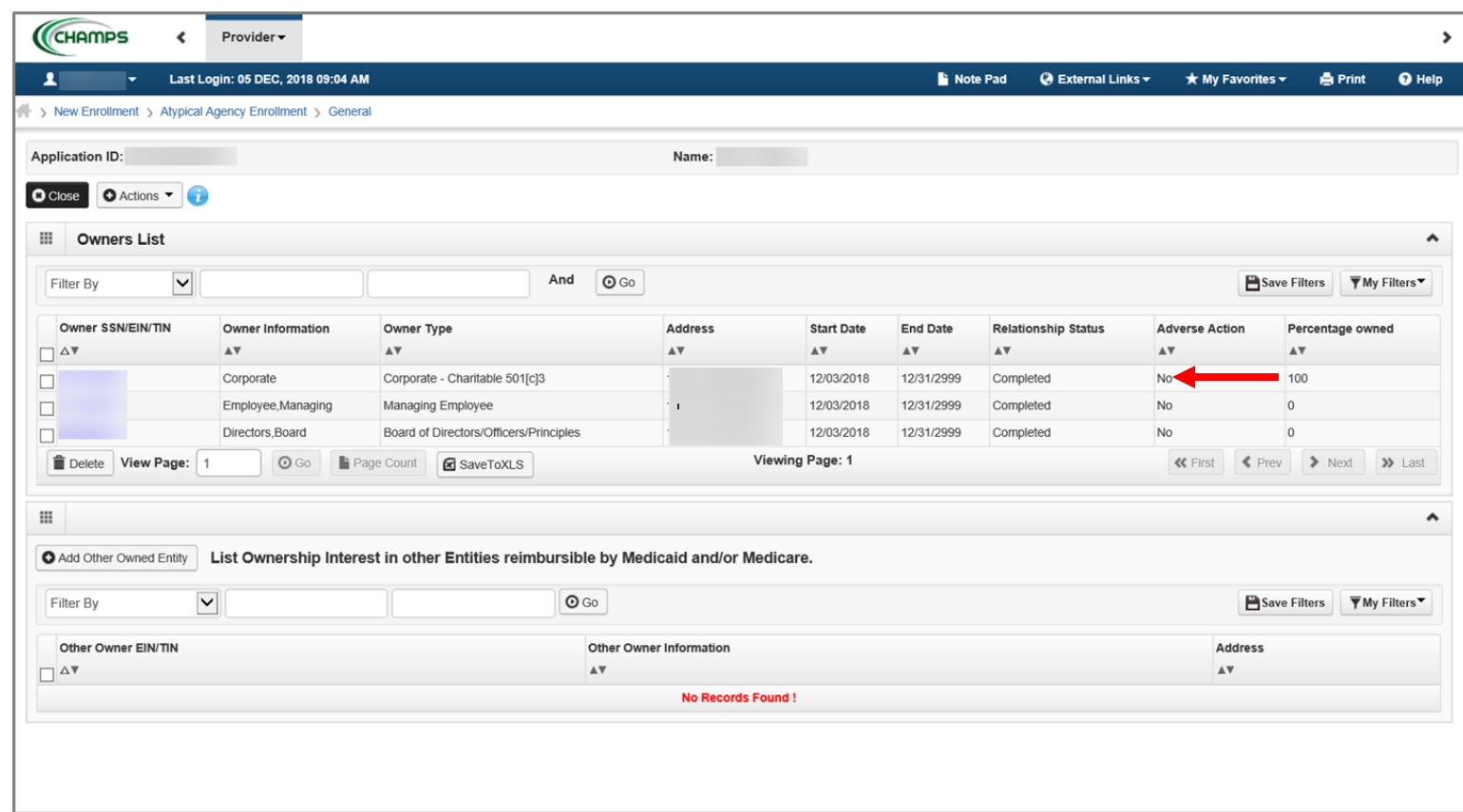

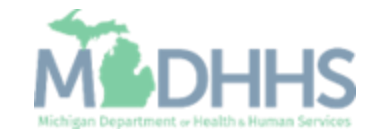

Home Help Agency New Enrollment Step 14: Complete Enrolment Checklist

**E** Click Step 14: Complete Enrollment Checklist.

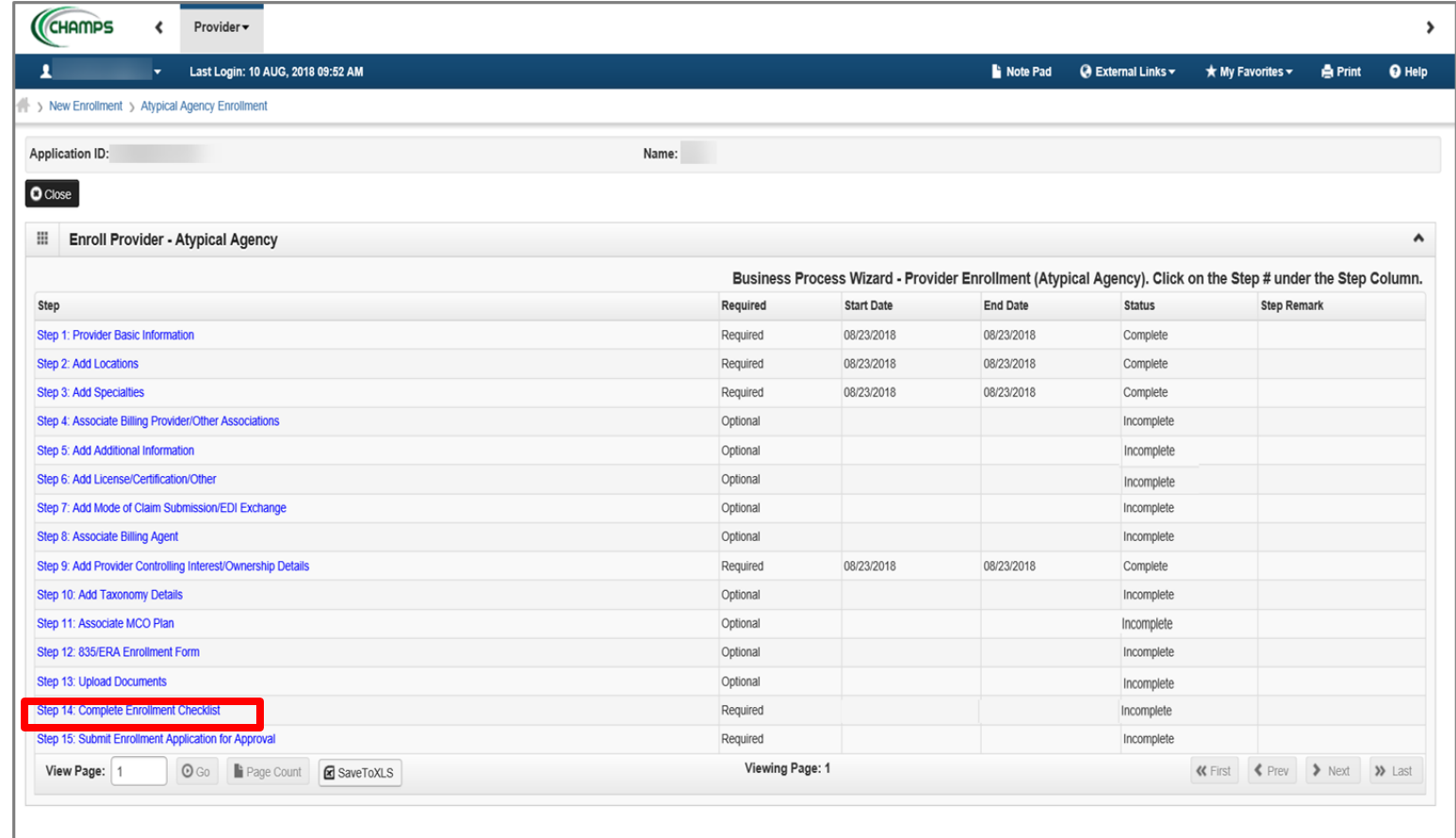

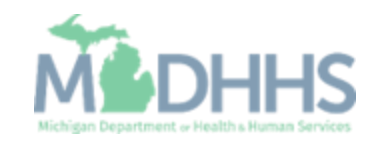

### Home Help Agency New Enrollment Step 14: Complete Enrolment Checklist

- **E** Answer all of the Provider Checklist questions by choosing Yes or No from each drop-down menu in the Answer column. If an answer is required, choose Yes and put the answer in Comments.
- Click Save.
- Click Close.
	- Note: The County Name, Worker Name and Clients Name will need to be included in the comments box on the appropriate question

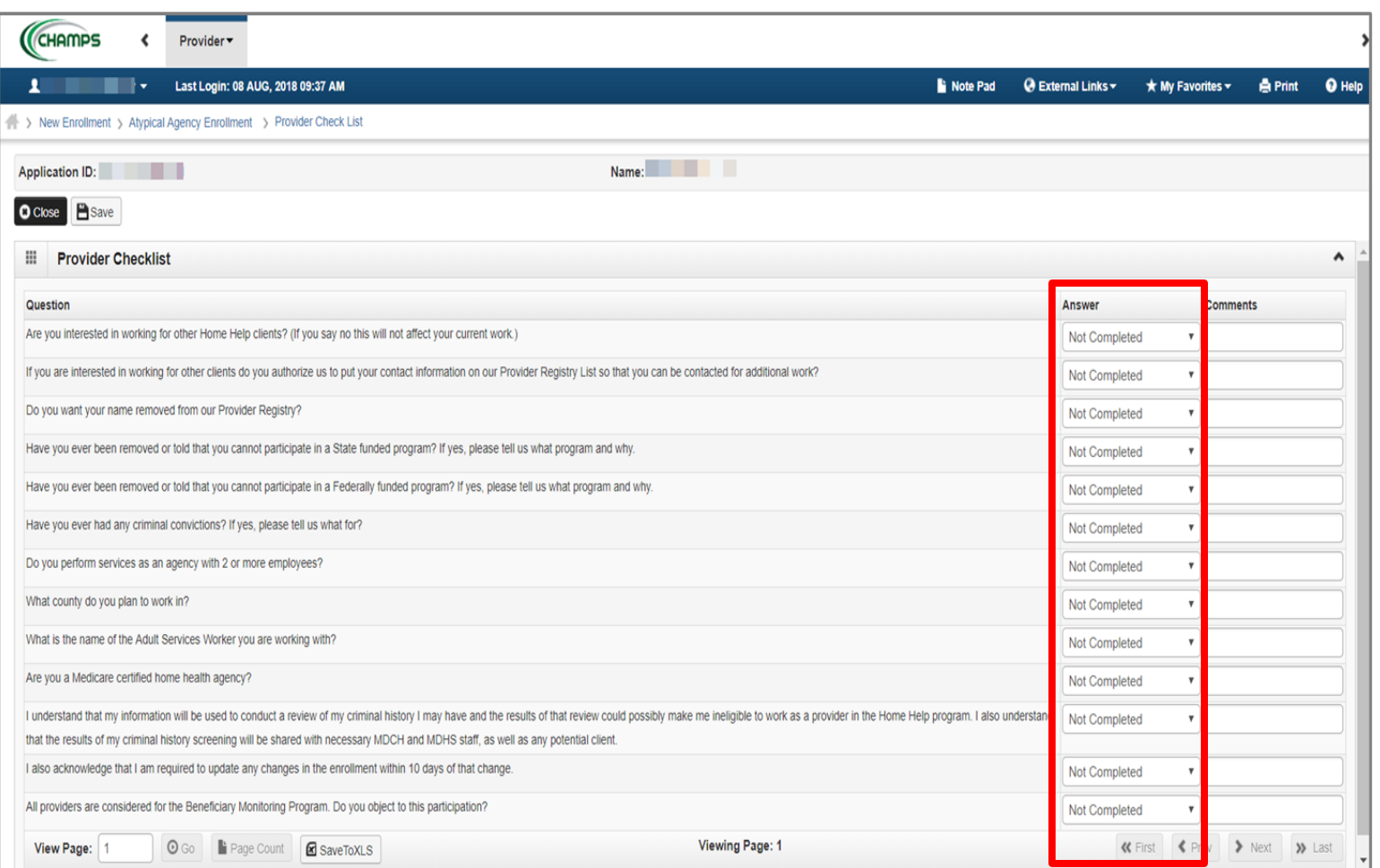

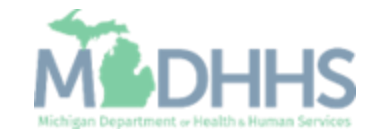

Home Help Agency New **Enrollment** Step 15: Submit Enrollment Application for Approval

**Click Step 15: Submit** Enrollment Application for Approval.

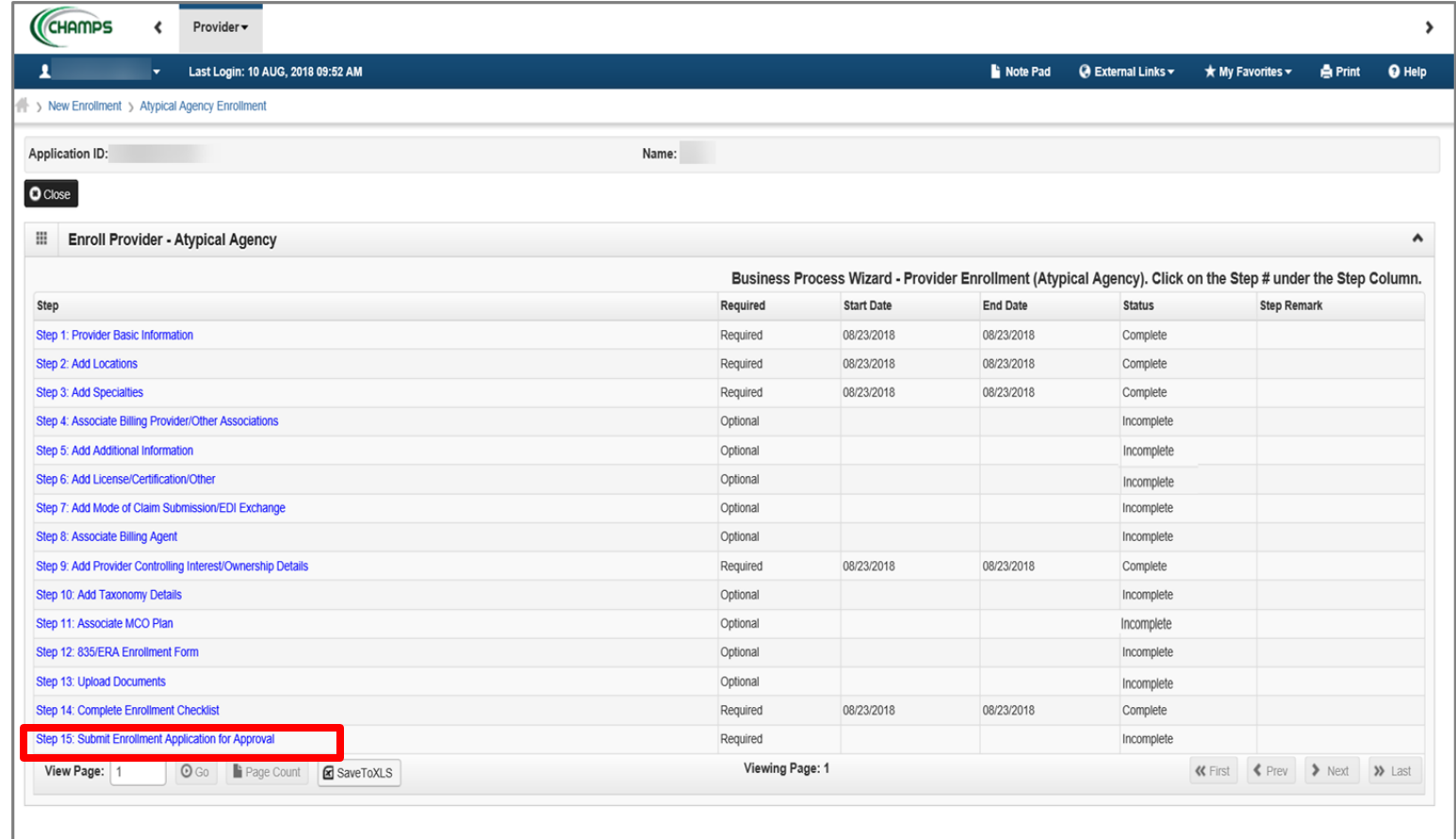

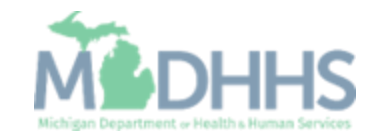

Home Help Agency New Enrollment Step 15: Submit Enrollment Application for Approval

**EXEL** Click Next. By clicking the Next button, you "agree that the information submitted as part of the application is correct (Private and Confidential)."

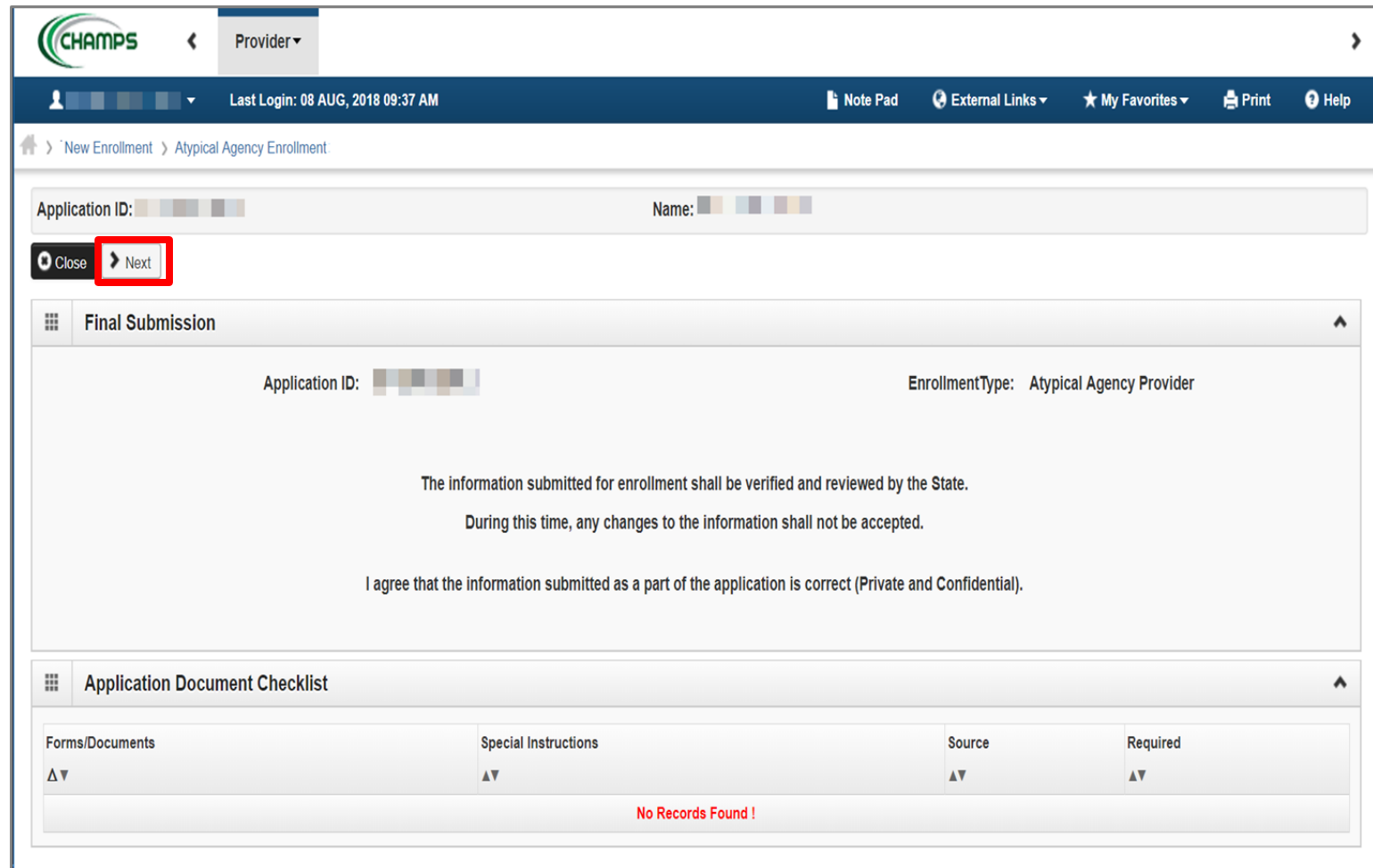

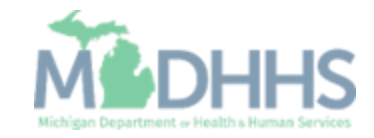

Home Help Agency New Enrollment Step 15: Submit Enrollment Application for Approval

CHAMPS & Provider

- Read the Terms and Conditions Atypical Enrollment statement.
- Check the box at the bottom indicating you have read and agree to the terms.
- **E.** Click Submit Application.

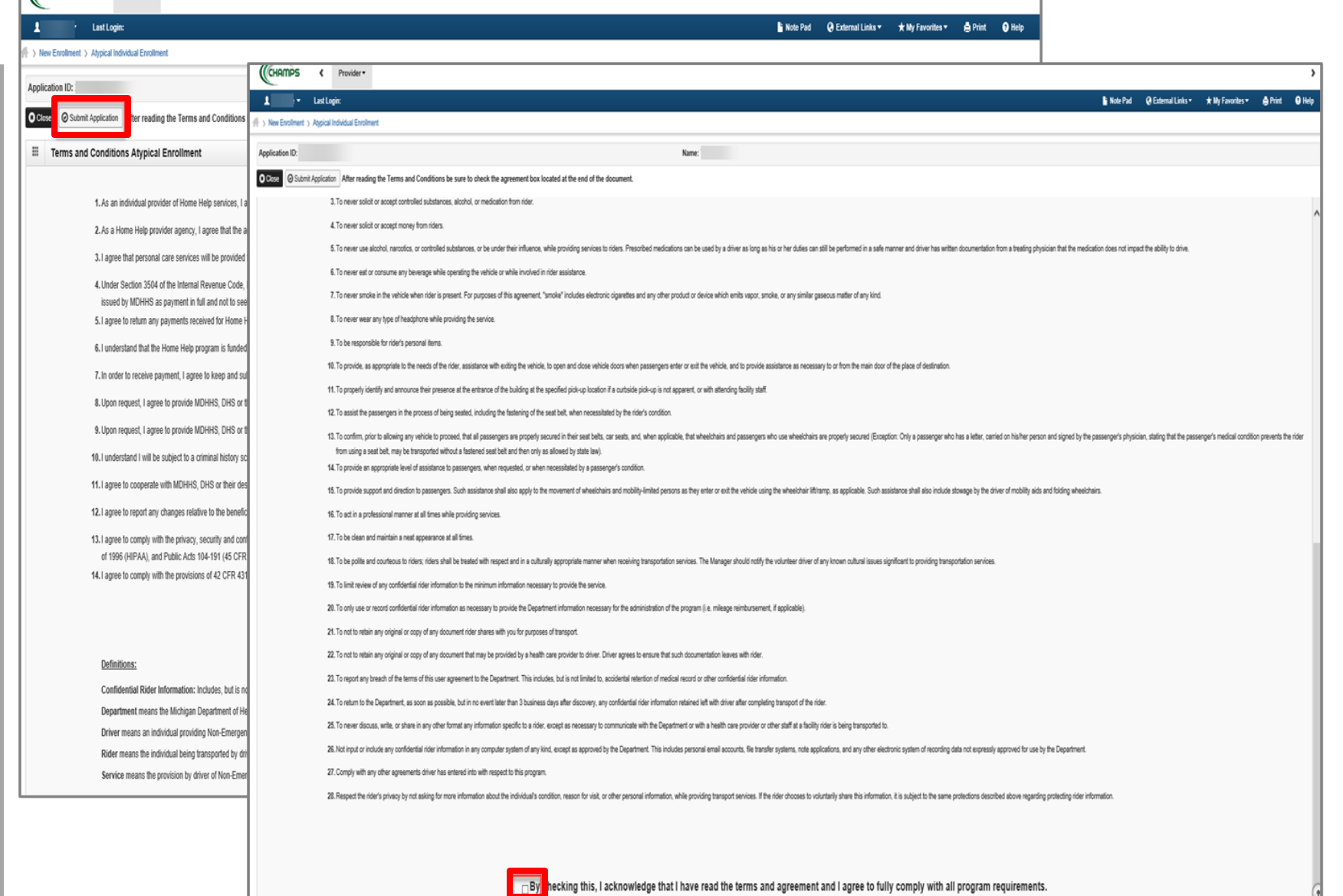

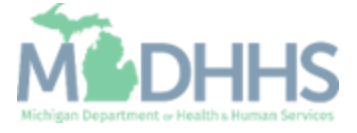

 $\rightarrow$ 

Home Help Agency New Enrollment Step 15: Submit Enrollment Application for Approval

- **I** If you have not taken note of your Application Number, please do so for tracking purposes.
- **EXECUCE CLOSE AND CLOSE OUT OF** the application.

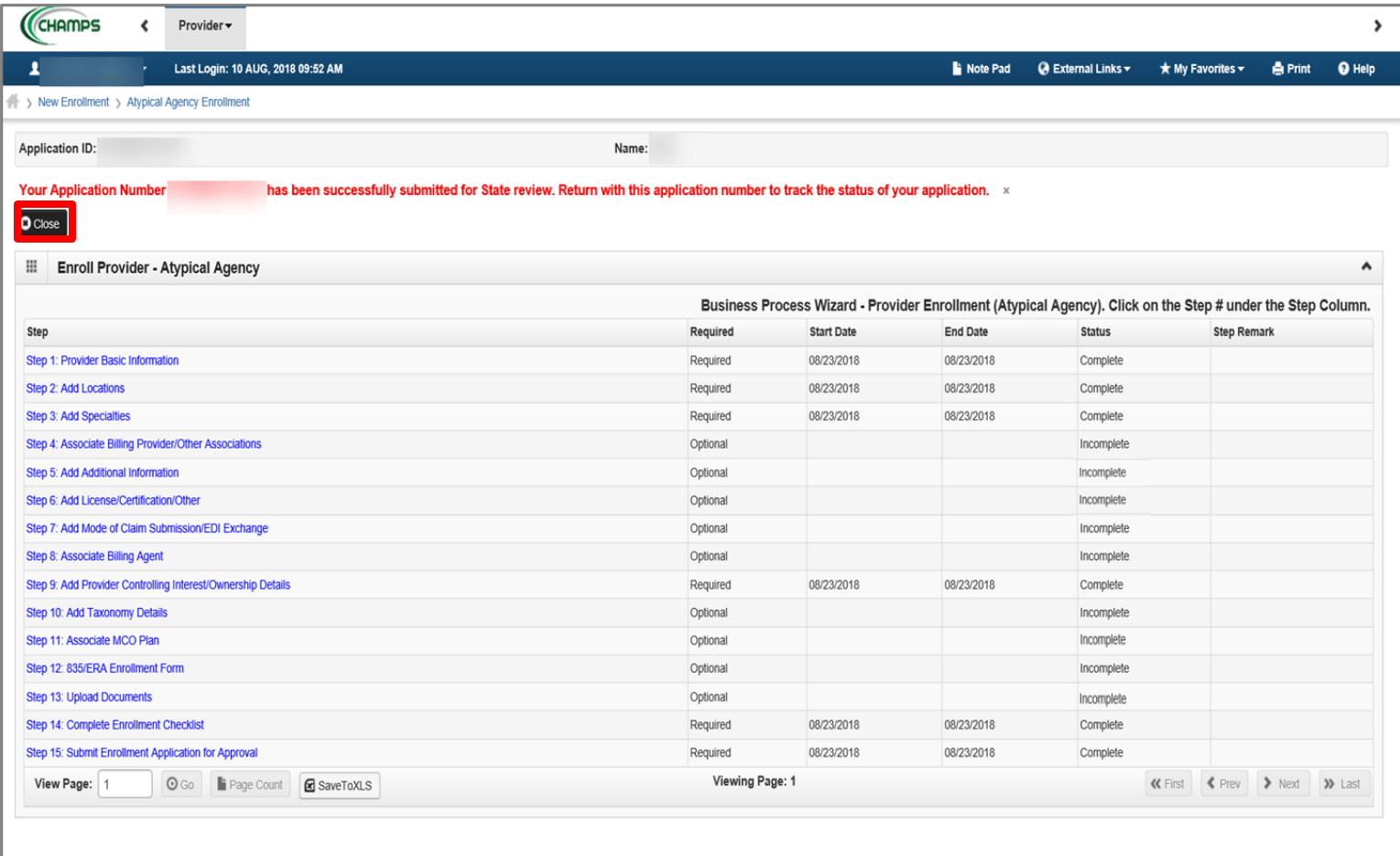

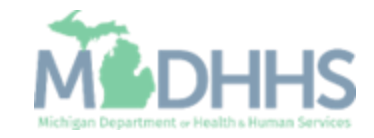

How to Track the Status of your CHAMPS Provider Enrollment Application

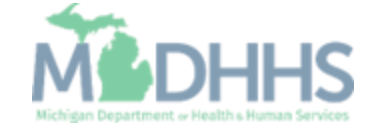

- Open your web browser (e.g., Internet Explorer, Google Chrome, Mozilla Firefox, etc.).
- **•** Enter [https://milogintp.Michigan.g](https://milogintp.michigan.gov/) [ov](https://milogintp.michigan.gov/) into the search bar.
- **Enter the User ID and** Password and click Login
	- If you don't remember your User ID or Password, you can select "**Lookup your User ID**" or "**Forgot your password?**"

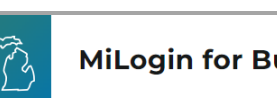

#### **MiLogin for Business**

### **Michigan's one-stop** login solution for **business**

MiLogin connects you to all State of Michigan business services through one single user ID. Whether you want to renew your business license or request an inspection, you can use your MiLogin for Business user ID to log in to Michigan government services.

 $\rightarrow$ 

#### Welcome to

Help

Contact Us

### **MiLogin** for Business

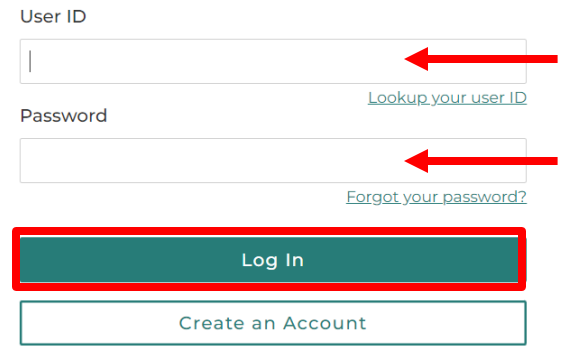

Policies

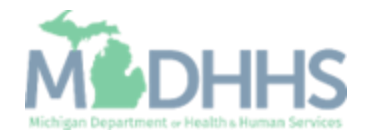

Copyright 2023 State of Michigan

- You will be directed to your MiLogin Welcome Page.
- **E** Click the CHAMPS hyperlink.

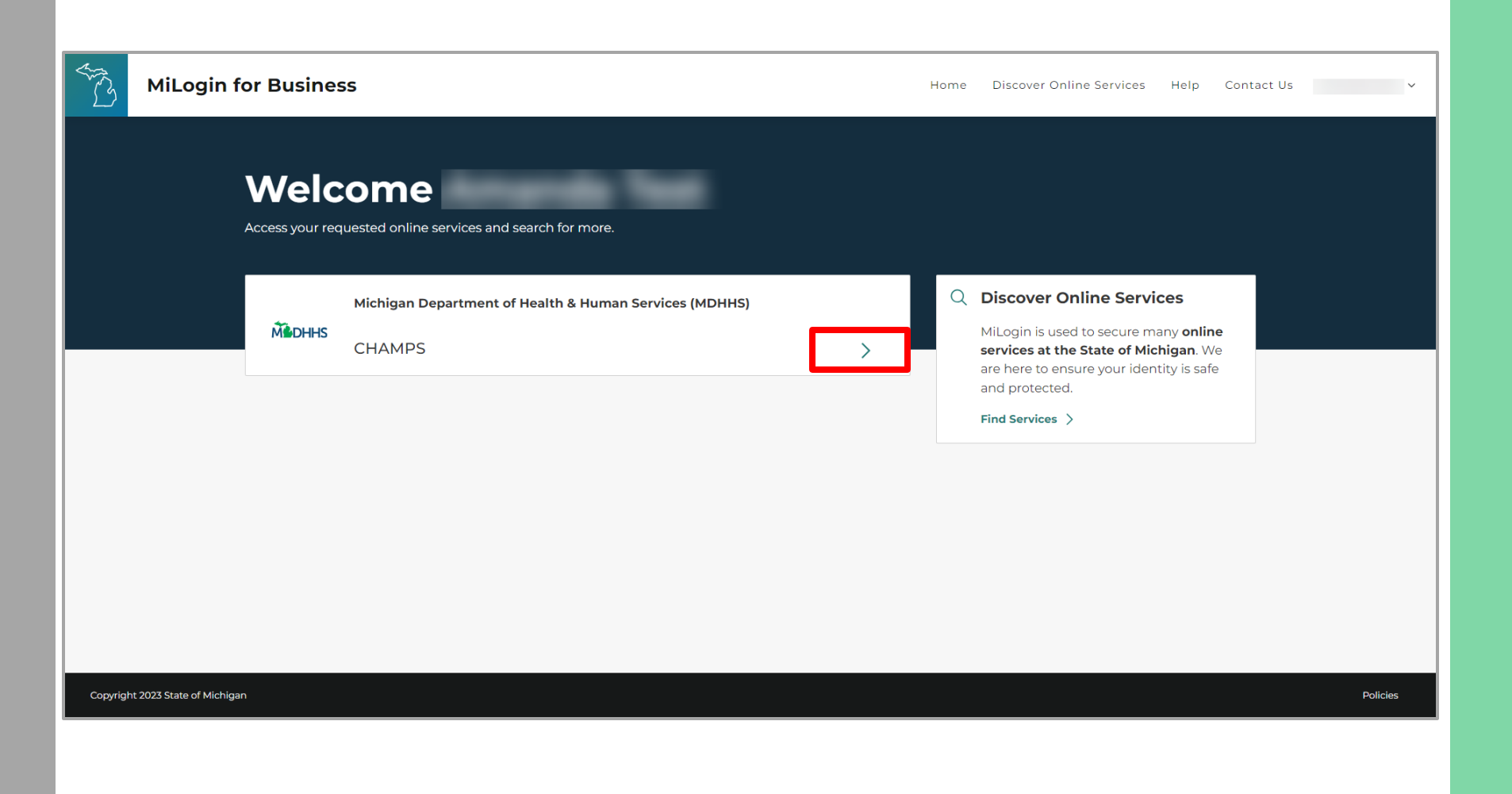

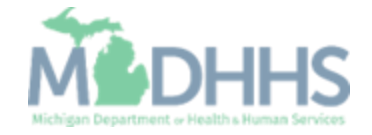

- Review the terms and conditions and check the 'I agree to the Terms & Conditions'.
- **E** Click Launch service.

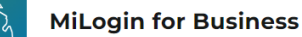

Home Discover Online Services Help Contact Us v

#### **M** DHHS

**Back to Home** 

#### **CHAMPS**

(Community Health Automated Medicaid Processing System) is the Michigan Medicaid Management Information System (MMIS). It supports Medicaid provider enrollment and maintenance, beneficiary healthcare eligibility and enrollment, prior authorization, Home Help Electronic Service Verification (ESV), fee-for-service payments and managed care enrollments, payments, and encounters.

Please accept the Terms and Conditions to continue:

#### **Terms & Conditions**

The Michigan Department of Health & Human Services (MDHHS) computer information system (systems) are the property of the State Of Michigan and subject to state and federal laws, rules and regulations. The systems are intended for use only by authorized persons and only for official state business. Systems users are prohibited from using any assigned or entrusted access control mechanisms for any purposes other than those required to perform authorized data exchange with MDHHS. Logon IDs and passwords are never to be shared. Systems users must not disclose any confidential, restricted or sensitive data to unauthorized persons. Systems users will only access information on the systems for which they have authorization. Systems users will not use MDHHS systems for commercial or partisan political purposes. Following industry standards, systems users must securely maintain any

v lagree to the Terms & Conditions

Launch service

Copyright 2023 State of Michigan

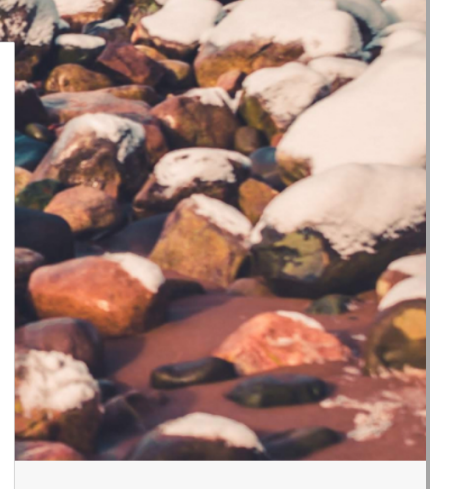

Policie:

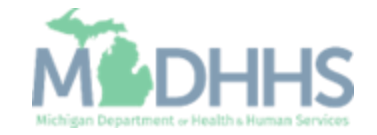

- **The Provider ID and Name** will show in the top dropdown menu
- **In the Select Profile drop**down menu, select Atypical Access
- Click Go

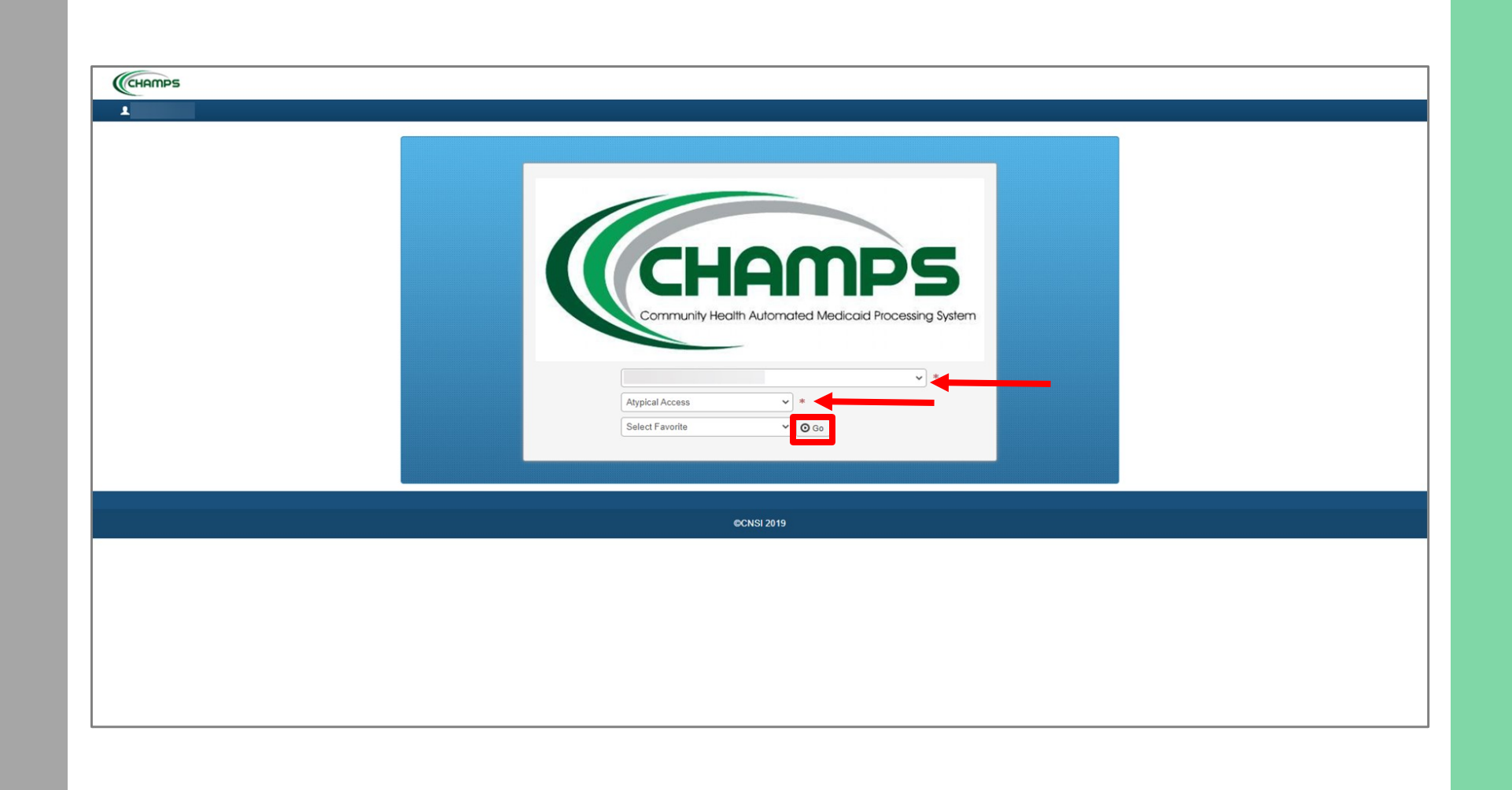

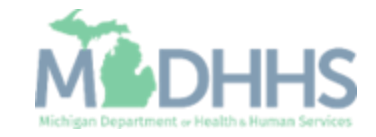

- If you would like to check the status of your application, you can do so from the CHAMPS homepage:
- **•** On the homepage, click the Track Application hyperlink.

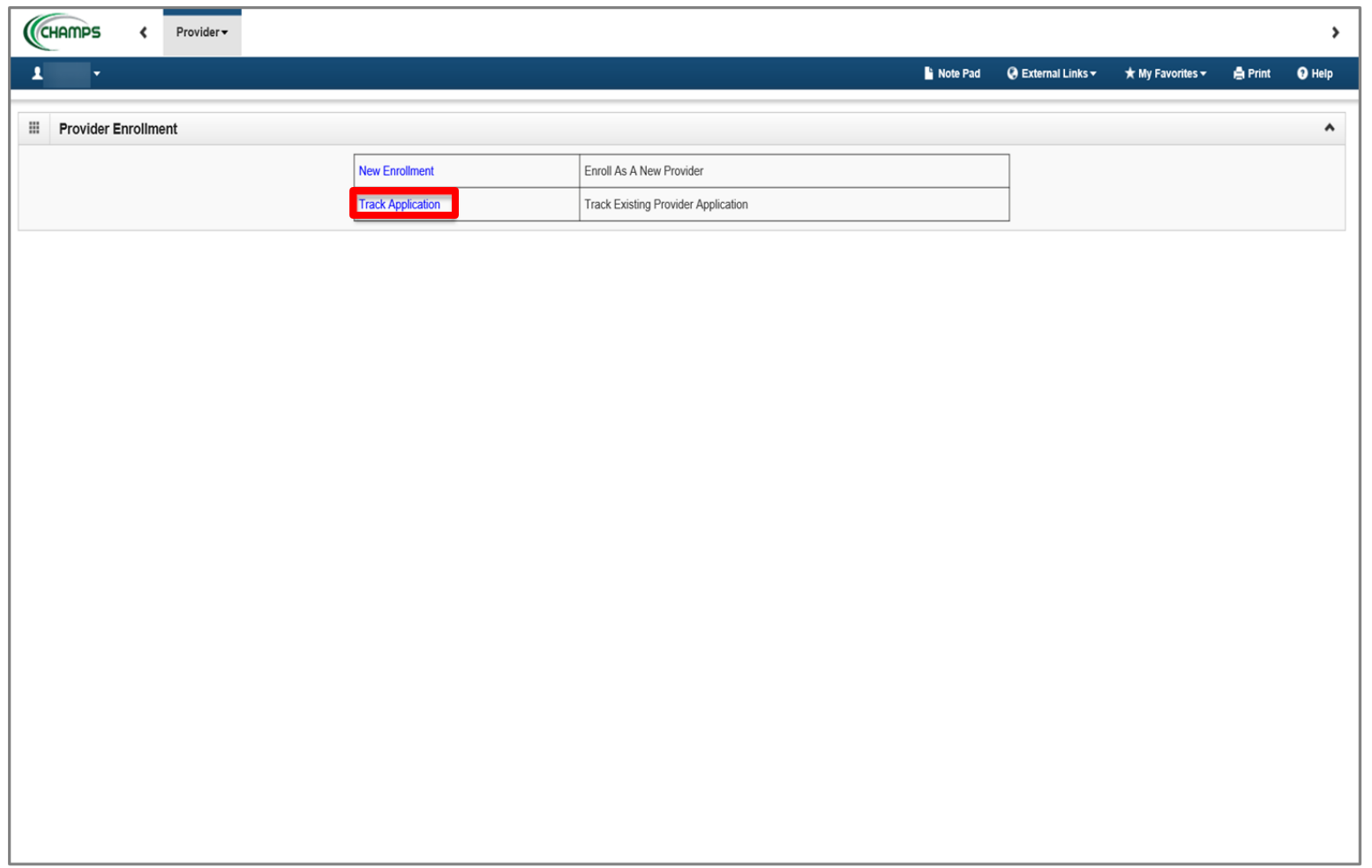

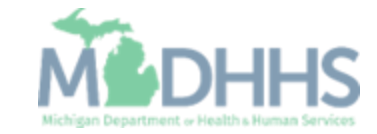

- **Enter your Application ID.**
- Click Next.

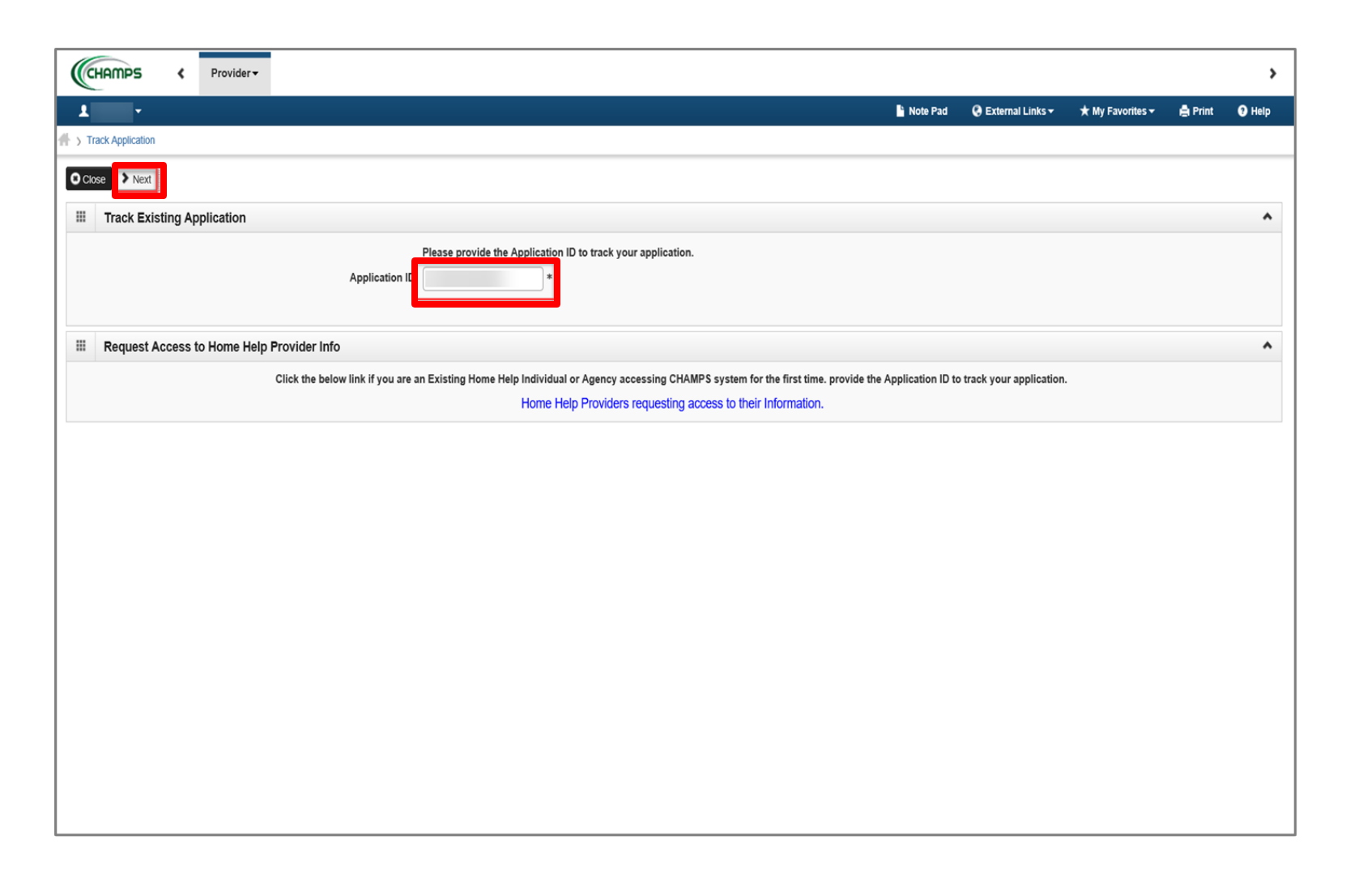

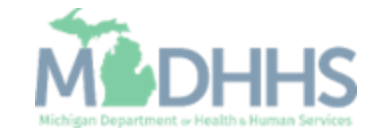

- **Enter your EIN/TIN, Phone** Number, Date of Birth, Social Security Number and Date of Birth.
- Click Submit.

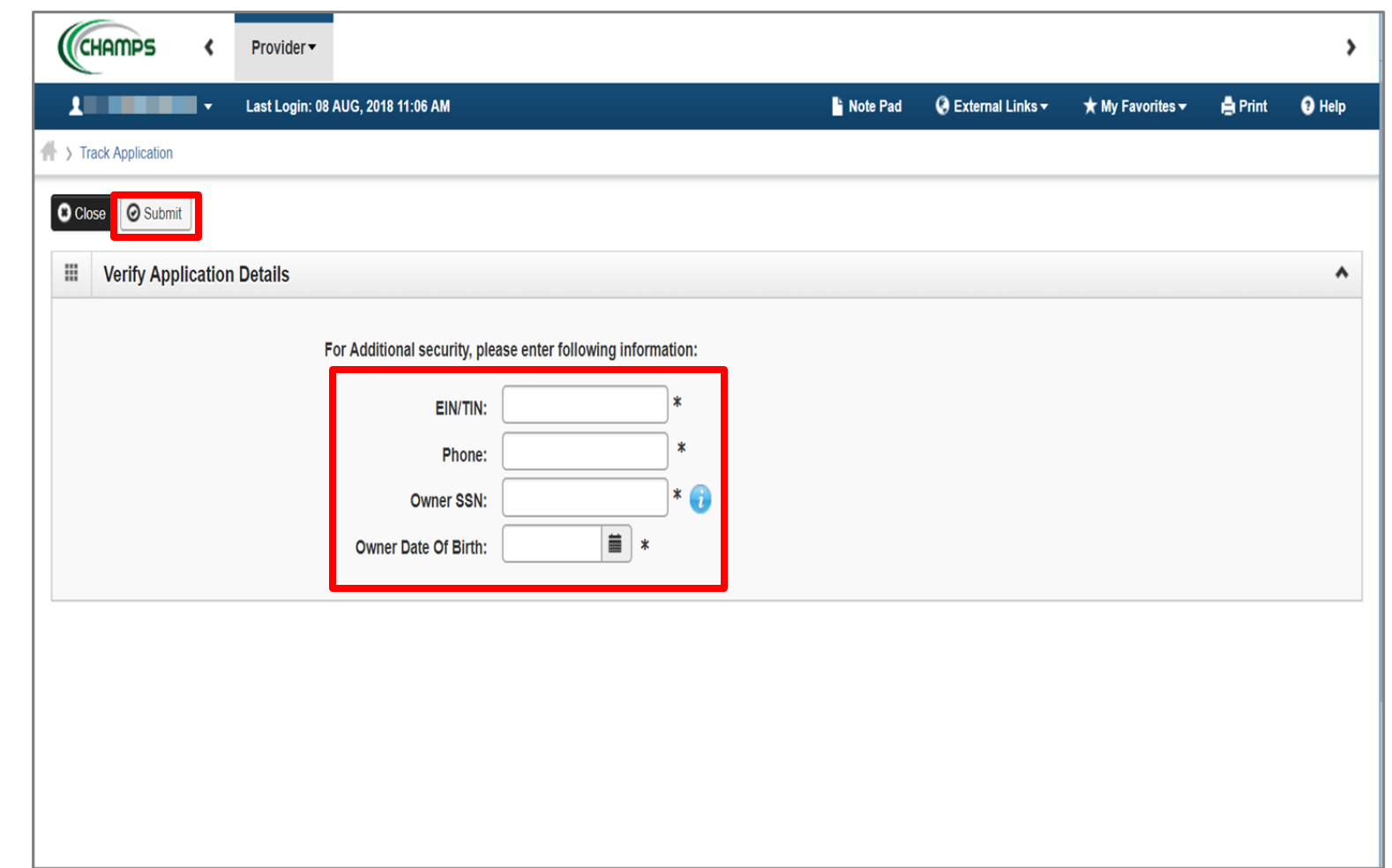

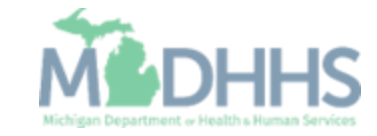

▪ A text box at the top will confirm the status of your application. If you do not see this statement, you have not completed and submitted the application to the state for review. Please complete all required steps prior to submitting.

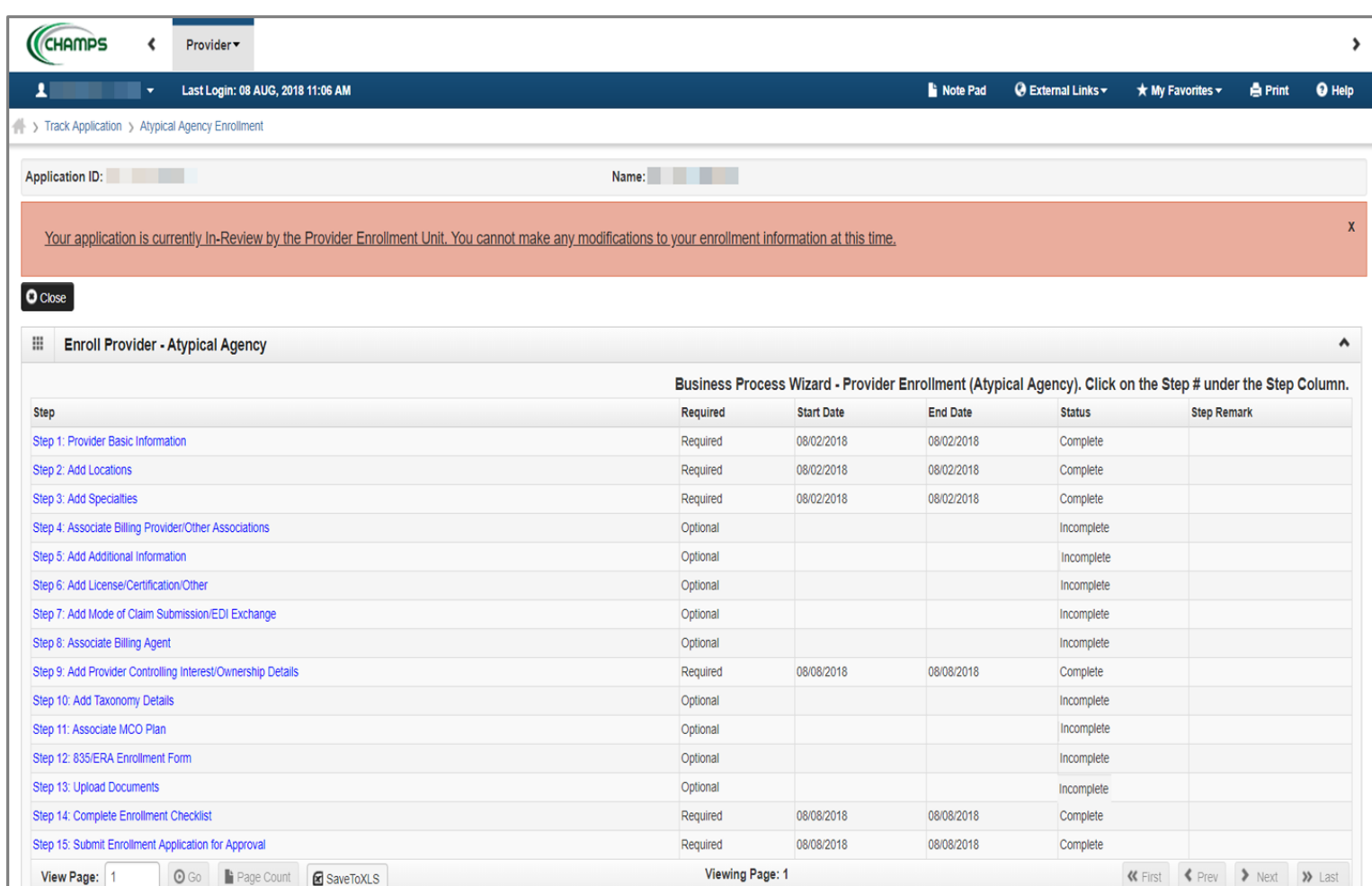

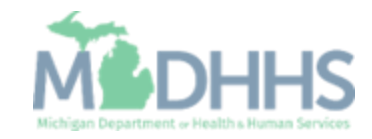

Application Approval

- Once the application is completed in CHAMPS, Agencies will have additional documentation to submit prior to receiving an approval letter.
- Providers will receive an email detailing the documentation needed. The email will go to the email address provided in your application.
- Once approved, Agencies will receive a confirmation letter. The confirmation letter will go to the Correspondence Address provided in your application.

For additional resources, visit the MDHHS Home Help website at [www.Michigan.gov/homehelp](http://www.michigan.gov/homehelp)

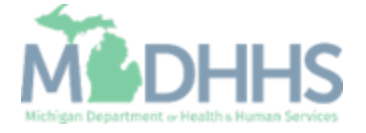

# Provider Resources

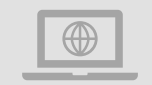

### **Home Help website:** [www.Michigan.gov/HomeHelp](http://www.michigan.gov/medicaidproviders)

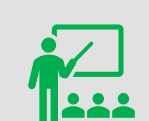

**We continue to update our Provider Resources:**

[CHAMPS Resources](https://www.michigan.gov/mdhhs/assistance-programs/medicaid/portalhome/medicaid-providers/champs-a/champs/accordion/pages-functions/eligibility-and-enrollment-member-tab) [Listserv Instructions](https://www.michigan.gov/mdhhs/-/media/Project/Websites/mdhhs/Folder2/Folder95/Folder1/Folder195/ListServ_Instructions_HH.pdf) [Agency Providers](https://www.michigan.gov/mdhhs/doing-business/providers/providers/other/homehelp/agency-providers/agency-providers) Individual Providers

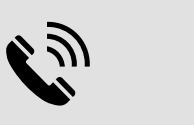

**Home Help Provider Support Hotline:**

[ProviderSupport@Michigan.gov](mailto:ProviderSupport@Michigan.gov) 1-800-979-4662

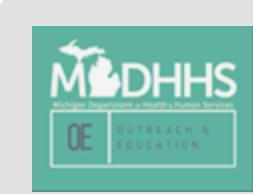

Thank you for participating in the Michigan Medicaid Program

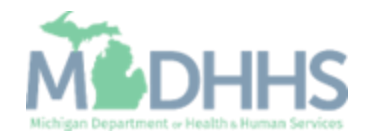